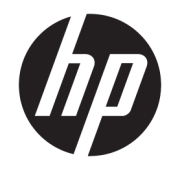

HP ENVY 4510 All-in-One series

# **Kazalo**

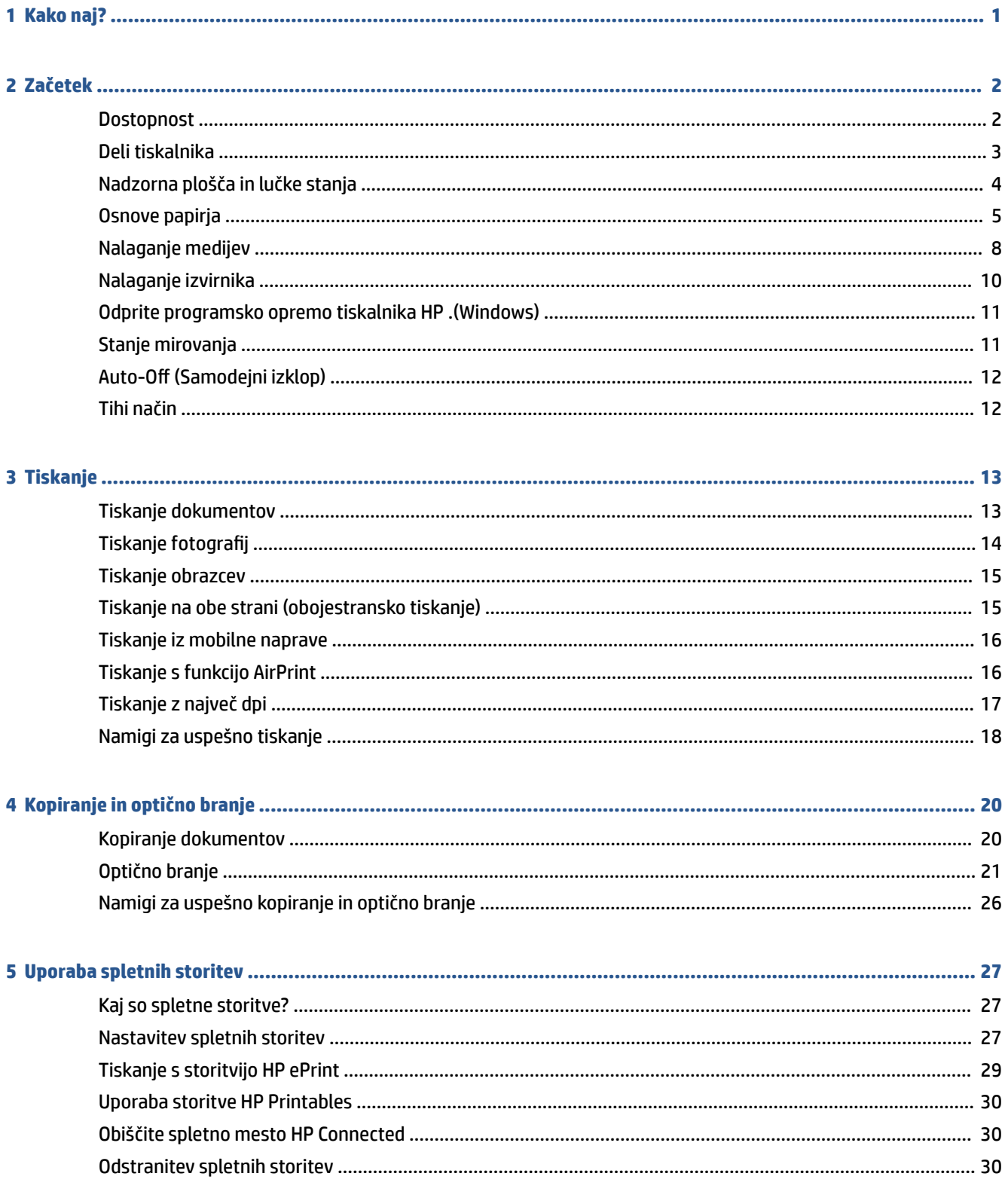

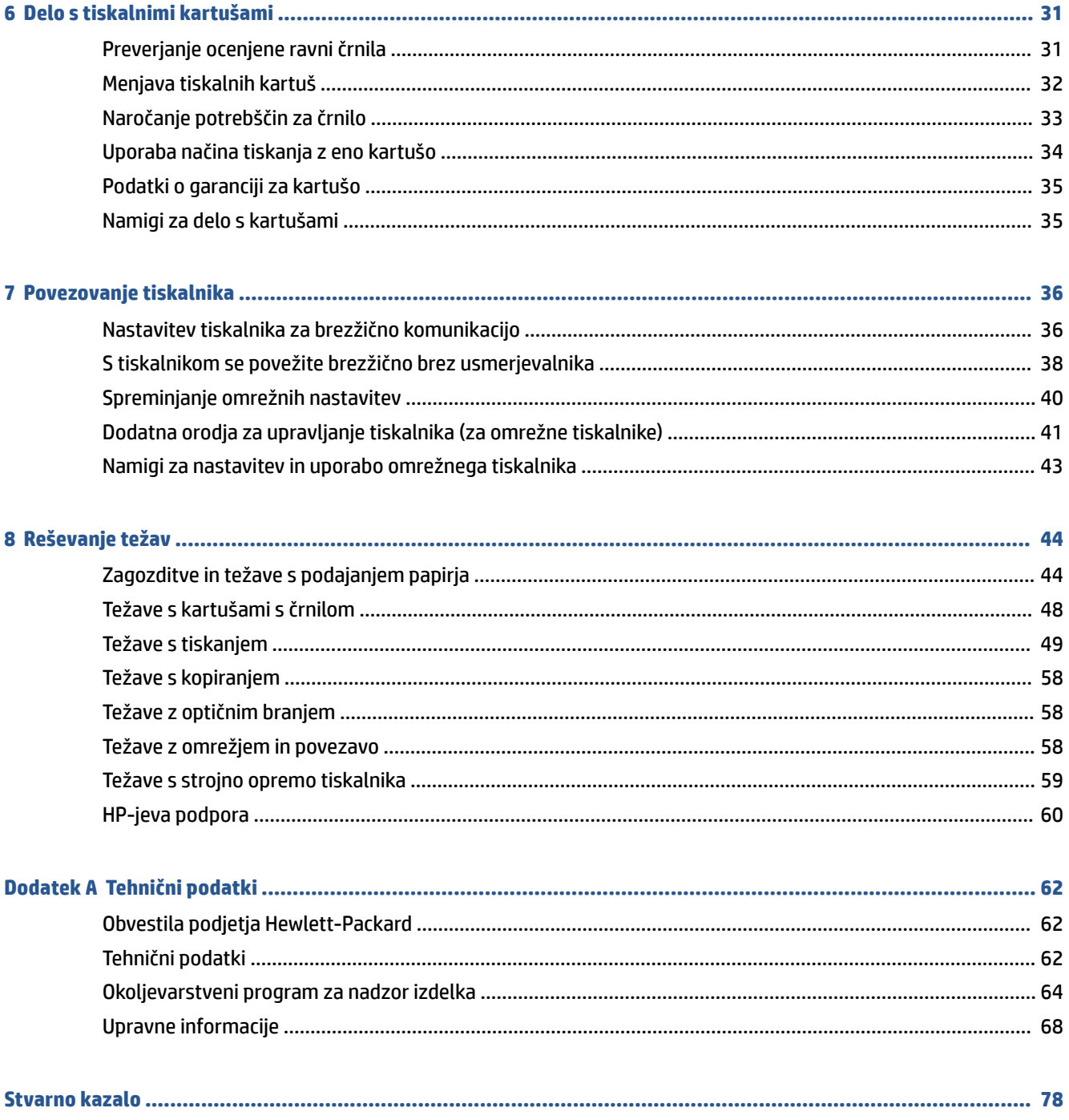

# <span id="page-4-0"></span>**1 Kako naj?**

### Naučite se uporabljati HP ENVY 4510 series

- [Začetek na strani 2](#page-5-0)
- [Tiskanje na strani 13](#page-16-0)
- [Uporaba spletnih storitev na strani 27](#page-30-0)
- [Kopiranje in optično branje na strani 20](#page-23-0)
- [Delo s tiskalnimi kartušami na strani 31](#page-34-0)
- [Povezovanje tiskalnika na strani 36](#page-39-0)
- [Tehnični podatki na strani 62](#page-65-0)
- [Reševanje težav na strani 44](#page-47-0)

# <span id="page-5-0"></span>**2 Začetek**

Ta razdelek vsebuje naslednje teme:

- **Dostopnost**
- [Deli tiskalnika](#page-6-0)
- [Nadzorna plošča in lučke stanja](#page-7-0)
- [Osnove papirja](#page-8-0)
- [Nalaganje medijev](#page-11-0)
- [Nalaganje izvirnika](#page-13-0)
- [Odprite programsko opremo tiskalnika HP .\(Windows\)](#page-14-0)
- [Stanje mirovanja](#page-14-0)
- Auto-Off (Samodejni izklop)
- [Tihi način](#page-15-0)

### **Dostopnost**

Tiskalnik ponuja številne funkcije, ki omogočajo dostop ljudem s posebnimi potrebami.

#### **Za slepe in slabovidne**

HP-jeva programska oprema, ki jo dobite s tiskalnikom, je dostopna uporabnikom s prizadetim ali slabim vidom, in sicer prek uporabe pripomočkov operacijskega sistema za osebe s posebnimi potrebami. Programska oprema podpira tudi druge tehnologije za ljudi s posebnimi potrebami, na primer bralnike zaslona, Braillove bralnike in programe za pretvorbo govora v besedilo. Za uporabnike, ki trpijo za barvno slepoto, sta barvnim gumbom in jezičkom v HP-jevi programski opremi dodana preprosto besedilo ali ikona, ki izražata ustrezno dejanje.

### **Za osebe, ki se težko premikajo**

Uporabniki z omejenimi gibalnimi sposobnostmi lahko funkcije programske opreme HP izvajajo z ukazi na tipkovnici. Programska oprema HP podpira tudi možnosti pripomočkov za osebe s posebnimi potrebami operacijskega sistema Windows, kot so lepljive tipke, preklopne tipke, filtrirne tipke in tipke miške. Z vratci tiskalnika, gumbi, pladnji in vodili za papir lahko upravljajo tudi uporabniki z manjšo močjo in dosegom.

### **Podpora**

Če želite več informacij o dostopnosti tega tiskalnika in HP-jevi obvezi za dostopnost izdelkov vsem uporabnikom, obiščite HP-jevo spletno mesto na naslovu [www.hp.com/accessibility.](http://www.hp.com/accessibility)

Informacije o pripomočkih za ljudi s posebnimi potrebami za OS X najdete na Applovem spletnem mestu [www.apple.com/accessibility.](http://www.apple.com/accessibility/)

# <span id="page-6-0"></span>**Deli tiskalnika**

### **Sprednja stran**

**Slika 2-1** Pogled na HP ENVY 4510 All-in-One series od spredaj in od zgoraj

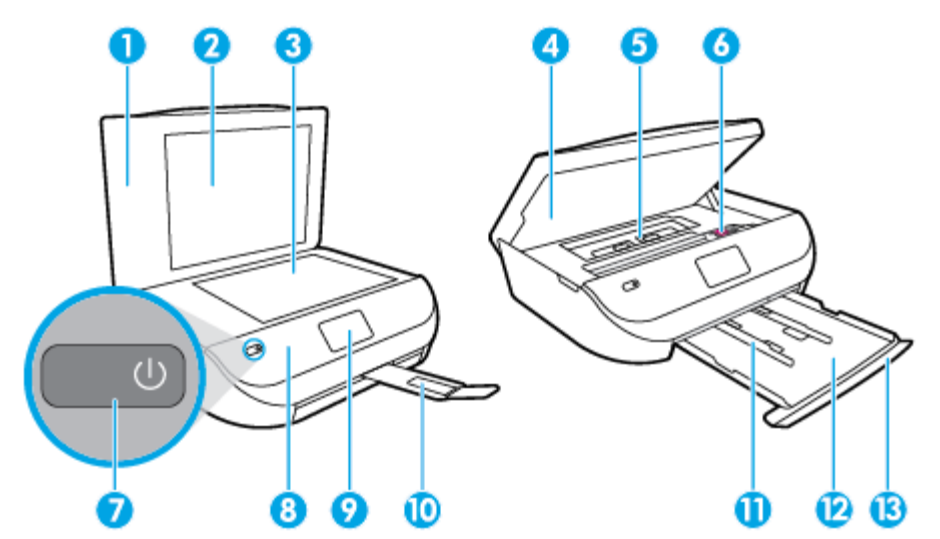

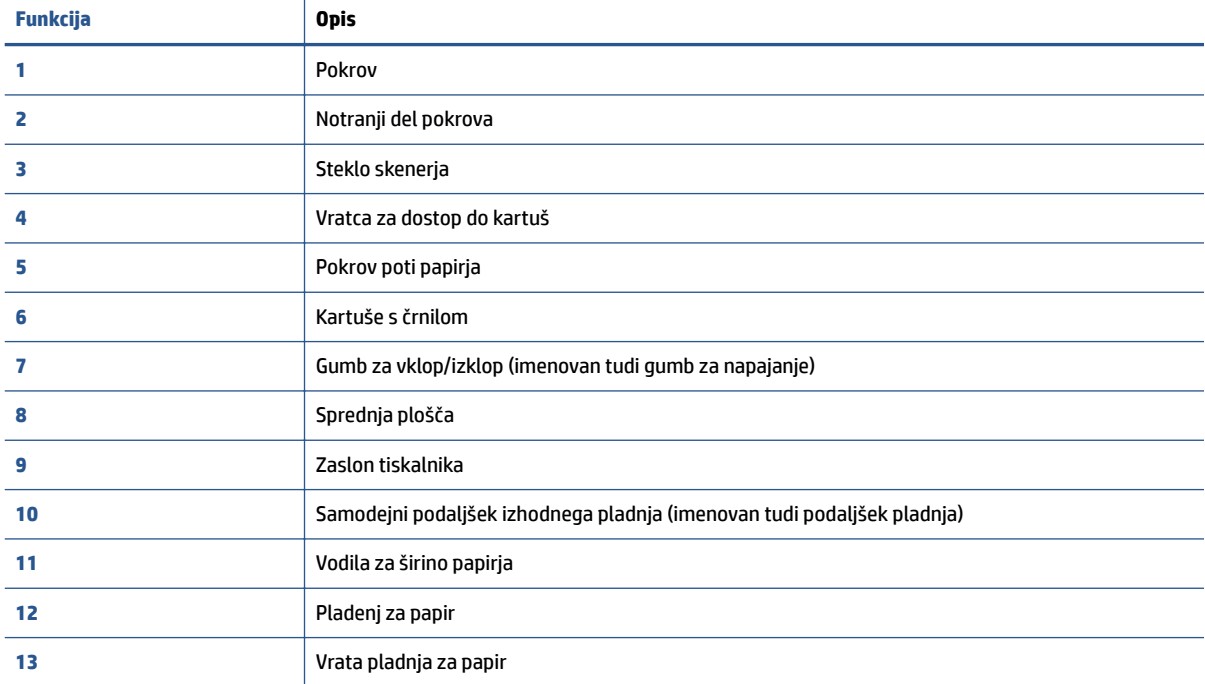

### <span id="page-7-0"></span>**Pogled od zadaj**

**Slika 2-2** Pogled na HP ENVY 4510 All-in-One series od zadaj

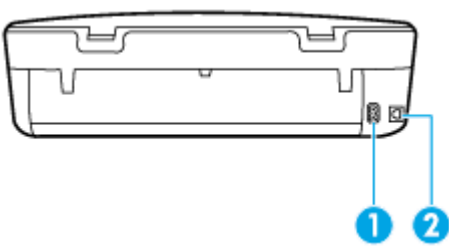

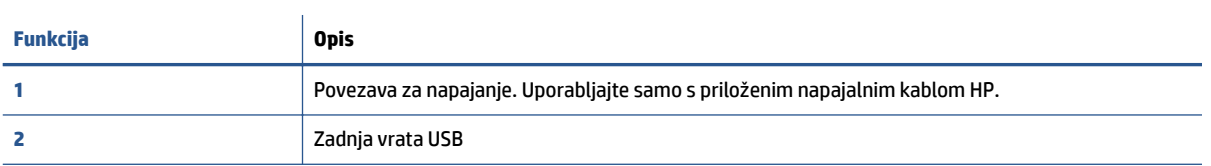

## **Nadzorna plošča in lučke stanja**

### **Pregled gumbov in lučk**

Naslednja shema in z njo povezana razpredelnica omogočata hitro povezavo do funkcij nadzorne plošče tiskalnika.

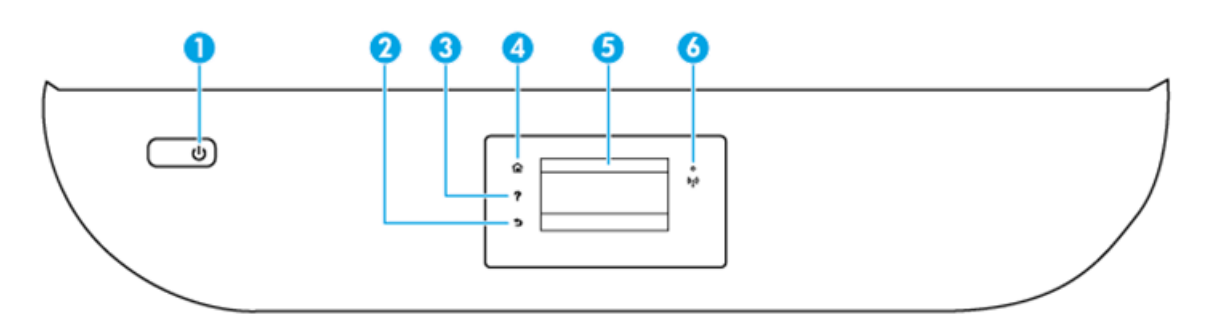

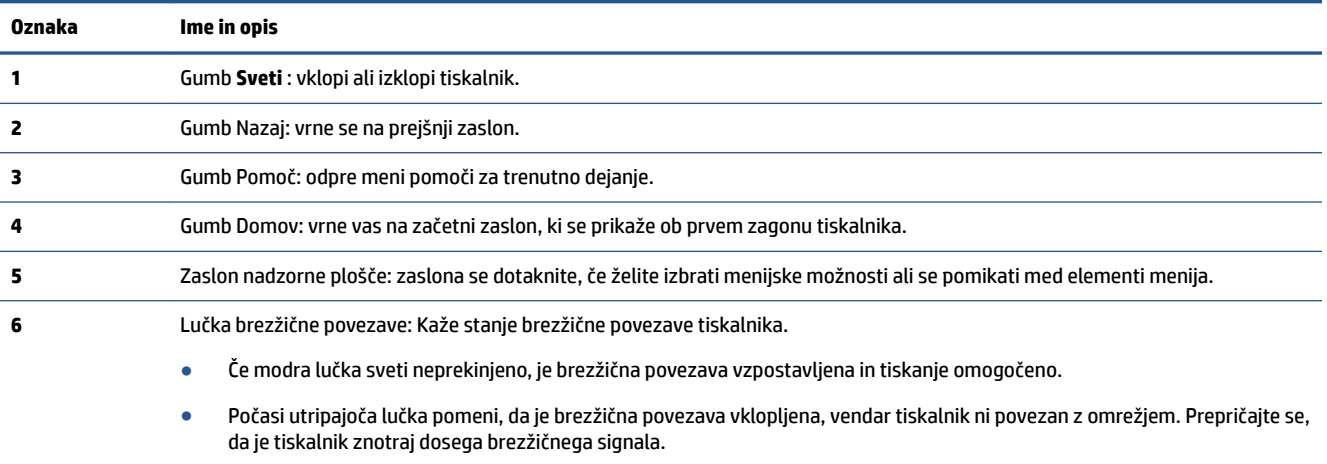

- Hitro utripajoča lučka pomeni napako v brezžični povezavi. Glejte sporočilo na zaslonu tiskalnika.
- Če je brezžična povezava izklopljena, lučka za brezžični vmesnik ne sveti in na zaslonu je prikazano **Brezž. povez. izklop.**

### <span id="page-8-0"></span>**Ikone zaslona nadzorne plošče**

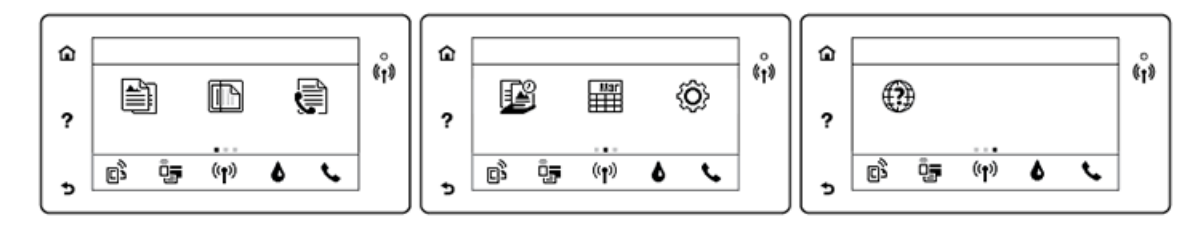

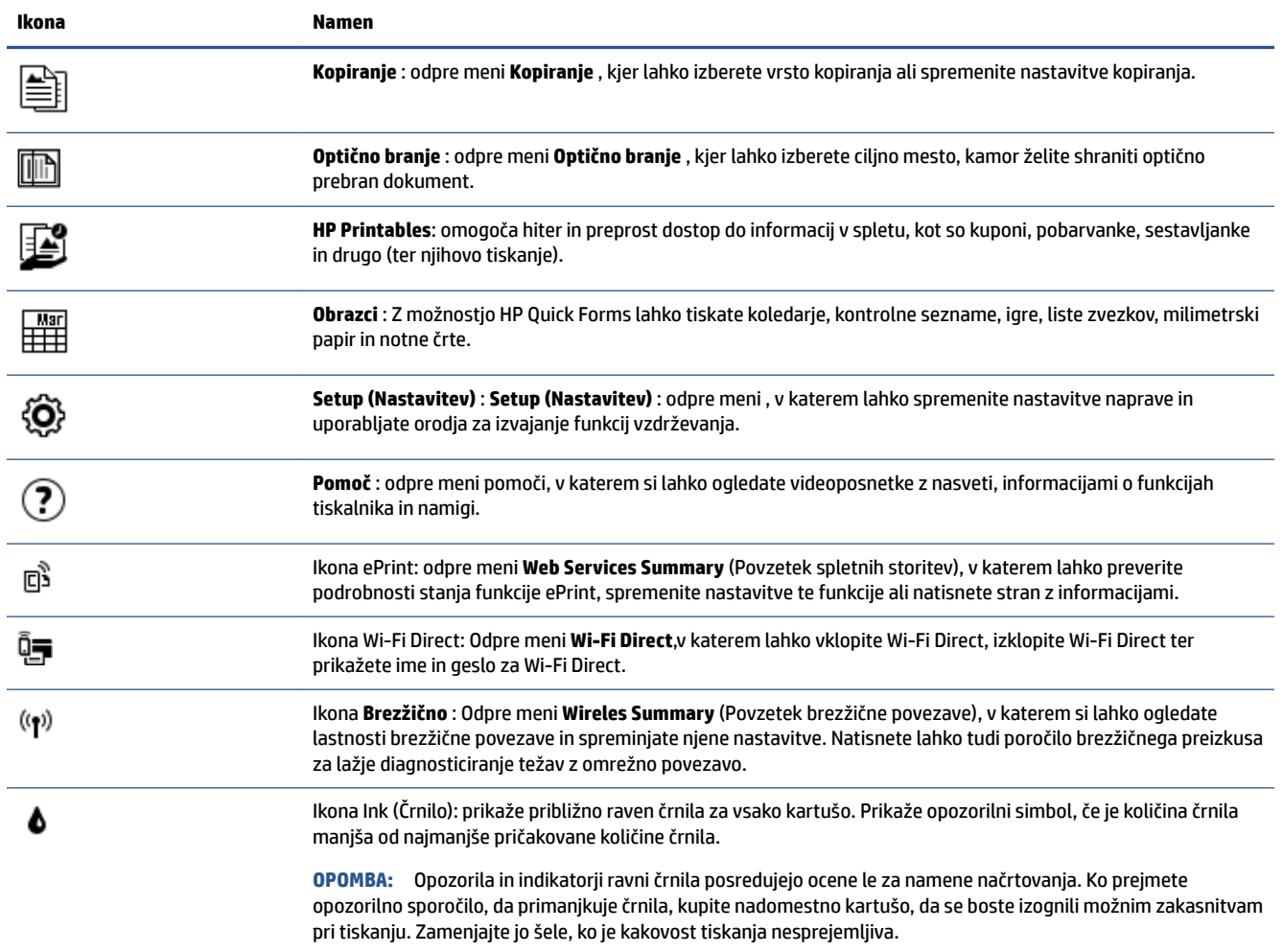

# **Osnove papirja**

Tiskalnik dela kakovostno z večino vrst pisarniškega papirja. Najbolje je, da pred nakupom večjih količin preizkusite več različnih vrst tiskalnega papirja. Če želite najboljšo kakovost tiskanja, uporabljajte HP-jev papir. Če želite več informacij o HP-jevem papirju, obiščite HP-jevo spletno mesto na naslovu [www.hp.com](http://www.hp.com) .

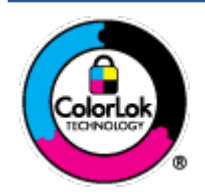

Za tiskanje vsakdanjih dokumentov HP priporoča navaden papir z logotipom ColorLok. Neodvisna testiranja vseh vrst papirjev z logom ColorLok zagotavljajo, da ti papirji ustrezajo visokim standardom zanesljivosti in kakovosti tiskanja ter omogočajo tiskanje ostrih in živih dokumentov, še bolj poudarijo črno barvo in se sušijo hitreje od navadnega papirja. Poiščite papir z logotipom ColorLok, ki ga večji proizvajalci ponujajo v različnih velikostih in gramaturah.

### To razdelek vsebuje naslednje teme:

- Priporočene vrste papirja za tiskanje
- [Naročanje papirja HP](#page-10-0)
- [Nasveti za izbiranje in uporabo papirja](#page-11-0)

### **Priporočene vrste papirja za tiskanje**

Za najboljšo kakovost tiskanja HP priporoča uporabo papirja HP, posebej zasnovanega za tovrstne projekte.

Nekatere od teh vrst papirja morda ne bodo na voljo, kar je odvisno od posamezne države/regije.

### **Tiskanje fotografij**

### ● **HP Premium Plus Photo Paper (foto papir HP Premium Plus)**

Foto papir HP Premium Plus je HP-jev foto papir najvišje kakovosti za najlepše fotografije. S foto papirjem HP Premium Plus lahko tiskate čudovite fotografije, ki se takoj posušijo, zato jih lahko drugim pokažete takoj, ko pridejo iz tiskalnika. Izbirate lahko med različnimi velikostmi, tudi A4, 8,5 x 11 palcev 216 x 279 mm, 4 x 6 palcev 10 x 15 cm in 5 x 7 palcev 13 x 18 cm ter med dvema premazoma: sijajnim ali polsijajnim. Idealen je za uokvirjanje, prikazovanje ali podarjanje vaših najboljših fotografij in posebne fotografske projekte. Foto papir HP Premium Plus zagotavlja izvrstne rezultate s profesionalno kakovostjo in trajnostjo.

### ● **Foto papir HP Advanced**

Ta sijajni foto papir je prevlečen s hitro sušečim se premazom, ki preprečuje razmazovanje. Odporen je na vodo, packe, prstne odtise in vlago. Natisnjene slike so videti kot prave fotografije, izdelane v fotografskem studiu. Na voljo je v različnih velikostih, tudi v A4, 8,5 x 11 palcev 216 x 279 mm, 4 x 6 palcev 10 x 15 cm in 5 x 7 palcev 13 x 18 cm. Ne vsebuje kisline, kar zagotavlja daljšo trajnost dokumentov.

### ● **Običajni foto papir HP**

Barvite, vsakodnevne posnetke lahko natisnete ugodno na papir, ki je zasnovan za običajno tiskanje fotografij. Ta cenovno ugoden foto papir se hitro suši in je zato enostaven za uporabo. Kadar boste uporabljali ta papir, boste s katerim koli brizgalnim tiskalnikom naredili ostre in jasne slike. Na voljo je v različnih velikostih, tudi v A4, 8,5 x 11 palcev 216 x 279 mm, 5 x 7 palcev 13 x 18 cm in 4 x 6 palcev 10 x 15 cm. Ne vsebuje kisline, kar zagotavlja daljšo trajnost dokumentov.

### **Paketi HP Photo Value**

V paketih HP Photo Value so priročno vključene originalne HP-jeve kartuše in foto papir HP Advanced, s čimer prihranite čas in se izognete ugibanju pri tiskanju fotografij profesionalne kakovosti, ki je dosegljiva z vašim HP-jevim tiskalnikom. Originalna HP-jeva črnila in HP-jev napredni fotografski papir drug z drugim delujeta v popolnem sožitju, zaradi česar bodo vaše fotografije tudi po dolgem času in po mnogih tiskanjih še vedno izžarevale začetno jasnost in živost. Naravnost izjemno za tiskanje obsežnega nabora počitniških fotografij ali za večkratno tiskanje posameznih fotografij, ki jih želite deliti z drugimi.

#### <span id="page-10-0"></span>**Poslovni dokumenti**

### ● **HP Premium Presentation Paper 120g Matte (120-gramski HP-jev mat papir za predstavitve Premium) ali HP Professional Paper 120 Matt (HP-jev profesionalni mat papir 120)**

Ta papir je debelejši obojestransko matiran papir, ki je odličen za predstavitve, ponudbe, poročila in biltene. Papir je debelejši za boljši videz in otip.

● **HP Brochure Paper (Papir za brošure HP) 180g sijajen** ali **HP Professional Paper (Profesionalni papir HP) 180 sijajen**

Te vrste papirja so na obeh straneh prevlečene s sijajnim premazom in omogočajo obojestransko tiskanje. Najprimernejši je za kakovostne fotografske reprodukcije in poslovne grafike za platnice poročil, posebne predstavitve, brošure, adresarje in koledarje.

#### ● **HP Brochure Paper (Papir za brošure HP) 180g mat** ali **HP Professional Paper (Profesionalni papir HP) 180 mat**

Ti dve vrsti papirja sta na obeh straneh prevlečeni z mat premazom in omogočata obojestransko tiskanje. Najprimernejši je za kakovostne fotografske reprodukcije in poslovne grafike za platnice poročil, posebne predstavitve, brošure, adresarje in koledarje.

#### **Vsakdanje tiskanje**

Vsi papirji, ki so navedeni za vsakodnevno tiskanje, predstavljajo tehnologijo ColorLok, ki omogoča manj razmazovanja, temnejše črne in žive barve.

#### ● **HP Bright White Inkjet Paper (Beli papir za brizgalne tiskalnike HP) in Color Inkjet Paper (Barvni papir za brizgalne tiskalnike)**

HP Bright White Inkjet Paper and Color Inkjet Paper) (Beli papir in barvni papir za brizgalne tiskalnike HP) zagotavljata visoko kontrastne barve in ostro besedilo. Dovolj sta neprepustna za neprosojno dvostransko barvno tiskanje, zato sta najbolj primerna za tiskanje biltenov, poročil in letakov.

### ● **HP Multipurpose and All-in-One Printing Paper (Papir za HP-jeve večnamenske in večfunkcijske tiskalnike)**

HP Multipurpose and All-in-One Printing Paper (Papir za HP-jeve večnamenske tiskalnike in tiskalnike All-in-One) je visokokakovosten večnamenski papir. Zagotavlja dokumente, ki so na videz in otip bolj resnični kot dokumenti, ki jih natisnete na običajen večnamenski ali kopirni papir. Ne vsebuje kisline, kar zagotavlja daljšo trajnost dokumentov.

### ● **HP-jev papir za pisanje, kopiranje ter kopiranje in tiskanje**

Te različice HP-jevega večnamenskega papirja visoke kakovosti so primerne za kopije, osnutke, opomnike in druge vsakodnevne dokumente. Ne vsebujejo kisline, kar zagotavlja daljšo trajnost dokumentov.

### ● **HP 2ffice Recycled Paper (Recikliran pisarniški papir HP)**

HP-jev recikliran pisarniški papir je visokokakovosten večnamenski papir, narejen iz 30 % recikliranih vlaken.

### **Naročanje papirja HP**

Tiskalnik dela kakovostno z večino vrst pisarniškega papirja. Če želite najboljšo kakovost tiskanja, uporabljajte HP-jev papir.

Če želite naročiti HP-jev papir in ostale potrebščine, pojdite na [www.hp.com](http://www.hp.com) . Za zdaj so nekateri deli HPjevega spletnega mesta na voljo samo v angleščini.

<span id="page-11-0"></span>Za tiskanje in kopiranje vsakdanjih dokumentov HP priporoča navaden papir z logotipom ColorLok. Neodvisna testiranja vseh vrst papirja z logotipom ColorLok zagotavljajo, da ta papir ustreza visokim standardom zanesljivosti in kakovosti tiskanja ter omogoča tiskanje ostrih in živih dokumentov, še bolj poudari črno barvo in se suši hitreje od navadnega papirja. Papir z logotipom ColorLok ponujajo glavni proizvajalci papirja v različni velikosti in teži.

### **Nasveti za izbiranje in uporabo papirja**

Za kar najboljše rezultate upoštevajte naslednja navodila.

- V pladenj za običajen ali foto papir naložite samo eno vrsto papirja hkrati.
- Pri vstavljanju pladnja preverite, ali ste papir pravilno naložili.
- Na pladenj ne nalagajte preveč papirja.
- Če želite preprečiti zagozditev papirja, slabo kakovost tiskanja in druge težave s tiskanjem, v pladnje ne nalagajte naslednjega papirja:
	- večdelnih obrazcev;
	- poškodovanih, zgubanih ali nagrbančenih medijev;
	- medijev z izrezi ali luknjami;
	- močno teksturiranih ali reliefnih medijev, ki slabo vpijajo črnilo;
	- medijev, ki so prelahki ali lahko raztegljivi;
	- medijev, ki vsebujejo sponke.

Naučite se o velikosti papirja po meri, ki jo podpira vaš tiskalnik. Če si želite ogledati več informacij o tem v spletu, kliknite tukaj.

## **Nalaganje medijev**

Za nadaljevanje izberite velikost papirja.

### **Nalaganje papirja majhne velikosti**

**1.** Odprite vrata predala za papir.

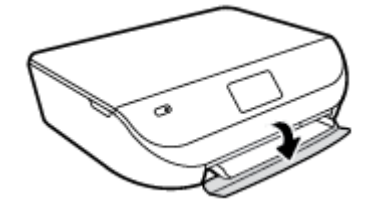

**2.** Izvlecite pladenj za papir.

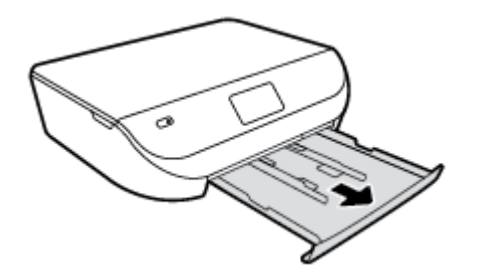

- **3.** Naložite papir.
	- Iz pladnja za papir odstranite ves papir, nato pa vanj naložite fotografski papir tako, da je stran za tiskanje obrnjena navzdol, logotipi HP pa navzgor.
	- Potisnite foto papir naprej, dokler se ne ustavi.
	- Vodili za širino papirja potisnite tesno ob rob foto papirja.

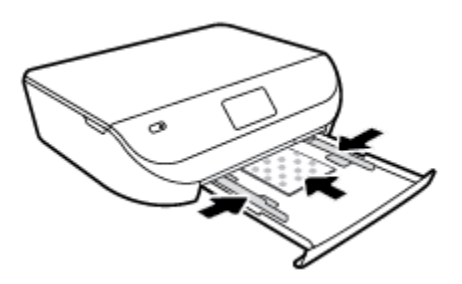

**4.** Pladenj za papir potisnite v tiskalnik in zaprite vrata pladnja.

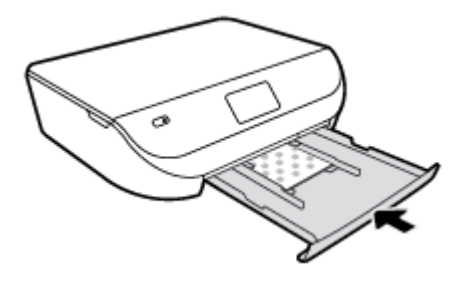

**5.** Spremenite nastavitve papirja na zaslonu tiskalnika ali jih ohranite.

### **Nalaganje papirja polne velikosti**

**1.** Odprite vrata predala za papir.

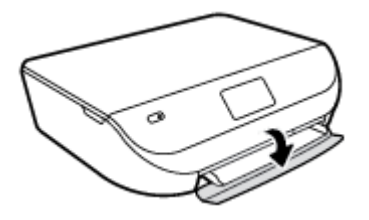

**2.** Izvlecite pladenj za papir in potisnite vodili za širino papirja navzven.

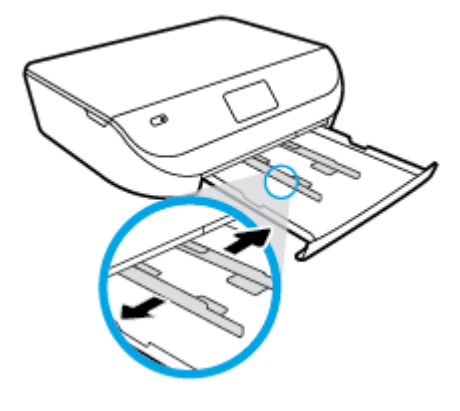

**3.** Naložite papir.

- <span id="page-13-0"></span>Sveženj papirja naložite na pladenj za papir s krajšim robom obrnjenim naprej in stranjo za tiskanje obrnjeno navzdol.
- Potisnite papir naprej, dokler se ne ustavi.
- Vodilo za širino papirja potiskajte navznoter, dokler se ne ustavi na robu papirja.

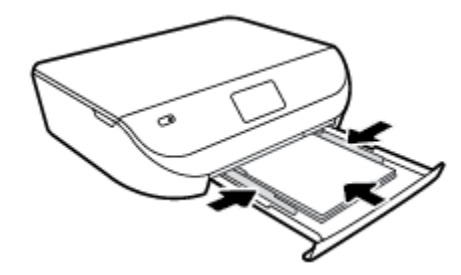

**4.** Pladenj za papir potisnite v tiskalnik in zaprite vrata pladnja.

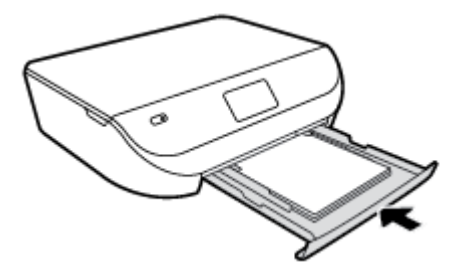

**5.** Spremenite nastavitve papirja na zaslonu tiskalnika ali jih ohranite.

## **Nalaganje izvirnika**

### **Nalaganje izvirnika na steklo optičnega bralnika**

**1.** Dvignite pokrov optičnega bralnika.

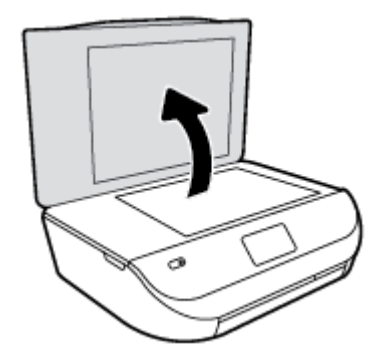

<span id="page-14-0"></span>**2.** Izvirnik položite s sprednjo stranjo navzdol v desni sprednji kot stekla.

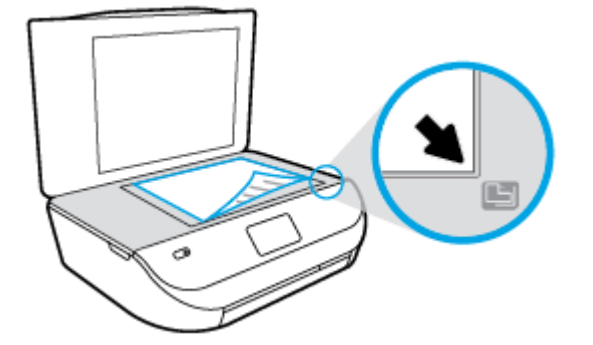

**3.** Zaprite pokrov skenerja.

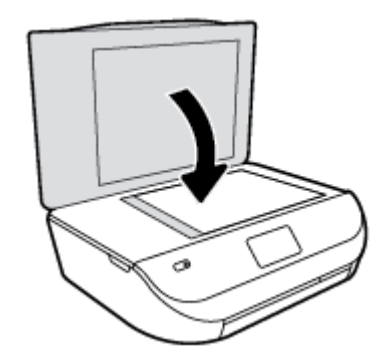

### **Odprite programsko opremo tiskalnika HP .(Windows)**

Ko namestite programsko opremo tiskalnika HP, glede na svoj operacijski sistem naredite nekaj od naslednjega:

- **Windows 8.1**: V spodnjem levem kotu začetnega zaslona kliknite puščico navzdol, nato pa izberite ime tiskalnika,
- **Windows 8**: Na začetnem zaslonu z desno tipko miške kliknite prazno območje, v vrstici s programi kliknite **Vsi programi**, nato pa izberite ime tiskalnika
- **Windows 7**, **Windows Vista** in **Windows XP**: Na namizju računalnika kliknite **Start**, izberite **Vsi programi**, kliknite **HP**, kliknite mapo tiskalnika in izberite ikono z imenom tiskalnika.

## **Stanje mirovanja**

- V stanju mirovanja je poraba energije manjša.
- Po prvotni nastavitvi bo tiskalnik po petih minutah nedejavnosti prešel v stanje mirovanja.
- Čas do prehoda v stanje mirovanja je mogoče nastaviti na nadzorni plošči.

### **Nastavitev časa preklopa v stanje mirovanja**

- **1.** Na začetnem zaslonu se dotaknite  $\{\widehat{O}\}$  (**Setup (Nastavitev)**).
	- **OPOMBA:** Če zaslona Domov ne vidite, pritisnite gumb **Domov**.
- **2.** Dotaknite se **Power Handling** (Upravljanje z energijo).
- <span id="page-15-0"></span>**3.** Dotaknite se **Sleep** (Spanje).
- **4.** Dotaknite se možnosti **Po 5 minutah**, **Po 10 minutah** ali **Po 15 minutah**.

# **\$uto2ff (Samodejni izklop)**

Ta funkcija izklopi tiskalnik po dveh urah nedejavnosti in tako varčuje z energijo. **Možnost Auto-Off (Samodejni izklop) popolnoma izklopi tiskalnik, zato ga morate znova vklopiti z gumbom za vklop.** Če tiskalnik podpira to funkcijo za varčevanje z energijo, je možnost \$uto-2ff (Samodejni izklop) samodejno omogočena ali onemogočena glede na zmožnosti tiskalnika in možnosti povezave. Tudi ko je funkcija Auto-2ff (Samodejni izklop) onemogočena, preide tiskalnik po določenem času v stanje mirovanja in tako varčuje z energijo.

- Možnost \$uto-2ff (Samodejni izklop) je omogočena, ko je tiskalnik vklopljen, če nima zmožnosti omrežja ali faksa ali teh zmožnosti ne uporablja.
- Možnost \$uto-2ff (Samodejni izklop) je onemogočena, ko je brezžična funkcija tiskalnika ali funkcija Wi-Fi Direct vklopljena ali ko tiskalnik z zmožnostjo faksa, USB-ja ali omrežja Ethernet vzpostavi povezavo s faksom, USB-jem ali omrežjem Ethernet.

### **Tihi način**

Tihi način upočasni tiskanje, da zmanjša hrup, ne da bi vplival na kakovost tiskanja. Tihi način deluje samo za tiskanje z **Običajno** (Normal) kakovostjo tiskanja na navadnem papirju. Če želite zmanjšati hrup pri tiskanju, vklopite tihi način. Če želite tiskati z običajno hitrostjo, izklopite tihi način. Privzeto je tihi način izklopljen.

**OPOMBA:** Če v tihem načinu tiskate na običajen papir s kakovostjo tiskanja **Osnutek** (Draft) ali **Najboljša**  (Best) ali če tiskate fotografije ali ovojnice, tiskalnik deluje na enak način kot takrat, ko je tihi način izklopljen.

### **Vklop ali izklop tihega načina na nadzorni plošči tiskalnika**

- **1.** Na začetnem zaslonu se dotaknite **Setup (Nastavitev)** .
- **2.** Dotaknite se **Preferences (Lastne nastavitve)** .
- **3.** Dotaknite se izbire **On** (Vklopljeno) ali **2ff** (Izklopljeno) zraven možnosti **Quiet Mode** (Tihi način).

### **Vklop ali izklop tihega načina v programski opremi tiskalnika (Windows)**

- **1.** Odprite programsko opremo tiskalnika HP. Za več informacij glejte [Odprite programsko opremo](#page-14-0)  [tiskalnika HP .\(Windows\) na strani 11.](#page-14-0)
- **2.** Kliknite zavihek **Quiet Mode** (Tihi način).
- **3.** Kliknite **On** (Vklopljeno) ali **2ff** (Izklopljeno).
- **4.** Kliknite **Save Settings** (Shrani nastavitve).

### **Vklop ali izklop tihega načina iz vdelanega spletnega strežnika (EWS)**

- **1.** Odprite vdelani spletni strežnik. Za več informacij glejte [Odpiranje vdelanega spletnega strežnika](#page-45-0)  [na strani 42.](#page-45-0)
- **2.** Kliknite jeziček **Settings (Nastavitve)**.
- **3.** V razdelku **Preferences** (Nastavitve) izberite **Quiet Mode** (Tihi način), nato pa **On** (Vklopljeno) ali **2ff** (Izkloplieno).
- **4.** Kliknite **Apply (Uporabi)**.

# <span id="page-16-0"></span>**3 Tiskanje**

Večino nastavitev tiskanja programska aplikacija ureja samodejno. Nastavitve spremenite ročno le, kadar želite spremeniti kakovost tiskanja, tiskati na posebne vrste papirja ali uporabljati posebne funkcije.

Ta razdelek vsebuje naslednje teme:

- Tiskanje dokumentov
- Tiskanje fotografij
- [Tiskanje obrazcev](#page-18-0)
- [Tiskanje na obe strani \(obojestransko tiskanje\)](#page-18-0)
- [Tiskanje iz mobilne naprave](#page-19-0)
- [Tiskanje s funkcijo AirPrint](#page-19-0)
- [Tiskanje z največ dpi](#page-20-0)
- [Namigi za uspešno tiskanje](#page-21-0)

### **Tiskanje dokumentov**

Preverite, ali je v pladnju papir.

#### **Tiskanje dokumenta (Windows)**

- **1.** V programski opremi izberite **Natisni**.
- **2.** Preverite, ali je tiskalnik izbran.
- **3.** Kliknite gumb, ki odpira pogovorno okno **Properties** (Lastnosti).

Ta gumb se lahko imenuje tudi **Properties** (Lastnosti), **Options** (Možnosti), **Printer Setup** (Nastavitev tiskalnika), **Printer Properties** (Lastnosti tiskalnika), Printer (Tiskalnik) ali **Preferences** (Nastavitve).

- **4.** Izberite ustrezne možnosti.
	- Na zavihku **Layout (Postavitev)** izberite usmerjenost **Portrait (Pokončno)** ali **Landscape (Ležeče)**.
	- Na zavihku **Paper/Quality (Papir/kakovost)** izberite ustrezno vrsto papirja s spustnega seznama **Media (Mediji)** v območju **Tray Selection (Izbira pladnja)**, nato pa v območju **Quality Settings (Nastavitve kakovosti)**.
	- Kliknite gumb **Advanced (Dodatno)** in izberite ustrezno velikost papirja na spustnem seznamu **Paper Size (Velikost papirja)**.
- **5.** Kliknite **OK** (V redu), da bi zaprli pogovorno okno **Properties** (Lastnosti).
- **6.** Za začetek tiskanja kliknite **Print** (Natisni) ali **OK** (V redu).

### **Tiskanje dokumentov (OS X)**

- **1.** V meniju **File (Datoteka)** v programski opremi izberite **Print (Natisni)**.
- **2.** Preverite, ali je tiskalnik izbran.

<span id="page-17-0"></span>**3.** Določite lastnosti strani.

Če v pogovornem oknu Print (Natisni) niso prikazane možnosti, kliknite **Show Details** (Pokaži podrobnosti).

- **OPOMBA:** Za tiskalnik, povezan prek USB-ja, so na voljo naslednje možnosti. Lokacije možnosti so odvisne od uporabljenega programa.
	- Izberite velikost papirja.
	- **OPOMBA:** Če spremenite **velikost papirja**, pazite, da boste naložili pravi papir in ustrezno nastavili velikost na nadzorni plošči tiskalnika.
	- Izberite usmerjenost.
	- Vnesite skalirni odstotek.
- **4.** Kliknite **Print (Natisni)**.
- **OPOMBA:** Če natisnjeni dokumenti niso poravnani znotraj robov papirja, se prepričajte, da ste izbrali ustrezni jezik in regijo. Na zaslonu tiskalnika izberite **Setup** (Nastavitev), nato pa **Preferences** (Lastne nastavitve). Izberite svoj jezik in regijo. Ustrezne nastavitve jezika/regije zagotavljajo, da bo imel tiskalnik ustrezne privzete nastavitve velikosti papirja.

### **Tiskanje fotografij**

Preverite, ali ste foto papir pravilno naložili v pladenj za foto papir.

### **Tiskanje fotografije iz programske opreme za tiskalnik (Windows)**

- **1.** V programski opremi izberite **Natisni**.
- **2.** Preverite, ali je tiskalnik izbran.
- **3.** Kliknite gumb, ki odpira pogovorno okno **Properties** (Lastnosti).

Ta gumb se lahko imenuje tudi **Properties** (Lastnosti), **Options** (Možnosti), **Printer Setup** (Nastavitev tiskalnika), **Printer Properties** (Lastnosti tiskalnika) ali **Preferences** (Nastavitve).

- **4.** Izberite ustrezne možnosti.
	- Na zavihku **Layout (Postavitev)** izberite usmerjenost **Portrait (Pokončno)** ali **Landscape (Ležeče)**.
	- Na zavihku **Paper/Quality (Papir/kakovost)** izberite ustrezno vrsto papirja s spustnega seznama **Media (Mediji)** v območju **Tray Selection (Izbira pladnja)**, nato pa v območju **Quality Settings (Nastavitve kakovosti)**.
	- Kliknite gumb **Advanced (Dodatno)** in izberite ustrezno velikost papirja na spustnem seznamu **Paper Size (Velikost papirja)**.
- **5.** Kliknite **OK** (V redu), da se vrnete v pogovorno okno **Properties** (Lastnosti).
- **6.** Kliknite **OK (V redu)** in nato **Print (Natisni)** ali **OK (V redu)** v pogovornem oknu **Print (Natisni)**.

### **Tiskanje fotografij iz računalnika (OS X)**

- **1.** V meniju **File (Datoteka)** v programski opremi izberite **Print (Natisni)**.
- **2.** Preverite, ali je tiskalnik izbran.

<span id="page-18-0"></span>**3.** Nastavitev možnosti tiskanja.

Če v pogovornem oknu Print (Natisni) niso prikazane možnosti, kliknite **Show Details** (Pokaži podrobnosti).

- **<sup>2</sup> OPOMBA:** Za tiskalnik, povezan prek USB-ja, so na voljo naslednje možnosti. Lokacije možnosti so odvisne od uporabljenega programa.
	- **a.** V pojavnem meniju **Paper Size** (Velikost papirja) izberite ustrezno velikost papirja.

**W OPOMBA:** Če spremenite velikost papirja, morate naložiti ustrezen papir.

- **b.** Izberite **Orientation** (Usmeritev).
- **c.** V pojavnem meniju izberite **Paper Type/Quality** (Vrsta/kakovost papirja) in nato izberite naslednje nastavitve:
	- **Paper Type (Vrsta papirja)**: ustrezna vrsta foto papirja
	- **Quality** (Kakovost): **Best** (Najboljša) ali **Maximum dpi** (Največ dpi)
	- Kliknite trikotnik z informacijami **Color Options (Barvne možnosti)** in nato ustrezno možnost **Photo Fix** (Popravilo fotografije).
		- **Off** (izklop): na sliki ne uveljavi sprememb.
		- **On** (Vklop): samodejno izostri sliko; nekoliko prilagodi ostrino slike.
- **4.** Po želji izberite še druge nastavitve tiskanja in kliknite **Print (Natisni)**.

### **Tiskanje obrazcev**

Z možnostjo **Obrazci** lahko tiskate koledarje, kontrolne sezname, igre, liste zvezkov, milimetrski papir, notne črte in igre.

### **Tiskanje obrazcev**

- **1.** Na zaslonu tiskalnika Domov se dotaknite **Quick Forms** (Obrazci).
	- **NASVET:** Če možnost **Quick Forms** (Obrazci) ni prikazana na zaslonu tiskalnika, se dotaknite gumba **Domov**, nato pa povlecite v desno, da se prikaže **Obrazci** .
- **2.** Z dotikom izberite eno od možnosti obrazcev.
- **3.** Ko izberete vrsto obrazca, ki ga želite natisniti, izberite število kopij in pritisnite **Print** (Natisni).

## **Tiskanje na obe strani (obojestransko tiskanje)**

### **Obojestransko tiskanje**

Če uporabite HP-jev pripomoček za samodejno obojestransko tiskanje, lahko samodejno tiskate na obe strani papirja.

- **1.** V programski opremi izberite **Print** (Natisni).
- **2.** Preverite, ali je tiskalnik izbran.
- **3.** Kliknite gumb, ki odpira pogovorno okno **Properties** (Lastnosti).

Ta gumb se lahko imenuje tudi **Properties (Lastnosti)**, **Options (Možnosti)**, **Printer Setup (Nastavitev tiskalnika)**, **Printer Properties (Lastnosti tiskalnika)** ali **Preferences (Nastavitve)**.

- <span id="page-19-0"></span>**4.** Izberite ustrezne možnosti.
	- Na zavihku **Layout** (Postavite) izberite **Portrait** (Pokončno) ali **Landscape** (Ležeče), nato pa na spustnem seznamu **Print on Both Sides** (Natisni obojestransko) izberite **Flip on Long Edge** (Obrni po dolžini) ali **Flip on Short Edge** (Obrni po širini).
	- Na zavihku **Paper/Quality (Papir/kakovost)** izberite ustrezno vrsto papirja s spustnega seznama **Media (Mediji)** v območju **Tray Selection (Izbira pladnja)**, nato pa v območju **Quality Settings (Nastavitve kakovosti)**.
	- Kliknite gumb **Advanced (Dodatno)** in v razdelku **Paper/Output (Papir/izhod)** izberite ustrezno velikost papirja v spustnem meniju **Paper Size (Velikost papirja)**.

**OPOMBA:** Če spremenite **velikost papirja**, pazite, da boste naložili pravi papir in ustrezno nastavili velikost na nadzorni plošči tiskalnika.

**5.** Za tiskanje kliknite **OK (V redu)**.

### **Tiskanje na obeh straneh papirja (OS X)**

- **1.** V meniju **File (Datoteka)** v programski opremi izberite **Print (Natisni)**.
- **2.** V pojavnem meniju pogovornega okna Print (Natisni) izberite **Layout (Postavitev)**.
- **3.** Izberite vrsto vezave za obojestranske liste in kliknite **Print (Natisni)**.

### **Tiskanje iz mobilne naprave**

S HP-jevo tehnologijo za mobilno tiskanje lahko preprosto tiskate na tiskalniku iz pametnega telefona ali tabličnega računalnika.

Če ste doma ali v pisarni, za uporabo zmožnosti tiskanja v pametnem telefonu ali tabličnem računalniku naredite naslednje:

- **1.** Prepričajte se, da sta mobilna naprava in tiskalnik v istem omrežju.
- **2.** Izberite fotografijo ali dokument, ki ga želite natisniti, in izberite tiskalnik.
- **3.** Potrdite nastavitve tiskanja in začnite tiskati.

Če želite tiskati, ne da bi dostopali do omrežja, za več informacij glejte <u>[S tiskalnikom se povežite brezžično](#page-41-0)</u> [brez usmerjevalnika na strani 38.](#page-41-0)

Če ste na poti, lahko dokument natisnete tako, da z aplikacijo **ePrint** pošljete e-poštno sporočilo v tiskalnik, ki je omogočen za **ePrint** . Če želite dodatne informacije, glejte poglavje [Tiskanje s storitvijo HP ePrint](#page-32-0) [na strani 29.](#page-32-0)

Za dodatne informacije obiščite spletno mesto za mobilno tiskanje HP ( [www.hp.com/go/mobileprinting](http://www.hp.com/go/mobileprinting) ).

### **Tiskanje s funkcijo AirPrint**

Tiskanje z Applovo funkcijo AirPrint je podprto za sisteme iOS 4.2 in Mac OS X 10.7 ali novejše. Funkcija AirPrint omogoča brezžično tiskanje na tiskalniku iz naprav iPad (iOS 4.2), iPhone (3GS ali novejši) ali iPod touch (tretja generacija ali novejša) v naslednjih mobilnih programih:

**<sup>&</sup>lt;sup>2</sup> OPOMBA:** Ko se natisne ena stran dokumenta, počakajte, da tiskalnik samodejno znova naloži papir in začne tiskati na drugo stran. Vam ni treba narediti ničesar.

- <span id="page-20-0"></span>Pošta
- Fotografije
- **Safari**
- Podprti programi drugih ponudnikov, na primer Evernote

Če želite uporabljati funkcijo AirPrint, preverite naslednje:

- Tiskalnik in Applova naprava morata biti povezana v isto omrežje kot vaša naprava, ki ima omogočeno funkcijo AirPrint. Za dodatne informacije o uporabi funkcije AirPrint in izdelkih HP, ki so z njo združljivi, pojdite na [www.hp.com/go/mobileprinting](http://www.hp.com/go/mobileprinting) .
- Naložite papir, ki se ujema z nastavitvami papirja v tiskalniku.

## **Tiskanje z največ dpi**

Če želite na fotografski papir natisniti visokokakovostne, ostre slike, uporabite način z največ pikami na palec (dpi).

Tiskanje v načinu Maximum dpi (Največ dpi) traja dlje kot tiskanje z drugimi nastavitvami in zahteva veliko količino prostega trdega diska.

### **Tiskanje v načinu z največ pikami na palec (Windows)**

- **1.** V programski opremi izberite **Natisni**.
- **2.** Preverite, ali je tiskalnik izbran.
- **3.** Kliknite gumb, ki odpira pogovorno okno **Properties** (Lastnosti).

Ta gumb se lahko imenuje tudi **Properties** (Lastnosti), **Options** (Možnosti), **Printer Setup** (Nastavitev tiskalnika), **Printer Properties** (Lastnosti tiskalnika) ali **Preferences** (Nastavitve).

- **4.** Kliknite zavihek **Paper/Quality (Papir/kakovost)**.
- **5.** Na spustnem seznamu **Media (Mediji)** izberite ustrezno vrsto papirja in kakovost tiska.
- **6.** Kliknite gumb **Advanced** (Dodatno).
- **7.** V področju **Printer Features** (Funkcije tiskalnika) izberite **Yes** (Da) na spustnem seznamu **Print in Max DPI** (Tiskanje z navječ DPI).
- **8.** V spustnem seznamu **Paper Size** (Velikost papirja) izberite ustrezno velikost papirja.
- **9.** Kliknite **OK** (V redu), da zaprete dodatne možnosti.
- **10.** Potrdite **Orientation (Usmeritev)** na zavihku **Layout (Postavitev)**, nato kliknite **OK (V redu)** za tiskanje.

### **Tiskanje z največ pikami na palec (OS X)**

- **1.** V meniju **File (Datoteka)** v programski opremi izberite **Print (Natisni)**.
- **2.** Preverite, ali je tiskalnik izbran.
- **3.** Nastavitev možnosti tiskanja.

Če v pogovornem oknu Print (Natisni) niso prikazane možnosti, kliknite **Show Details** (Pokaži podrobnosti).

**Z OPOMBA:** Za tiskalnik, povezan prek USB-ja, so na voljo naslednje možnosti. Lokacije možnosti so odvisne od uporabljenega programa.

- <span id="page-21-0"></span>**a.** V pojavnem meniju **Paper Size** (Velikost papirja) izberite ustrezno velikost papirja.
	- **OPOMBA:** Če spremenite **velikost papirja**, pazite, da boste naložili pravi papir in ustrezno nastavili velikost na nadzorni plošči tiskalnika.
- **b.** V pojavnem meniju izberite **Paper Type/Quality** (Vrsta/kakovost papirja) in nato izberite naslednje nastavitve:
	- **Paper Type (Vrsta papirja)**: Ustrezna vrsta papirja
	- **Quality (Kakovost)**: **Največje število pik na palec**
- **4.** Izberite še druge nastavitve tiskanja in kliknite **Print (Natisni)**.

### **Namigi za uspešno tiskanje**

Za uspešno tiskanje upoštevajte te namige.

### **Namigi za črnilo in papir**

- Uporabljajte pristne kartuše HP. Pristne HP-jeve kartuše so oblikovane in preizkušene s HP-jevimi tiskalniki. Vedno znova vam pomagajo pri izdelavi odličnih fotografij.
- Preverite, ali je v kartušah dovolj črnila. Če si želite ogledati ocenjene ravni črnila, se na začetnem zaslonu dotaknite **6** (Ink (Črnilo)).

Več namigov o ravnanju s kartušami poiščite v razdelku [Namigi za delo s kartušami na strani 35.](#page-38-0)

- Naložite sveženj papirja, ne le en list. Uporabljajte čist in raven papir iste velikosti. Preverite, ali je na enkrat naložena le ena vrsta papirja.
- Nastavite vodila za širino papirja na pladnju za papir, da se tesno prilegajo vsemu papirju. Poskrbite, da vodila ne bodo krivila papirja v pladnju za papir.
- Nastavite kakovost tiskanja in velikost papirja v skladu z vrsto in velikostjo papirja v pladnju za papir.
- Več informacij o tiskanju ovojnic iz računalnika. [Če si želite ogledati več informacij o tem v spletu, kliknite](http://www.hp.com/embed/sfs/doc?client=IWS-eLP&lc=sl&cc=si&ProductNameOID=7709640&TapasOnline=TIPS_SW_PRINT_ENVELOPES)  [tukaj.](http://www.hp.com/embed/sfs/doc?client=IWS-eLP&lc=sl&cc=si&ProductNameOID=7709640&TapasOnline=TIPS_SW_PRINT_ENVELOPES)

### **Namigi za nastavitve tiskalnika**

- Na zavihku **Paper/Quality (Papir/kakovost)** izberite ustrezno vrsto papirja s spustnega seznama **Media (Mediji)** v območju **Tray Selection (Izbira pladnja)**, nato pa v območju **Quality Settings (Nastavitve kakovosti)**.
- Na spustnem seznamu **Paper Size (Velikost papirja)** v pogovornem oknu **Advanced Options (Dodatne možnosti)** izberite velikost papirja. Odprite pogovorno okno **Advanced Options (Dodatne možnosti)**, tako da kliknete gumb **Advanced (Dodatno)** na zavihku **Layout (Postavitev)** ali **Paper/Quality (Papir/ kakovost)**.
- Če želite spremeniti privzete nastavitve tiskanja, kliknite **Print & Scan** (Natisni in optično preberi) in nato v programski opremi tiskalnika kliknite **Set Preferences (Nastavi lastnosti)**.

Glede na uporabljeni operacijski sistem naredite nekaj od tega, da odprete programsko opremo tiskalnika:

- **Windows 8.1**: V spodnjem levem kotu začetnega zaslona kliknite puščico navzdol, nato pa izberite ime tiskalnika,
- **Windows 8**: Na zaslonu **Začetek** z desno tipko miške kliknite prazno območje, nato kliknite **Vsi programi** v vrstici s programi in kliknite ikono z imenom vašega tiskalnika.
- **Windows 7**, **Windows Vista** in **Windows XP**: Na namizju računalnika kliknite **Start**, izberite **Vsi programi**, kliknite **HP** ter **HP ENVY 4510 series** in nato **HP ENVY 4510 series**.
- Če želite natisniti črno-bel dokument samo s črno barvo, kliknite gumb **Advanced (Dodatno)**. Na spustnem meniju **Print in Grayscale (Tiskanje v sivinah)** izberite **Black Ink Only (Samo črno črnilo)**, nato kliknite gumb **OK (V redu)**.

### **Namigi za nastavitve tiskalnika (OS X)**

- V pogovornem oknu Tiskanje v pojavnem meniju **Velikost papirja** izberite velikost papirja, ki je naložen v tiskalniku.
- V pogovornem oknu Print (Natisni) izberite pojavni meni **Paper Type/Quality (Vrsta/kakovost papirja)**  in določite ustrezno vrsto in kakovost papirja.
- Če želite pri tiskanju črno-belih dokumentov uporabiti samo črno črnilo, izberite **Paper Type/Quality**  (Vrsta/kakovost papirja), kliknite trikotnik za razkritje **Color Options (Barvne možnosti)** , nato pa v pojavnem meniju Color (Barva) izberite **Grayscale** (Sivine).

#### **Opombe**

- Originalne HP-jeve kartuše s črnilom so zasnovane in preizkušene s HP-jevimi tiskalniki in vrstami papirja, kar vedno znova pripomore k učinkoviti rabi.
	- **<sup>E</sup> OPOMBA:** HP ne jamči za kakovost ali zanesljivost kartuš, ki niso izdelek podjetja HP. Garancija ne krije servisa ali popravil izdelka, ki je potreben zaradi uporabe potrebščin, ki niso izdelek podjetja HP.

Če mislite, da ste kupili originalne HP-jeve kartuše s črnilom, obiščite spletno mesto:

[www.hp.com/go/anticounterfeit](http://www.hp.com/go/anticounterfeit)

- Opozorila in indikatorji ravni črnila posredujejo ocene le za namene načrtovanja.
- **<sup>2</sup> OPOMBA:** Ko prejmete opozorilno sporočilo, da primanjkuje črnila, kupite nadomestno kartušo, da se boste izognili možnim zakasnitvam pri tiskanju. Kartuš vam ni treba zamenjati, dokler kakovost tiskanja ne postane nesprejemljiva.
- Nastavitve programske opreme, izbrane v gonilniku tiskalnika, veljajo le za tiskanje, ne pa tudi za kopiranje ali optično branje.
- Dokument lahko natisnete na obe strani papirja.

# <span id="page-23-0"></span>**4 Kopiranje in optično branje**

- Kopiranje dokumentov
- [Optično branje](#page-24-0)
- [Namigi za uspešno kopiranje in optično branje](#page-29-0)

## **Kopiranje dokumentov**

Z menijem **Kopiranje** na zaslonu tiskalnika lahko enostavno izberete število kopij in barvno ali črno-belo kopiranje na navaden papir. Vedno imate na voljo napredne nastavitve, kot so spreminjanje velikosti in vrste papirja, prilagajanje temnosti kopije in spreminjanje njene velikosti.

### **Naredite enostransko kopijo**

- **1.** Izvirnik položite s stranjo za tiskanje navzdol v sprednji desni kot stekla.
- **2.** Določite število kopij in nastavitve.
	- Na začetnem zaslonu se dotaknite **Kopiranje** . Izberite želeno število kopij.
	- Dotaknite se (**Settings** (Nastavitve)), da določite velikost papirja, kakovost in druge nastavitve.
	- Če je možnost **2–Sided** (Dvostransko) **vklopljena**, se dotaknite, da jo **izklopite**.
	- Za vrnitev na meni Copy (Kopiranje) se dotaknite (**Back** (Nazaj)).
- **3.** Za zagon opravila kopiranja se dotaknite **Start Black** (Začni črno-belo kopiranje) ali **Start Color** (Začni barvno kopiranje).

### **Izdelajte dvostransko kopijo s stekla optičnega bralnika**

- **1.** Izvirnik položite s stranjo za tiskanje navzdol v sprednji desni kot stekla.
- **2.** Določite število kopij in nastavitve.
	- Na začetnem zaslonu se dotaknite **Kopiranje** . Izberite želeno število kopij.
	- Dotaknite se (**Nastavitve**), pomaknite se med možnostmi, nato pa se dotaknite **Spremeni velikost**, da zagotovite, da je izbrana možnost **Dejansko**.

**OPOMBA:** Funkcija dvostranskega tiskanja ne deluje, če je izbrana možnost **Prilagodi na stran**.

- Če je možnost **2–Sided** (Dvostransko) **izklopljena**, se dotaknite, da jo **vklopite**.
- Na zaslonu **Nastavitve** podajte velikost papirja, vrsto papirja, kakovost ali druge nastavitve.
- Za vrnitev na zaslon »Kopiranje« se dotaknite (**Nazaj**).
- **3.** Za zagon opravila kopiranja se dotaknite **Start Black** (Začni črno-belo kopiranje) ali **Start Color** (Začni barvno kopiranje).
- **4.** Ko se prikaže poziv, naložiti drugi izvirnik in se dotaknite **OK** (V redu).

#### <span id="page-24-0"></span>**Izdelajte dvostransko kopijo iz podajalnika dokumentov**

- **1.** Enostranske izvirnike naložite v podajalnik dokumentov tako, da je stran za tiskanje obrnjena navzgor.
	- Za izdelavo dvostranske kopije uporabite dva enostranska izvirnika.
	- Za izdelavo več strani dvostranskih kopij uporabite več enostranskih izvirnih strani. Na primer: z osmimi stranmi enostranskih izvirnikov ustvarite štiri strani dvostranskih kopij.
- **2.** Določite število kopij in nastavitve.
	- Na začetnem zaslonu se dotaknite **Kopiranje** . Izberite želeno število kopij.
	- Dotaknite se (**Nastavitve**), pomaknite se med možnostmi, nato pa se dotaknite **Spremeni velikost**, da zagotovite, da je izbrana možnost **Dejansko**.

**OPOMBA:** Funkcija dvostranskega tiskanja ne deluje, če je izbrana možnost **Prilagodi na stran**.

- Če je možnost **2–Sided** (Dvostransko) **izklopljena**, se dotaknite, da jo **vklopite**.
- Na zaslonu **Nastavitve** podajte velikost papirja, vrsto papirja, kakovost ali druge nastavitve.
- Za vrnitev na zaslon »Kopiranje« se dotaknite (**Nazaj**).
- **3.** Za zagon opravila kopiranja se dotaknite **Start Black** (Začni črno-belo kopiranje) ali **Start Color** (Začni barvno kopiranje).

#### **Naredite dvostransko kopijo**

- **1.** Izvirnik položite s stranjo za tiskanje navzdol v sprednji desni kot stekla.
- **2.** Določite število kopij in nastavitve.
	- Na začetnem zaslonu se dotaknite **Kopiranje** . Izberite želeno število kopij.
	- Dotaknite se (**Nastavitve**), pomaknite se med možnostmi, nato pa se dotaknite **Spremeni velikost**, da zagotovite, da je izbrana možnost **Dejansko**.

**OPOMBA:** Funkcija dvostranskega tiskanja ne deluje, če je izbrana možnost **Prilagodi na stran**.

- Če je možnost **2–Sided** (Dvostransko) **izklopljena**, se dotaknite, da jo **vklopite**.
- Na zaslonu **Nastavitve** podajte velikost papirja, vrsto papirja, kakovost ali druge nastavitve.
- Za vrnitev na zaslon »Kopiranje« se dotaknite (**Nazaj**).
- **3.** Za zagon opravila kopiranja se dotaknite **Start Black** (Začni črno-belo kopiranje) ali **Start Color** (Začni barvno kopiranje).
- **4.** Ko se prikaže poziv, naložiti drugi izvirnik in se dotaknite **OK** (V redu).

### **Optično branje**

Optično lahko preberete dokumente, fotografije in druge vrste papiria ter jih shranite v računalnik. Potem ko omogočite optično branje v računalnik, lahko začnete z optičnim branjem z zaslona tiskalnika ali iz programske opreme tiskalnika v računalniku.

**<sup>2</sup> OPOMBA:** Nekatere funkcije za optično branje so na voljo šele po namestitvi programske opreme tiskalnika HP.

[Optično branje v računalnik](#page-25-0)

- <span id="page-25-0"></span>[Optično branje s funkcijo Webscan](#page-26-0)
- [Spreminjanje nastavitev optičnega branja \(Windows\)](#page-27-0)
- [Ustvarjanje nove bližnjice za optično branje \(Windows\)](#page-28-0)

### **Optično branje v računalnik**

Pred optičnim branjem v računalniku preverite, ali je priporočena programska oprema HP že nameščena. Tiskalnik in računalnik morata biti povezana in vklopljena.

Poleg tega mora biti programska oprema HP v računalnikih s sistemom Windows pred začetkom optičnega branja zagnana.

### **Omogočanje funkcije optičnega branja v računalnik (Windows)**

Funkcija optičnega branja v računalnik je tovarniško omogočena. Če je onemogočena in jo želite znova omogočiti, upoštevajte spodnja navodila.

- **1.** Glede na uporabljeni operacijski sistem naredite nekaj od naslednjega, da odprete programsko opremo za tiskalnik HP:
	- **Windows 8.1**: V spodnjem levem kotu začetnega zaslona kliknite puščico navzdol, izberite ime tiskalnika, nato pa kliknite **Pripomočki**.
	- **Windows 8**: Z desno tipko miške kliknite prazno območje na začetnem zaslonu, v vrstici s programi kliknite **Vsi programi**, izberite ime tiskalnika, nato pa kliknite **Pripomočki**.
	- **Windows 7**, **Windows Vista** in **Windows XP**: Na namizju računalnika kliknite **Start**, izberite **Vsi programi**, kliknite **HP**, nato pa kliknite mapo svojega tiskalnika.
- **2.** V razdelku **Optično branje** izberite **Manage Scan to Computer** (Upravljaj optično branje v računalnik).
- **3.** Kliknite **Enable** (Omogoči).

### **Omogočanje funkcije optičnega branja v računalnik (OS X)**

Funkcija optičnega branja v računalnik je tovarniško omogočena. Če je onemogočena in jo želite znova omogočiti, upoštevajte spodnja navodila.

- **1.** Odprite HP Utility.
- **2.** Pod možnostjo **Scan Settings** (Nastavitve optičnega branja) kliknite **Scan to Computer** (Optično branje v računalnik).
- **3.** Preverite, ali je izbrana možnost **Enable Scan to Computer** (Omogoči optično branje v računalnik).

### **Optično branje izvirnika z nadzorne plošče tiskalnika**

- **1.** Izvirnik položite s stranjo za tiskanje navzdol v sprednji desni kot stekla.
- **2.** Dotaknite se **Optično branje** .
- **3.** Dotaknite se računalnika, v katerega želite optično brati.
- **4.** Izberite želeno vrsto optičnega branja.
- **5.** Dotaknite se **OK** (V redu).

#### <span id="page-26-0"></span>**Optično branje dokumenta ali fotografije v datoteko (Windows)**

- **1.** Izvirnik položite s stranjo za tiskanje navzdol v sprednji desni kot stekla.
- **2.** Programsko opremo tiskalnika odprete tako, da dvokliknete ikono tiskalnika na namizju ali naredite nekaj od naslednjega:
	- **Windows 8.1**: V spodnjem levem kotu začetnega zaslona kliknite puščico navzdol, nato pa izberite ime tiskalnika,
	- **Windows 8**: Na začetnem zaslonu z desno tipko miške kliknite prazno območje, v vrstici s programi kliknite **Vsi programi**, nato pa izberite ime tiskalnika
	- **Windows 7**, **Windows Vista** in **Windows XP**: Na namizju računalnika kliknite **Start**, izberite **Vsi programi**, kliknite **HP**, kliknite mapo tiskalnika in izberite ikono z imenom tiskalnika.
- **3.** V programski opremi tiskalnika kliknite **Scan a Document or Photo (Optično preberi dokument ali**  fotografijo).
- **4.** Izberite želeno vrsto optičnega branja in kliknite **Optično branje** .
	- Izberite Save as PDF (Shrani kot PDF), da shranite dokument (ali fotografijo) kot datoteko PDF.
	- **Izberite Save as JPEG (Shrani kot JPEG)**, da shranite fotografijo (ali dokument) kot slikovno datoteko.
- **OPOMBA:** Kliknite povezavo **More (Več)** v zgornjem desnem kotu pogovornega okna »Scan« (Optično branje), da pregledate in spremenite nastavitve za optično branje.

Za več informacij glejte [Spreminjanje nastavitev optičnega branja \(Windows\) na strani 24](#page-27-0).

Če je izbrana možnost **Show Viewer After Scan (Po optičnem branju pokaži prikazovalnik)** , lahko na zaslonu za predogled prilagodite optično prebrano sliko.

#### **Optično branje izvirnika iz HP-jeve programske opreme za tiskalnik (OS X)**

**1.** Odprite HP Scan.

HP Scan je v mapi **Applications**/**Hewlett-Packard** na zgornji ravni trdega diska.

**2.** Izberite želeni profil optičnega branja in upoštevajte navodila na zaslonu.

[Več informacij o programski opremi HP Scan poiščite v spletu.](http://www.hp.com/embed/sfs/doc?client=IWS-eLP&lc=sl&cc=si&ProductNameOID=7709640&TapasOnline=TIPS_SW_SCAN) Naučite se:

- prilagoditi nastavitve optičnega branja, npr. tip slikovne datoteke, ločljivost optičnega branja in ravni kontrast;
- optično brati v omrežne mape in pogone v oblaku;
- predogledati slike pred optičnim branjem in jih prilagoditi.

### **Optično branje s funkcijo Webscan**

Webscan je funkcija vdelanega spletnega strežnika, ki omogoča, da prek spletnega brskalnika iz naprave optično preberete fotografije in dokumente ter jih shranite v računalnik.

Ta funkcija je na voljo tudi, če programske opreme za tiskanje niste namestili v računalnik.

**<sup>2</sup> OPOMBA:** Privzeto je funkcija Webscan izklopljena. Omogočite jo lahko na vdelanem spletnem strežniku.

Če funkcije Webscan v vdelanem spletnem strežniku ni mogoče odpreti, jo je morda vaš skrbnik omrežja izklopil. Več informacij dobite pri skrbniku omrežja ali osebi, ki je nastavila vaše omrežje.

#### <span id="page-27-0"></span>**Vklop funkcije Webscan**

- **1.** Odprite vdelani spletni strežnik. Za več informacij glejte [Odpiranje vdelanega spletnega strežnika](#page-45-0)  [na strani 42.](#page-45-0)
- **2.** Kliknite zavihek **Nastavitve** .
- **3.** V razdelku **Security** (Varnost) kliknite **Administrator Settings** (Nastavitve skrbnika).
- **4.** Funkcijo Webscan omogočite tako, da izberete **Webscan**.
- **5.** Kliknite **Apply** (Uporabi), nato pa **V redu** .

#### **Optično branje s funkcijo Webscan**

Spletno optično branje nudi osnovne možnosti za optično branje. Za dodatne možnosti ali funkcije optičnega branja uporabite optično branje iz programske opreme tiskalnika HP.

- **1.** Izvirnik položite s stranjo za tiskanje navzdol v sprednji desni kot stekla.
- **2.** Odprite vdelani spletni strežnik. Za več informacij glejte [Odpiranje vdelanega spletnega strežnika](#page-45-0)  [na strani 42.](#page-45-0)
- **3.** Kliknite zavihek **Optično branje** .
- **4.** V levem podoknu kliknite **Webscan**, spremenite želene nastavitve, nato pa kliknite **Start Scan (Začni optično branje)** .

### **Spreminjanje nastavitev optičnega branja (Windows)**

Nastavitve optičnega branja lahko spremenite za posamezno uporabo ali jih shranite in uporabljate trajno. Te nastavitve vključujejo možnosti, kot so velikost in usmerjenost strani, ločljivost optičnega branja, kontrast in mesto mape za shranjene optično prebrane dokumente.

- **1.** Izvirnik položite s stranjo za tiskanje navzdol v sprednji desni kot stekla.
- **2.** Programsko opremo tiskalnika odprete tako, da dvokliknete ikono tiskalnika na namizju ali naredite nekaj od naslednjega:
	- **Windows 8.1**: V spodnjem levem kotu začetnega zaslona kliknite puščico navzdol, nato pa izberite ime tiskalnika,
	- **Windows 8**: Na začetnem zaslonu z desno tipko miške kliknite prazno območje, v vrstici s programi kliknite **Vsi programi**, nato pa izberite ime tiskalnika
	- **Windows 7**, **Windows Vista** in **Windows XP**: Na namizju računalnika kliknite **Start**, izberite **Vsi programi**, kliknite **HP**, kliknite mapo tiskalnika in izberite ikono z imenom tiskalnika.
- **3.** V programski opremi tiskalnika kliknite **Scan a Document or Photo (Optično preberi dokument ali**  fotografijo).
- **4.** Kliknite povezavo **More (Več)** v zgornjem desnem kotu pogovornega okna »HP Scan« (Optično branje HP).

Na desni strani se prikaže podokno s podrobnimi nastavitvami. Levi stolpec povzema trenutne nastavitve za vsak razdelek. V desnem stolpcu lahko spremenite nastavitve v označenem razdelku.

**5.** Kliknite vsak razdelek na levi strani podokna s podrobnimi nastavitvami, da si ogledate nastavitve v njem.

Večino nastavitev lahko pregledate in spremenite s spustnimi meniji.

<span id="page-28-0"></span>Nekatere nastavitve nudijo več prožnosti in prikažejo novo podokno. Označene so z znakom + (plus) na desni strani nastavitve. Če se želite vrniti v okno s podrobnimi nastavitvami, morate v tem podoknu sprejeti ali preklicati katere koli spremembe.

- **6.** Ko končate s spreminjanjem nastavitev, naredite nekaj od naslednjega.
	- Kliknite **Optično branje** . Prikaže se poziv, da po končanem optičnem branju shranite ali zavrnete spremembe bližnjice.
	- Kliknite ikono za shranjevanje na desni strani bližnjice, nato pa kliknite **Optično branje** .

[Več informacij o programski opremi HP Scan poiščite v spletu.](http://www.hp.com/embed/sfs/doc?client=IWS-eLP&lc=sl&cc=si&ProductNameOID=7709640&TapasOnline=TIPS_SW_SCAN) Naučite se:

- prilagoditi nastavitve optičnega branja, npr. tip slikovne datoteke, ločljivost optičnega branja in ravni kontrast;
- optično brati v omrežne mape in pogone v oblaku;
- predogledati slike pred optičnim branjem in jih prilagoditi.

### **Ustvarjanje nove bližnjice za optično branje (Windows)**

Da bi bilo optično branje preprostejše, lahko ustvarite svojo bližnjico za optično branje. Fotografije lahko na primer redno optično berete in shranjujete v obliki zapisa PNG in ne v obliki JPEG.

- **1.** Izvirnik položite s stranjo za tiskanje navzdol v sprednji desni kot stekla.
- **2.** Programsko opremo tiskalnika odprete tako, da dvokliknete ikono tiskalnika na namizju ali naredite nekaj od naslednjega:
	- **Windows 8.1**: V spodnjem levem kotu začetnega zaslona kliknite puščico navzdol, nato pa izberite ime tiskalnika,
	- **Windows 8**: Na začetnem zaslonu z desno tipko miške kliknite prazno območje, v vrstici s programi kliknite **Vsi programi**, nato pa izberite ime tiskalnika
	- **Windows 7**, **Windows Vista** in **Windows XP**: Na namizju računalnika kliknite **Start**, izberite **Vsi programi**, kliknite **HP**, kliknite mapo tiskalnika in izberite ikono z imenom tiskalnika.
- **3.** V programski opremi tiskalnika kliknite **Scan a Document or Photo (Optično preberi dokument ali**  fotografijo).
- **4.** Kliknite **Create New Scan Shortcut (Ustvari novo bližnjico za optično branje)** .
- **5.** Vnesite opisno ime, izberite obstoječo bližnjico, na kateri bo temeljila nova bližnjica, nato pa kliknite **Create (Ustvari)** .

Če na primer ustvarjate novo bližnjico za fotogrDfije, izberite **Save as JPEG (Shrani kot JPEG)** ali **Email as JPEG (Pošlji po e-pošti kot JPEG)** . S tem omogočite možnosti za delo z grafikami med optičnim branjem.

- **6.** Spremenite nastavitve za novo bližnjico, da bodo ustrezale vašim potrebam, nato pa kliknite ikono za shranjevanje na desni strani bližnjice.
- **OPOMBA:** Kliknite povezavo **More (Več)** v zgornjem desnem kotu pogovornega okna »Scan« (Optično branje), da pregledate in spremenite nastavitve za optično branje.

Za več informacij glejte [Spreminjanje nastavitev optičnega branja \(Windows\) na strani 24](#page-27-0).

# <span id="page-29-0"></span>**Namigi za uspešno kopiranje in optično branje**

Za uspešno kopiranje in optično branje upoštevajte te namige:

- Steklena plošča in notranji del pokrova morata biti čista. Optični bralnik prebere vse, kar je na steklu, kot del slike.
- Izvirnik položite v sprednji desni kot steklene plošče z natisnjeno stranjo obrnjeno navzdol.
- Če želite narediti veliko kopijo majhnega izvirnika, ga optično preberite, sliko povečajte v programski opremi za optično branje in nato natisnite kopijo povečane slike.
- Če želite prilagoditi velikost, izhodno vrsto, ločljivost ali vrsto datoteke optično prebranega dokumenta, zaženite optično branje v programski opremi tiskalnika.
- Če želite preprečiti napake in manjkajoče besedilo pri optičnem branju, preverite v programski opremi, ali je svetlost pravilno nastavljena.
- Če želite optično prebrati dokument z več stranmi v eno datoteko namesto v več, zaženite optično branje s programom programska oprema za tiskalnik namesto z možnostjo **Optično branje** na nadzorni plošči.

# <span id="page-30-0"></span>**5 Uporaba spletnih storitev**

- Kaj so spletne storitve?
- Nastavitev spletnih storitev
- [Tiskanje s storitvijo HP ePrint](#page-32-0)
- [Uporaba storitve HP Printables](#page-33-0)
- [Obiščite spletno mesto HP Connected](#page-33-0)
- [Odstranitev spletnih storitev](#page-33-0)

## **Kaj so spletne storitve?**

### **ePrint**

● HP **ePrint** je brezplačna HP-jeva storitev, ki omogoča tiskanje z vašega tiskalnika, ki podpira storitev HP ePrint, kadar koli in s katere koli lokacije. To je tako preprosto kot pošiljanje elektronske pošte na elektronski naslov, dodeljen vašemu tiskalniku, če v tiskalniku omogočite spletne storitve. Pri tem niso potrebni posebni gonilniki ali programska oprema. Kot lahko od koder koli pošiljate elektronsko pošto, lahko s tehnologijo **ePrint** tudi tiskate od koder koli.

Ko ste se registrirali za račun na HP Connected ( [www.hpconnected.com](http://h20180.www2.hp.com/apps/Nav?&h_pagetype=s-924&h_keyword=lp70014-all&h_client=s-h-e004-01&h_lang=sl&h_cc=si) ), se lahko vanj vpišete in si ogledate stanje opravila **ePrint** , upravljate čakalno vrsto tiskalnika **ePrint** , nadzorujete, kdo lahko tiska z elektronskega naslova **ePrint** vašega tiskalnika, in poiščete pomoč za **ePrint** . **ePrint**

### **HP Printables**

● Program HP Printables omogoča preprosto iskanje in tiskanje predoblikovane spletne vsebine neposredno iz tiskalnika. Poleg tega omogoča tudi optično branje in shranjevanje svojih dokumentov v spletu v digitalni obliki.

Nudi širok razpon vsebin od kuponov za trgovino do družinskih aktivnosti, novic, potovanj, športa, kuhanja, fotografij in še veliko več. Spletne slike si lahko na priljubljenih spletnih mestih celo ogledate in jih natisnete.

Nekateri programi HP Printables omogočajo tudi načrtovanje, kdaj naj se vsebina programa pojavi v vašem tiskalniku.

Zaradi vsebine, ki je oblikovana posebej za vaš tiskalnik, besedilo ali slike ne bodo odrezani in ne bo dodatnih strani z eno samo vrstico besedila. Pri nekaterih tiskalnikih lahko tudi izberete papir in nastavitve kakovosti tiskanja na zaslonu za predogled tiskanja.

### **Nastavitev spletnih storitev**

Preden namestite spletne storitve, mora biti tiskalnik povezan z internetom prek brezžične povezave.

Za nastavitev Spletnih storitev uporabite enega od naslednjih načinov:

#### **Nastavitev spletnih storitev na nadzorni plošči tiskalnika**

- **1.** Na nadzorni plošči tiskalnika se dotaknite **HP Printables**.
- **2.** Dotaknite se možnosti **Enable Web Services** (Omogoči spletne storitve).
- **3.** Dotaknite se **Sprejmi** , če želite sprejeti pogoje uporabe spletnih storitev in omogočiti spletne storitve.
- **4.** Na zaslonu **Auto Update (Samodejno posodabljanje)** se dotaknite **Yes (Da)** , če želite omogočiti tiskalniku, da samodejno preverja, ali so na voljo posodobitve izdelkov, in jih namešča.
- **W** OPOMBA: Če je na voljo posodobitev tiskalnika, jo tiskalnik prenese in namesti, nato pa se znova zažene. Če želite nastaviti spletne storitve, morate ponoviti navodila od 1. koraka.
- **EX OPOMBA:** Če morate vnesti nastavitve proxy in če jih vaše omrežje uporablja, upoštevajte navodila na zaslonu in določite strežnik proxy. Če nimate informacij o strežniku proxy, se obrnite na skrbnika omrežja ali osebo, ki je postavila vaše brezžično omrežje.
- **5.** Ko je tiskalnik povezan s strežnikom, lahko natisne stran z informacijami. Sledite navodilom na strani z informacijami in dokončajte namestitev.

### **Nastavitev spletnih storitev z vdelanim spletnim strežnikom (EWS-jem)**

- **1.** Odprite vdelani spletni strežnik. Za več informacij glejte [Odpiranje vdelanega spletnega strežnika](#page-45-0)  [na strani 42.](#page-45-0)
- **2.** Kliknite kartico **Web Services (Spletne storitve)** .
- **3.** V razdelku **Web Services Settings (Nastavitve Spletnih storitev)** kliknite **Setup (Nastavitev)** , nato kliknite **Continue** (Nadaljuj) in upoštevajte navodila na zaslonu, da sprejmete pogoje uporabe.
- **4.** Po potrebi izberite, ali dovolite, da tiskalnik poišče in namesti posodobitve tiskalnika.
	- **TV OPOMBA:** Če je na voljo posodobitev tiskalnika, jo tiskalnik prenese in namesti, nato pa se znova zažene. Če želite nastaviti spletne storitve, ponovite navodila iz 1. koraka.
- **OPOMBA:** Če morate vnesti nastavitve proxy in če jih vaše omrežje uporablja, upoštevajte navodila na zaslonu in določite strežnik proxy. Če nimate informacij o strežniku proxy, se obrnite na skrbnika omrežja ali osebo, ki je postavila vaše brezžično omrežje.
- **5.** Ko je tiskalnik povezan s strežnikom, lahko natisne stran z informacijami. Sledite navodilom na strani z informacijami in dokončajte namestitev.

#### **Nastavitev spletnih storitev s programsko opreme za tiskalnik HP(Windows)**

- **1.** Odprite programsko opremo HP Printer Software. Več informacij najdete v poglavju [Odprite programsko](#page-14-0)  [opremo tiskalnika HP .\(Windows\) na strani 11.](#page-14-0)
- **2.** V oknu, ki se odpre, dvokliknite **Print & Scan (Natisni in optično preberi)**, nato pa pod izbiro Print (Natisni) izberite **Connect Printer to the Web** (Poveži tiskalnik v splet). Odpre se začetna stran tiskalnika (vdelani spletni strežnik).
- **3.** Kliknite kartico **Web Services (Spletne storitve)** .
- **4.** V razdelku **Web Services Settings (Nastavitve Spletnih storitev)** kliknite **Setup (Nastavitev)** , nato kliknite **Continue** (Nadaljuj) in upoštevajte navodila na zaslonu, da sprejmete pogoje uporabe.
- **5.** Po potrebi izberite, ali dovolite, da tiskalnik poišče in namesti posodobitve tiskalnika.

**T OPOMBA:** Če je na voljo posodobitev tiskalnika, jo tiskalnik prenese in namesti, nato pa se znova zažene. Če želite nastaviti spletne storitve, morate ponoviti navodila od 1. koraka.

- <span id="page-32-0"></span>**OPOMBA:** Če morate vnesti nastavitve proxy in če jih vaše omrežje uporablja, upoštevajte navodila na zaslonu in določite strežnik proxy. Če nimate teh informacij, se obrnite na skrbnika omrežja ali osebo, ki je postavila vaše brezžično omrežje.
- **6.** Ko je tiskalnik povezan s strežnikom, lahko natisne stran z informacijami. Sledite navodilom na strani z informacijami in dokončajte namestitev.

### **Tiskanje s storitvijo HP ePrint**

HP ePrint je brezplačna HP-jeva storitev, ki omogoča tiskanje z vašega tiskalnika, ki ima omogočeno funkcijo ePrint, s katere koli lokacije, s katere je mogoče poslati e-poštno sporočilo. Svoje dokumente in fotografije preprosto pošljite na e-poštni naslov, ki je bil tiskalniku dodeljen, ko ste omogočili spletne storitve. Pri tem niso potrebni posebni gonilniki ali programska oprema.

- Tiskalnik mora imeti vzpostavljeno brezžično povezavo z internetom. Storitve HP ePrint ni mogoče uporabljati prek povezave USB z računalnikom.
- Priloge se lahko natisnejo drugače, kot so prikazane v programu, ki jih je ustvaril, odvisno od uporabljenih izvirnih pisav in možnosti postavitve.
- S storitvijo HP ePrint so na voljo brezplačne posodobitve izdelkov. Za omogočanje nekaterih funkcij so lahko nujne nekatere posodobitve.

Ko se na spletnem mestu HP Connected ([www.hpconnected.com\)](http://h20180.www2.hp.com/apps/Nav?&h_pagetype=s-924&h_keyword=lp70014-all&h_client=s-h-e004-01&h_lang=sl&h_cc=si) prijavite za pridobitev računa, se lahko vpišete in si ogledate stanje svojih opravil ePrint, upravljate čakalne vrste ePrint, nadzirate, kdo lahko za tiskanje uporablja e-poštne naslove ePrint, ki so dodeljeni tiskalniku, in pridobite pomoč za ePrint.

Pred začetkom uporabe funkcije ePrint preverite naslednje:

- Tiskalnik je povezan v aktivno omrežje z internetnim dostopom.
- Spletne storitve so vklopljene. V nasprotnem primeru jih boste morali vklopiti.

### **Tiskanje dokumentov s funkcijo ePrint od kjer koli**

- **1.** Omogočite spletne storitve.
	- **a.** Na začetnem zaslonu se dotaknite ikone ( **ePrint** ).
	- **b.** Sprejmite pogoje uporabe in upoštevajte navodila na zaslonu za omogočanje spletnih storitev.
	- **c.** Natisnite stran z informacijami ePrint in upoštevajte navodila na zaslonu za prijavo v račun ePrint.
- **2.** Poiščite svoj e-poštni naslov ePrint.
	- **a.** Na začetnem zaslonu se dotaknite ( **ePrint** ).
	- **b.** Dotaknite se  $\bullet$  (Web Services Settings (Nastavitve spletnih storitev)).
	- **c.** V meniju **Web Services Settings** (Nastavitve spletnih storitev) se dotaknite **Display Email Address**  (Prikaži e-poštni naslov).
- **3.** Tiskalniku po e-pošti pošljite dokument, ki ga želite natisniti.
	- **a.** Ustvarite novo e-poštno sporočilo in pripnite dokument, ki ga želite natisniti.
	- **b.** Sporočilo pošljite na e-poštni naslov tiskalnika.

Tiskalnik natisne pripeti dokument.

- <span id="page-33-0"></span>**OPOMBA:** Če je v polju »Kp« ali »Skp« več e-poštnih naslovov, strežnik **ePrint** ne sprejema e-poštnih tiskalnih opravil. V polje »Za« vnesite samo e-poštni naslov tiskalnika HP ePrint. V ostala polja ne vnašajte drugih elektronskih naslovov.
- **TOPOMBA:** E-poštno sporočilo se natisne takoj ob prejetju. Tako kot pri ostalih e-poštnih sporočilih tudi pri teh ni zagotovila, da bodo dostavljena oziroma kdaj bodo dostavljena. Stanje tiskanja lahko preverite na spletnem mestu HP Connected ([www.hpconnected.com](http://h20180.www2.hp.com/apps/Nav?&h_pagetype=s-924&h_keyword=lp70014-all&h_client=s-h-e004-01&h_lang=sl&h_cc=si)).
- **OPOMBA:** Dokumenti, natisnjeni s funkcijo **ePrint** , se lahko razlikujejo od izvirnika. Slog, oblikovanje in potek besedila se lahko razlikujejo od izvirnega dokumenta. Priporočamo, da dokumente, za katere potrebujete večjo kakovost (npr. pravni dokumenti), tiskate s programsko opremo v računalniku, ki zagotavlja večji nadzor nad videzom natisnjenega dokumenta.

[Če si želite ogledati več informacij o tem v spletu, kliknite tukaj](http://h20180.www2.hp.com/apps/Nav?&h_pagetype=s-924&h_keyword=lp70014-all&h_client=s-h-e004-01&h_lang=sl&h_cc=si).

### **Uporaba storitve HP Printables**

Z brezplačno HP-jevo storitvijo HP Printables lahko tiskate strani iz spleta brez uporabe računalnika. Tiskate lahko pobarvanke, koledarje, sestavljanke, recepte, zemljevide in veliko več, odvisno od aplikacij, ki so na voljo v vaši državi/regiji.

Dodatne informacije ter posebne pogoje in določila poiščite na spletnem mestu HP Connected: [www.hpconnected.com](http://h20180.www2.hp.com/apps/Nav?&h_pagetype=s-924&h_keyword=lp70014-all&h_client=s-h-e004-01&h_lang=sl&h_cc=si) .

### **Obiščite spletno mesto HP Connected**

Prijavite se na HP-jevo brezplačno spletno mesto HP Connected, kjer lahko nastavite dodatne varnostne funkcije za HP ePrint in določite e-poštne naslove, s katerih se lahko pošilja e-pošta v tiskalnik. Dobite lahko tudi posodobitve za izdelek, več aplikacij in druge brezplačne storitve.

Dodatne informacije ter posebne pogoje in določila poiščite na spletnem mestu HP Connected: [www.hpconnected.com](http://h20180.www2.hp.com/apps/Nav?&h_pagetype=s-924&h_keyword=lp70014-all&h_client=s-h-e004-01&h_lang=sl&h_cc=si) .

### **Odstranitev spletnih storitev**

### **Odstranitev spletnih storitev**

- **1.** Na zaslonu nadzorne plošče tiskalnika se dotaknite ( **ePrint** ), nato pa se dotaknite (**Web Services Settings** (Nastavitve spletnih storitev)).
- **2.** Kliknite **Odstrani spletne storitve**.
- **3.** Za potrditev se dotaknite možnosti **Yes** (Da).

# <span id="page-34-0"></span>**6 Delo s tiskalnimi kartušami**

- Preverjanje ocenjene ravni črnila
- [Menjava tiskalnih kartuš](#page-35-0)
- [Naročanje potrebščin za črnilo](#page-36-0)
- [Uporaba načina tiskanja z eno kartušo](#page-37-0)
- [Podatki o garanciji za kartušo](#page-38-0)
- [Namigi za delo s kartušami](#page-38-0)

## **Preverjanje ocenjene ravni črnila**

### **Preverjanje ocene ravni črnila z nadzorne plošče tiskalnika**

**▲** Na začetnem zaslonu se dotaknite ▲ (ikona lnk (Črnilo)), da prikažete ocenjene ravni črnila.

### **Preverjanje ravni črnila v programski opremi tiskalnika (Windows)**

- **1.** Odprite programsko opremo tiskalnika HP.
- **2.** V programska oprema za tiskalnik kliknite **Estimated Ink Levels (Ocenjene ravni črnila)**.

### **Preverjanje ravni črnila iz HP Utility (Pripomoček za HP)**

**1.** Odprite HP Utility (Pripomoček za HP).

HP Utility (Pripomoček za HP) je v mapi **Hewlett-Packard** v mapi **Applications (Aplikacije)** na zgornji ravni trdega diska.

- **2.** Na seznamu naprav na levi strani okna izberite HP ENVY 4510 series.
- **3.** Kliknite **Status** (Stanje).

Prikažejo se ocenjene ravni črnila.

- **4.** Kliknite **All Settings (Vse nastavitve)**, da se vrnete v podokno **Information and Support (Informacije in podpora)**.
- **TOPOMBA:** Če ste namestili ponovno napolnjeno ali obnovljeno tiskalno kartušo ali kartušo, ki jo je uporabljal drug tiskalnik, indikator ravni črnila morda ne bo natančen ali pa ne bo na voljo.
- **EX OPOMBA:** Opozorila in indikatorji ravni črnila posredujejo ocene le za namene načrtovanja. Ko prejmete opozorilno sporočilo, da primanjkuje črnila, kupite nadomestno kartušo, da se boste izognili možnim zakasnitvam pri tiskanju. Dokler je kakovost tiskanja še sprejemljiva, vam ni treba zamenjati kartuše.

**OPOMBA:** Črnilo v kartušah se pri tiskanju uporablja na različne načine, med drugim se uporablja v postopku inicializacije, pri katerem se izdelek in kartuše pripravijo za tiskanje, ter med servisiranjem tiskalne glave, kar zagotavlja, da so brizgalne šobe čiste in da črnilo teče tekoče. Poleg tega v kartuši ostane nekaj črnila, potem ko je porabljena. Za več informacij glejte spletno stran [www.hp.com/go/inkusage](http://www.hp.com/go/inkusage).

# <span id="page-35-0"></span>**Menjava tiskalnih kartuš**

### **Menjava tiskalnih kartuš**

- **1.** Preverite, ali je naprava vklopljena.
- **2.** Odstranite staro kartušo.
	- **a.** Odprite vratca za dostop.

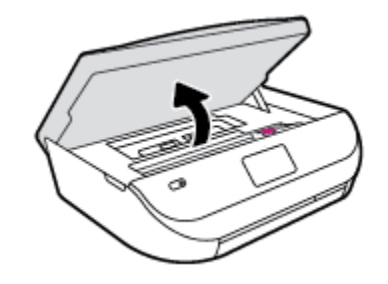

- **b.** Odprite zapah na reži za kartušo.
- **c.** Odstranite kartušo iz reže.

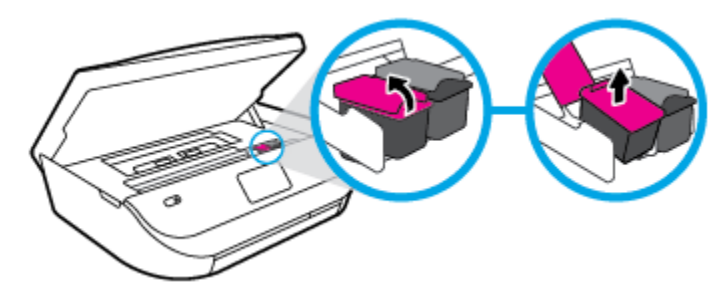

- **3.** Vstavite novo kartušo.
	- **a.** Odstranite kartušo iz embalaže.

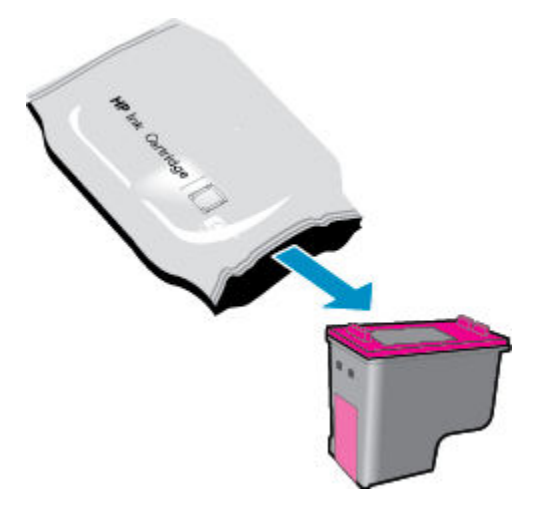
**b.** Odstranite plastični trak, tako da potegnete jeziček.

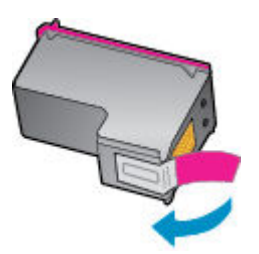

**c.** Novo kartušo potisnite v režo in zaprite zapah, da se zaskoči.

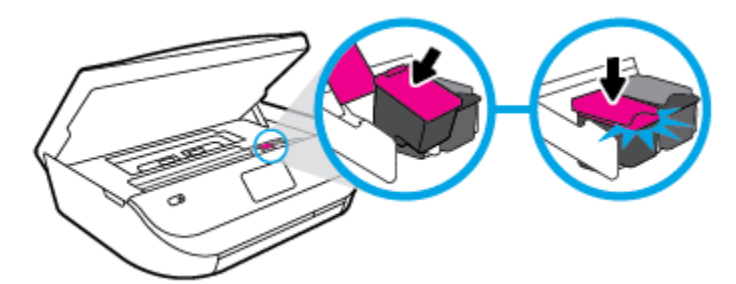

**4.** Zaprite vratca za dostop do kartuš s črnilom.

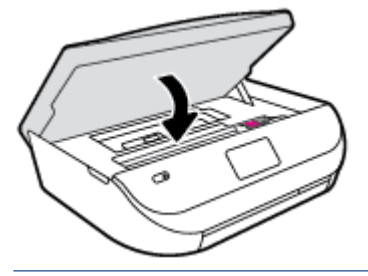

**OPOMBA:** Ko vstavite novo kartušo s črnilom, vas HP programska oprema za tiskalnik ob tiskanju dokumenta pozove, da je treba poravnati kartuše.

## **Naročanje potrebščin za črnilo**

Preden naročite kartuše, poiščite ustrezne številke kartuš.

#### **Poiščite številko kartuše na tiskalniku**

**▲** Številka kartuše je na notranji strani vratc za dostop do kartuše.

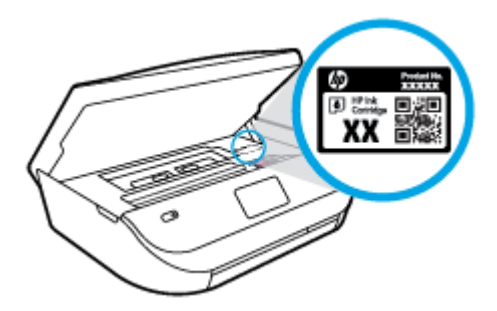

#### **Iskanje številke kartuše v programska oprema za tiskalnik**

- **1.** Glede na uporabljeni operacijski sistem naredite nekaj od tega, da odprete programsko opremo tiskalnika:
	- **Windows 8.1**: V spodnjem levem kotu začetnega zaslona kliknite puščico navzdol, nato pa izberite ime tiskalnika,
	- **Windows 8**: Na začetnem zaslonu z desno tipko miške kliknite prazno območje, v vrstici s programi kliknite **Vsi programi**, nato pa izberite ime tiskalnika
	- **Windows 7**, **Windows Vista** in **Windows XP**: Na namizju računalnika kliknite **Start**, izberite **Vsi programi**, kliknite **HP**, kliknite mapo tiskalnika in izberite ikono z imenom tiskalnika.
- **2.** S klikom povezave se prikaže pravilna številka kartuše.

V programska oprema za tiskalnik kliknite **Shop** (Nakup) in nato **Shop For Supplies Online (Nakup potrebščin v spletu)**.

#### **Številke za naročanje tiskalnih kartuš**

- **1.** Odprite HP Utility (Pripomoček za HP).
- **OPOMBA:** HP Utility (Pripomoček za HP) je v mapi **Hewlett-Packard** v mapi **Applications (Aplikacije)**  na zgornji ravni trdega diska.
- **2.** Kliknite **Supplies Info** (Informacije o potrebščinah).

Prikažejo se številke za naročanje tiskalnih kartuš.

**3.** Kliknite **All Settings** (Vse nastavitve), da se vrnete v podokno **Information and Support (Informacije in podpora)**.

Če želite za HP ENVY 4510 series naročiti originalne HP-jeve potrebščine, obiščite [www.hp.com/buy/supplies](http://www.hp.com/buy/supplies) . Če se prikaže poziv, izberite svojo državo/regijo, nato pa upoštevajte pozive, s pomočjo katerih boste našli ustrezne kartuše za svoj tiskalnik.

**<sup>2</sup> OPOMBA:** Naročanje kartuš s črnilom prek interneta ni na voljo v vseh državah/regijah. Če naročanje prek interneta ni na voljo v vaši državi/regiji, si lahko pri nakupovanju pri lokalnem prodajalcu HP vseeno ogledate informacije o zalogah in natisnete referenčni seznam.

## **Uporaba načina tiskanja z eno kartušo**

Če želite uporabljati HP ENVY 4510 series samo z eno kartušo, uporabite način tiskanja z eno kartušo. Način tiskanja z eno kartušo se vklopi, ko eno kartušo odstranite iz nosilca kartuš. Ko uporabljate način tiskanja z eno kartušo, lahko tiskalnik izvaja kopiranje dokumentov in fotografij ter tiska tiskalna opravila iz računalnika.

**OPOMBA:** Ko HP ENVY 4510 series deluje v načinu tiskanja z eno kartušo, se na zaslonu tiskalnika prikaže sporočilo. Če se sporočilo prikaže, v tiskalniku pa sta nameščeni dve kartuši s črnilom, preverite, ali ste z obeh kartuš odstranili plastični trak. Če plastični trak prekriva kontakte kartuše s črnilom, tiskalnik ne more zaznati, da je kartuša vstavljena.

#### **Izhod iz načina tiskanja z eno kartušo**

Če želite zapustiti način tiskanja z eno kartušo, namestite dve kartuši s črnilom v HP ENVY 4510 series.

## **Podatki o garanciji za kartušo**

HP-jeva garancija za kartušo velja, če kartušo uporabljate v tiskalni napravi HP, za katero je namenjena. Garancija ne velja za HP-jeve kartuše s črnilom, ki so bile napolnjene, predelane, obnovljene, nepravilno uporabljene ali spremenjene.

V garancijskem obdobju garancija velja, dokler HP-jevega črnila ne zmanjka in se garancijska doba ne izteče. Datum izteka garancijske dobe je v obliki LLLL/MM in ga najdete na kartuši, kot je prikazano:

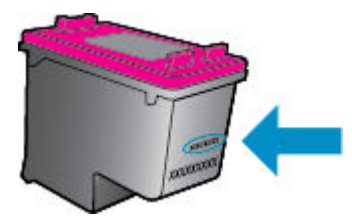

Za kopijo HP-jeve izjave o omejeni garanciji si oglejte natisnjeno dokumentacijo, ki je bila priložena izdelku.

## **Namigi za delo s kartušami**

Ko uporabljate kartuše, upoštevajte te namige:

- Kartuše zaščitite pred izsušitvijo tako, da tiskalnik vedno izklopite z gumbom Vklop in počakate, da lučka gumba Vklop neha svetiti.
- Kartuše s črnilom odprite in z njih odstranite trak šele, ko je čas za njihovo zamenjavo. Če na kartušah s črnilom ostane trak, črnilo ne more izhlapevati.
- Vstavite kartuše v ustrezne reže. Barva in ikona vsake kartuše se morata ujemati z barvo in ikono vsake reže. Kartuše s črnilom se morajo zaskočiti na svoje mesto.
- Poravnava po namestitvi nove kartuše se izvede samodejno. Poravnava lahko pomaga tudi pozneje v primeru nejasnih ali neostrih vrstic. Če želite dodatne informacije, glejte poglavje [Odpravljanje težav s](#page-56-0) [kakovostjo tiskanja na strani 53.](#page-56-0)
- Ko se v ocenjenih ravneh črnila prikaže nizko stanje črnila v kartušah, čim prej kupite nadomestne kartuše, da se izognete zamudam pri tiskanju. Kartuš vam ni treba zamenjati, dokler kakovost tiskanja ne postane nesprejemljiva. Če želite dodatne informacije, glejte poglavje [Menjava tiskalnih kartuš](#page-35-0)  [na strani 32.](#page-35-0)
- Če zaradi katerega koli razloga iz tiskalnika odstranite kartušo, jo čim prej znova vstavite. Če kartuše pustite zunaj tiskalnika brez zaščite, se začnejo sušiti.

# <span id="page-39-0"></span>**7 Povezovanje tiskalnika**

Dodatne nastavitve so na voljo na domači strani tiskalnika (v vdelanem spletnem strežniku). Za več informacij glejte [Odpiranje vdelanega spletnega strežnika na strani 42](#page-45-0).

Ta razdelek vsebuje naslednje teme:

- Nastavitev tiskalnika za brezžično komunikacijo
- [S tiskalnikom se povežite brezžično brez usmerjevalnika](#page-41-0)
- [Spreminjanje omrežnih nastavitev](#page-43-0)
- [Dodatna orodja za upravljanje tiskalnika \(za omrežne tiskalnike\)](#page-44-0)
- [Namigi za nastavitev in uporabo omrežnega tiskalnika](#page-46-0)

## **Nastavitev tiskalnika za brezžično komunikacijo**

- Preden začnete
- Nastavitev tiskalnika v brezžičnem omrežju
- [Spreminjanje vrste povezave](#page-40-0)
- [Preskus brezžične povezave](#page-40-0)
- [Vklopite ali izklopite brezžično funkcijo tiskalnika.](#page-41-0)

### **Preden začnete**

Poskrbite za naslednje:

- Brezžično omrežje je nastavljeno in deluje brez napak.
- Tiskalnik in računalniki, ki uporabljajo tiskalnik, morajo biti v istem omrežju (podomrežju).

Med povezovanjem tiskalnika boste morda pozvani, da vnesete ime brezžičnega omrežja (SSID) in geslo.

- Ime brezžičnega omrežja je ime vašega brezžičnega omrežja.
- Geslo za brezžično omrežje preprečuje, da bi se v vaše brezžično omrežje povezale osebe, ki jim niste dali dovoljenja. Glede na zahtevano stopnjo varnosti lahko vaše brezžično omrežje uporablja geslo WPA ali ključ WEP.

Če po nastavitvi brezžičnega omrežja niste spremenili imena omrežja ali varnostnega gesla, ju včasih lahko najdete na zadnji strani ali na stranskem delu brezžičnega usmerjevalnika.

Če ne najdete imena omrežja ali varnostnega gesla ali se teh podatkov ne spomnite, glejte dokumentacijo, priloženo računalniku ali brezžičnemu usmerjevalniku. Če še vedno ne najdete teh podatkov, se obrnite na omrežnega skrbnika ali osebo, ki je nastavila brezžično omrežje.

## **Nastavitev tiskalnika v brezžičnem omrežju**

S čarovnikom za nastavitev brezžičnega omrežja na nadzorni plošči tiskalnika lahko nastavite brezžične komunikacije.

#### <span id="page-40-0"></span>**<sup>2</sup> OPOMBA:** Preden nadaljujete, preglejte seznam v razdelku [Preden začnete na strani 36.](#page-39-0)

- **1.** Na nadzorni plošči tiskalnika se dotaknite ( $\psi$ ) (Brezžično).
- **2.** Dotaknite se  $\bullet$  (**Nastavitve**).
- **3.** Dotaknite se **Wireless Setup Wizard** (Čarovnik za namestitev brezžične povezave).
- **4.** Sledite navodilom na zaslonu za dokončanje nastavitve.

### **Spreminjanje vrste povezave**

Po namestitvi programske opreme za tiskalnik HP in vzpostavitvi povezave tiskalnika z računalnikom lahko s programsko opremo spremenite vrsto povezave (na primer povezavo USB spremenite v brezžično povezavo).

#### **Preklop med povezavo USB in omrežno povezavo (Windows)**

Preden nadaljujete, preglejte seznam v razdelku [Preden začnete na strani 36](#page-39-0).

- **1.** Glede na operacijski sistem izberite eno od naslednjih možnosti:
	- **Windows 8.1**: V spodnjem levem kotu začetnega zaslona kliknite puščico navzdol, izberite ime tiskalnika, nato pa kliknite **Pripomočki**.
	- **Windows 8**: Z desno tipko miške kliknite prazno območje na začetnem zaslonu, v vrstici s programi kliknite **Vsi programi**, izberite ime tiskalnika, nato pa kliknite **Pripomočki**.
	- **Windows 7**, **Windows Vista** in **Windows XP**: Na namizju računalnika kliknite **Start**, izberite **Vsi programi**, kliknite **HP**, nato pa kliknite mapo svojega tiskalnika.
- **2.** Kliknite **Printer Setup & Software Selection (Namestitev tiskalnika in izbira programske opreme)**.
- **3.** Izberite **Convert a USB connected printer to wireless (Spreminjanje tiskalnika s povezavo USB v brezžično)**. Upoštevajte navodila na zaslonu.

#### **Spreminjanje povezave USB v omrežno povezavo**

- **1.** Vzpostavite povezavo med tiskalnikom in brezžičnim omrežjem
- **2.** Če želite spremeniti povezavo programske opreme za ta tiskalnik v brezžično, uporabite storitev **HP Setup Assistant (Pomočnik za namestitev)** v **Applications/Hewlett-Packard/Device Utilities**.

 Več o tem, kako preklopiti povezavo USB na brezžično povezavo. [Če si želite ogledati več informacij o tem](http://www.hp.com/go/wirelessprinting)  [v spletu, kliknite tukaj](http://www.hp.com/go/wirelessprinting). Trenutno to spletno mesto morda ni na voljo v vseh jezikih.

#### **Preskus brezžične povezave**

Natisnite poročilo o preskusu brezžične povezave in si oglejte informacije o brezžični povezavi tiskalnika. Poročilo o preskusu brezžične povezave podaja informacije o stanju tiskalnika, naslovu strojne opreme (MAC) in naslovu IP. Če je tiskalnik povezan v omrežje, testno poročilo prikaže podrobnosti o nastavitvah omrežja.

Tiskanje poročila o preskusu brezžičnega omrežja

- **1.** Na nadzorni plošči tiskalnika se dotaknite ( **Brezžično** ), nato pa ( **Nastavitve** ).
- **2.** Dotaknite se **Print Reports** (Natisni poročila).
- **3.** Dotaknite se **Wireless Test Report** (Poročilo o preskusu brezžičnega omrežja).

## <span id="page-41-0"></span>**Vklopite ali izklopite brezžično funkcijo tiskalnika.**

Če modra lučka za brezžično omrežje na nadzorni plošči tiskalnika sveti, so brezžične zmogljivosti tiskalnika vklopliene.

- **1.** Na nadzorni plošči tiskalnika se dotaknite ( **Brezžično** ), nato pa ( **Nastavitve** ).
- **2.** Za vklop ali izklop se dotaknite **Wireless** (Brezžično). Če tiskalnik ni nastavljen tako, da vzpostavi povezavo z omrežjem, se ob vklopu brezžične povezave samodejno zažene čarovnik za namestitev brezžične povezave.

## **S tiskalnikom se povežite brezžično brez usmerjevalnika**

S funkcijo Wi-Fi Direct lahko iz računalnika, pametnega telefona, tabličnega računalnika ali druge naprave, ki omogoča brezžično povezavo, tiskate brezžično, pri tem pa vam ni treba vzpostaviti povezave z obstoječim brezžičnim omrežjem.

#### **Smernice za uporabo funkcije Wi-Fi Direct**

- Zagotovite, da je v računalniku ali mobilni napravi nameščena potrebna programska oprema.
	- Če uporabljate računalnik, poskrbite, da ste namestili programsko opremo, priloženo tiskalniku.

Če v računalnik niste namestili HP-jeve programske opreme za tiskalnik, najprej vzpostavite povezavo s funkcijo Wi-Fi Direct, nato pa namestite programsko opremo tiskalnika. Ko programska oprema tiskalnika prikaže poziv za vrsto povezave, izberite **Wireless** (Brezžično).

- Če uporabljate mobilno napravo, zagotovite, da ste namestili ustrezen program za tiskanje. Če želite več informacij o tiskanju na mobilnih napravah, obiščite spletno mesto [www.hp.com/](http://www.hp.com/global/us/en/eprint/mobile_printing_apps.html) [global/us/en/eprint/mobile\\_printing\\_apps.html.](http://www.hp.com/global/us/en/eprint/mobile_printing_apps.html)
- Preverite, ali je funkcija Wi-Fi Direct za tiskalnik vklopljena.
- Wi-Fi Direct lahko vklopite na dva načina:
	- Samodejni način: omogoča, da s tiskalnikom povežete katero koli mobilno napravo.
	- Ročni način: preden lahko mobilne naprave povežete s tiskalnikom, jih morate potrditi na nadzorni plošči tiskalnika. Ta način nudi večjo varnost.. Preden lahko vzpostavite povezavo, se morate odzvati na dodatne pozive ali vnesti kode PIN.
- Isto povezavo Wi-Fi Direct lahko uporablja največ pet računalnikov in mobilnih naprav.
- Wi-Fi Direct lahko uporabite tudi, ko je tiskalnik priključen v računalnik s kablom USB ali v brezžično omrežje.
- Wi-Fi Direct ni mogoče uporabljati za vzpostavitev internetne povezave med računalnikom, mobilno napravo ali tiskalnikom.

#### **Vklop funkcije Wi-Fi Direct**

- **1.** Na nadzorni plošči tiskalnika se dotaknite  $\overline{\mathbb{Q}}$  (Wi-Fi Direct).
- **2.** Dotaknite se ( **Nastavitve** ), nato pa se dotaknite, da vklopite **Wi-Fi Direct**.
- **3.** Dotaknite se ( **Nazaj** ).

Prikaže se meni **Wi-Fi Direct Details** (Podrobnosti o Wi-Fi Direct) z imenom in geslom za Wi-Fi Direct.

**NASVET:** Funkcijo Wi-Fi Direct lahko vklopite tudi na vdelanem spletnem strežniku. Če želite informacije o uporabi vdelanega spletnega strežnika, glejte [Odpiranje vdelanega spletnega strežnika na strani 42.](#page-45-0)

#### **Tiskanje iz brezžične mobilne naprave, ki podpira funkcijo Wi-Fi Direct**

V mobilni napravi mora biti nameščena najnovejša različica vtičnika za storitev tiskanja HP. Ta vtičnik lahko prenesete iz trgovine s programi Google Play.

- **1.** Preverite, ali ste v tiskalniku vklopili funkcijo Wi-Fi Direct.
- **2.** V mobilni napravi vklopite funkcijo Wi-Fi Direct. Če želite več informacij, si oglejte dokumentacijo, priloženo mobilni napravi.
- **3.** V mobilni napravi izberite dokument v programu, ki je omogočen za tiskanje, nato pa izberite možnost za natis dokumenta.

Prikaže se seznam razpoložljivih tiskalnikov.

- **4.** Na seznamu razpoložljivih tiskalnikov izberite ime Wi-Fi Direct, ki je prikazano kot DIRECT-\*\*- HP ENVY-4510 (pri tem sta \*\* unikatna znaka, ki določata vaš tiskalnik), in upoštevajte zaslonska navodila na tiskalniku in v mobilni napravi.
- **5.** Natisnite dokument.

#### **Tiskanje v računalniku, ki omogoča brezžično povezavo (Windows)**

- **1.** Preverite, ali ste v tiskalniku vklopili funkcijo Wi-Fi Direct.
- **2.** V računalniku vklopite brezžično povezavo. Če želite več informacij, glejte dokumentacijo, priloženo računalniku.
- **<sup>2</sup> OPOMBA:** Če računalnik ne podpira brezžične povezave, ne boste mogli uporabljati funkcije Wi-Fi Direct.
- **3.** V računalniku se povežite v novo omrežje. Uporabite običajni postopek za povezovanje z novim brezžičnim omrežjem ali dostopno točko. Na seznamu prikazanih brezžičnih omrežij izberite ime Wi-Fi Direct, kot je DIRECT-\*\*- HP ENVY-4510 (pri tem sta \*\* edinstvena znaka, ki določata vaš tiskalnik, XXXX pa je model, ki ga najdete na tiskalniku).

Ob prikazu poziva vnesite geslo za Wi-Fi Direct.

**OPOMBA:** Če želite poiskati geslo, se na začetnem zaslonu dotaknite (**Wi-Fi Direct**).

- **4.** Če ste računalnik namestili in povezali z računalnikom prek brezžičnega omrežja, pojdite na 5. korak. Če ste tiskalnik namestili in povezali z računalnikom prek kabla USB, po spodnjih navodilih namestite programska oprema za tiskalnik prek povezave HP Wi-Fi Direct.
	- **a.** Glede na operacijski sistem izberite eno od naslednjih možnosti:
		- **Windows 8.1**: V spodnjem levem kotu začetnega zaslona kliknite puščico navzdol, izberite ime tiskalnika, nato pa kliknite **Pripomočki**.
		- **Windows 8**: Z desno tipko miške kliknite prazno območje na začetnem zaslonu, v vrstici s programi kliknite **Vsi programi**, izberite ime tiskalnika, nato pa kliknite **Pripomočki**.
		- **Windows 7**, **Windows Vista** in **Windows XP**: Na namizju računalnika kliknite **Start**, izberite **Vsi programi**, kliknite **HP**, nato pa kliknite mapo svojega tiskalnika.
	- **b.** Kliknite **Nastavitev tiskalnika in programska oprema**, nato pa izberite **Poveži nov tiskalnik**.

<span id="page-43-0"></span>**c.** Ko se prikaže zaslon **Možnosti povezave**, izberite **Brezžično**.

Na seznamu odkritih tiskalnikov izberite programsko opremo svojega tiskalnika HP.

- **d.** Upoštevajte navodila na zaslonu.
- **5.** Natisnite dokument.

#### **Tiskanje v računalniku, ki omogoča brezžično povezavo (OS X)**

- **1.** Preverite, ali ste v tiskalniku vklopili funkcijo Wi-Fi Direct.
- **2.** V računalniku vklopite brezžično povezavo.

Če želite več informacij, si oglejte dokumentacijo družbe Apple.

**3.** Kliknite ikono Wi-Fi in izberite ime za Wi-Fi Direct, na primer DIRECT-\*\*- HP ENVY-4510 (kjer sta \*\* edinstvena znaka, ki označujeta vaš tiskalnik).

Ob prikazu poziva vnesite geslo za Wi-Fi Direct.

**OPOMBA:** Če želite poiskati geslo, se na začetnem zaslonu dotaknite (**Wi-Fi Direct**).

- **4.** Dodajte tiskalnik.
	- **a.** Odprite **System Preferences (Lastnosti sistema)** .
	- **b.** Glede na operacijski sistem kliknite **Print & Scan** (Natisni in optično preberi) ali **Tiskalniki in optični bralniki** .
	- **c.** Kliknite + pod seznamom tiskalnikov na levi.
	- **d.** Izberite tiskalnik s seznama zaznanih tiskalnikov (beseda »Bonjour« je navedena v desnem stolpcu zraven imena tiskalnika) in kliknite **Add** (dodaj).

## **Spreminjanje omrežnih nastavitev**

Na nadzorni plošči tiskalnika lahko namestite in upravljate brezžične povezave tiskalnika in izvajate različna upravljalna opravila za omrežje. To vključuje prikaz in spreminjanje omrežnih nastavitev, obnavljanje privzetih omrežnih vrednosti ter vklop in izklop funkcije brezžičnega omrežja.

**POZOR:** Omrežne nastavitve lahko spremenite, vendar uporabnikom brez naprednega znanja odsvetujemo spreminjanje nekaterih nastavitev (hitrost povezave, nastavitve IP, privzeti prehod in nastavitve požarnega zidu).

#### **Tiskanje strani s konfiguracijo omrežja**

- **1.** Na začetnem zaslonu se dotaknite (**Wireless** (Brezžično)), nato pa ( **Nastavitve** ).
- 2. Dotaknite se Print Reports (Natisni poročila), nato pa Network Configuration Page (Konfiguracijska stran omrežja).

#### **Spreminjanje nastavitev IP**

Privzeta nastavitev za nastavitve IP je **Automatic** (Samodejno), ki samodejno nastavi nastavitve IP. Če ste izkušen uporabnik in želite uporabljati različne nastavitve (naslov IP, masko podomrežja ali privzeti prehod), jih lahko spremenite ročno.

- <span id="page-44-0"></span>**/ POZOR:** Pri ročnem dodeljevanju naslova IP bodite previdni. Če med namestitvijo vnesete neveljaven naslov IP, omrežnih komponent ne bo mogoče povezati s tiskalnikom. Če želite preprečiti napake, pustite, da se tiskalnik najprej pridruži omrežju in samodejno pridobi naslov IP. Ko so nastavitve za masko podomrežja, privzeti prehod in naslov DNS konfigurirane, lahko naslov IP tiskalnika spremenite na ročno nastavitev.
	- **1.** Na začetnem zaslonu se dotaknite (**Wireless** (Brezžično)), nato pa ( **Nastavitve** ).
	- **2.** Dotaknite se **Advanced Settings (Napredne nastavitve)**.
	- **3.** Dotaknite se **IP Settings** (Nastavitve IP).

Prikaže se sporočilo, ki vas opozarja, da boste s spremembo naslova IP tiskalnik odstranili iz omrežja.

- **4.** Če želite nadaljevati, se dotaknite **V redu** .
- **5.** Privzeto je izbrana možnost **Automatic** (Samodejno). Če želite ročno spremeniti nastavitve, se dotaknite možnosti **Ročno** in vnesite ustrezne informacije za naslednje nastavitve:
	- **IP Address (Naslov IP)**
	- **Subnet Mask (Maska podomrežja)**
	- **Default Gateway (Privzeti prehod)**
	- **DNS Address (Naslov IP)**
- **6.** Vnesite spremembe in se dotaknite **Apply** (Uporabi).

## **Dodatna orodja za upravljanje tiskalnika (za omrežne tiskalnike)**

Če si želite ogledati ali spremeniti določene nastavitve, boste morda potrebovali geslo.

**T**OPOMBA: Vdelan spletni strežnik lahko odprete in uporabljate brez povezave z internetom, vendar nekatere funkcije ne bodo delovale.

To poglavje vsebuje naslednje teme:

- Orodjarna (Windows)
- [HP Utility \(OS X\)](#page-45-0)
- [Odpiranje vdelanega spletnega strežnika](#page-45-0)
- 0 piškotkih

## **Orodjarna (Windows)**

V pripomočku Toolbox (Orodjarna) so prikazani podatki o vzdrževanju tiskalnika.

#### **Odpiranje orodjarne**

**1.** Glede na operacijski sistem izberite eno od naslednjih možnosti:

**<sup>&</sup>lt;sup>2</sup> OPOMBA:** Orodjarno lahko namestite s CD-ja s HP-jevo programsko opremo, če računalnik ustreza sistemskim zahtevam. Sistemske zahteve lahko najdete v datoteki Readme (Berime) na CD-ju s programsko opremo za tiskalnik HP, ki je bil priložen tiskalniku.

- <span id="page-45-0"></span>● **Windows 8.1**: V spodnjem levem kotu začetnega zaslona kliknite puščico navzdol, nato pa izberite ime tiskalnika,
- **Windows 8**: Na začetnem zaslonu z desno tipko miške kliknite prazno območje, v vrstici s programi kliknite **Vsi programi**, nato pa izberite ime tiskalnika
- **Windows 7**, **Windows Vista** in **Windows XP**: Na namizju računalnika kliknite **Start**, izberite **All Programs** (Vsi programi), kliknite **HP**, kliknite mapo tiskalnika in izberite ikono z imenom tiskalnika.
- **2.** Kliknite **Print & Scan** (Natisni in optično preberi).
- **3.** Kliknite **Mantain Your Printer** (Vzdrževanje tiskalnika).

## **HP Utility (OS X)**

HP Utility vsebuje orodja za konfiguracijo nastavitev tiskanja, umerjanje tiskalnika, spletno naročanje potrebščin in iskanje informacij o podpori na spletnem mestu.

**TOPOMBA:** Funkcije, ki so na voljo v okviru HP Utility, se razlikujejo glede na izbran tiskalnik.

Opozorila in indikatorji ravni črnila posredujejo ocene le za namene načrtovanja. Ko prejmete opozorilno sporočilo, da primanjkuje črnila, kupite nadomestno kartušo, da se boste izognili možnim zakasnitvam pri tiskanju. Zamenjajte jo šele, ko je kakovost tiskanja nesprejemljiva.

Dvokliknite pripomoček HP Utility v mapi **Hewlett-Packard** v mapi **Programi** na zgornji ravni trdega diska.

## **Odpiranje vdelanega spletnega strežnika**

Do vdelanega spletnega strežnika lahko dostopate prek omrežja ali s funkcijo Wi-Fi Direct.

#### **Odpiranje vdelanega spletnega strežnika prek omrežja**

- **TOPOMBA:** Tiskalnik mora biti povezan v omrežje in imeti naslov IP. Naslov IP za tiskalnik najdete tako, da pritisnete ikono **Brezžično** ali natisnete stran z omrežno konfiguracijo.
	- V podprt spletni brskalnik v računalniku vnesite naslov IP ali gostiteljsko ime, ki je bilo dodeljeno tiskalniku.

Če je naslov IP na primer 192.168.0.12, v spletni brskalnik vnesite naslednji naslov: http://192.168.0.12.

#### **Odpiranje vdelanega spletnega strežnika s funkcijo Wi-Fi Direct**

- **1.** Na začetnem zaslonu se dotaknite (**Wi-Fi Direct**).
- **2.** Če je Wi-Fi Direct **izklopljen**, se dotaknite ( **Nastavitve** ), nato pa se dotaknite, da vklopite **Wi-Fi Direct**.
- **3.** V računalniku, ki omogoča brezžično povezavo, vklopite brezžično povezavo ter poiščite in vzpostavite povezavo z imenom tiskalnika Wi-Fi Direct, na primer: DIRECT-\*\*- HP ENVY-4510 (kjer \*\* predstavljata enolične znake za identificiranje tiskalnika). Ob prikazu poziva vnesite geslo za Wi-Fi Direct.
- **4.** V podprt spletni brskalnik v računalniku vnesite naslednji naslov: http://192.168.223.1.

## **O piškotkih**

Medtem ko brskate, vdelani spletni strežnik (EWS) shranjuje na trdi disk zelo majhne besedilne datoteke (piškotke). Z njihovo pomočjo EWS ob naslednjem obisku prepozna vaš računalnik. Če ste v vdelanem spletnem strežniku (EWS) na primer zamenjali jezik, se bo strežnik na podlagi piškotka spomnil te nastavitve

<span id="page-46-0"></span>ob naslednjem obisku, tako da bodo strani prikazane v jeziku, ki ste ga določili. Nekateri piškotki (kot so tisti, ki shranjujejo nastavitve, specifiène za uporabnika) so shranjeni v računalniku, dokler jih ne izbrišete ročno.

Brskalnik lahko nastavite tako, da sprejema vse piškotke ali da vas opozori na vsakega ponujenega, tako da se lahko odločite, katerega sprejmete in katerega zavrnete. Z brskalnikom lahko tudi odstranite neželene piškotke.

**<sup>E</sup> OPOMBA:** Če ste onemogočili piškotke, boste onemogočili tudi eno ali več (odvisno od tiskalnika) spodnjih funkcij:

- Vrnitev na točko, kjer ste zapustili aplikacijo (posebej uporabno pri uporabi čarovnikov za namestitev)
- Ohranitev nastavitve jezika brskalnika EWS
- Prilagajanje domače strani EWS Domov

Informacije o spreminjanju nastavitev zasebnosti in piškotkov ter o tem, kako jih vidite ali izbrišete, poiščite v dokumentaciji, ki je na voljo s spletnim brskalnikom.

## **Namigi za nastavitev in uporabo omrežnega tiskalnika**

Če želite nastaviti in uporabljati omrežni tiskalnik, upoštevajte spodnje namige:

- Pri namestitvi omrežnega tiskalnika preverite, ali je brezžični usmerjevalnik vključen. Tiskalnik poišče brezžične usmerjevalnike in prikaže imena najdenih omrežij na zaslonu.
- **Če želite v tiskalniku preveriti brezžično povezavo, se na nadzorni plošči dotaknite (<b>w**) (**Wireless** (Brezžično)), da odprete meni **Wireless** (Brezžično). Če je prikazano, da je brezžična povezava **izklopljena**, se dotaknite, da jo vklopite. Samodejno se zažene **čarovnik za namestitev brezžične povezave**. Po navodilih na zaslonu nastavite brezžično povezavo s tiskalnikom.
- Če je računalnik povezan v navidezno zasebno omrežje (VPN), morate najprej prekiniti povezavo z VPN in šele nato lahko dostopate do drugih naprav v omrežju, med drugim tudi do tiskalnika.
- Več o nastavljanju omrežja in tiskalnika za brezžično tiskanje. [Če si želite ogledati več informacij o tem v](http://www.hp.com/go/wirelessprinting) [spletu, kliknite tukaj](http://www.hp.com/go/wirelessprinting).
- Naučite se poiskati varnostne nastavitve za omrežje. Če si želite ogledati več informacij o tem v spletu, [kliknite tukaj](http://www.hp.com/go/wirelessprinting).
- Preberite več o pripomočku Print and Scan Doctor (Zdravnik za tiskanje in optično branje) (samo v sistemu Windows) in druge namige za odpravljanje težav. [Če si želite ogledati več informacij o tem v](http://www.hp.com/go/wirelessprinting)  [spletu, kliknite tukaj](http://www.hp.com/go/wirelessprinting).
- Naučite se, kako iz povezave USB preklopite na brezžično povezavo. Če si želite ogledati več informacij o [tem v spletu, kliknite tukaj](http://www.hp.com/go/wirelessprinting).
- Naučite se dela s požarnim zidom in protivirusnimi programi med nastavitvijo tiskalnika. [Če si želite](http://www.hp.com/go/wirelessprinting) [ogledati več informacij o tem v spletu, kliknite tukaj.](http://www.hp.com/go/wirelessprinting)

# **8 Reševanje težav**

Ta razdelek vsebuje naslednje teme:

- Zagozditve in težave s podajanjem papirja
- [Težave s kartušami s črnilom](#page-51-0)
- [Težave s tiskanjem](#page-52-0)
- [Težave s kopiranjem](#page-61-0)
- [Težave z optičnim branjem](#page-61-0)
- [Težave z omrežjem in povezavo](#page-61-0)
- [Težave s strojno opremo tiskalnika](#page-62-0)
- [HP-jeva podpora](#page-63-0)

## **Zagozditve in težave s podajanjem papirja**

Kaj želite storiti?

## **Odstranjevanje zagozdenega papirja**

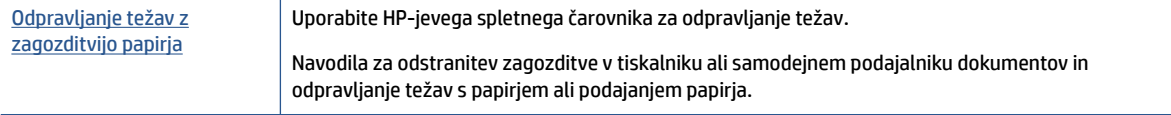

**OPOMBA:** HP-jevi spletni čarovniki za odpravljanje težav morda niso na voljo v vseh jezikih.

#### **Preberite splošna navodila v pomoči za odpravljanje zagozditev papirja**

Papir se lahko zagozdi na različnih mestih v tiskalniku.

**POZOR:** Za preprečevanje škode na tiskalni glavi čim prej odstranite zagozden papir.

#### **Odstranitev zagozdenega papirja**

**POZOR:** Zagozdenega papirja ne vlecite na sprednjem delu tiskalnika. Namesto tega upoštevajte spodnji postopek za odstranitev zagozditev. Če zagozden papir povlečete na sprednjem delu tiskalnika, se papir lahko strga, strgani koščki pa ostanejo v tiskalniku, kar lahko pozneje povzroči nove zagozditve.

- **1.** Preverite pot papirja v tiskalniku.
	- **a.** Odprite vratca za dostop do kartuše s črnilom.

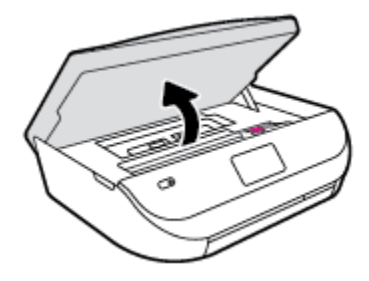

**b.** Odstranite pokrov poti papirja.

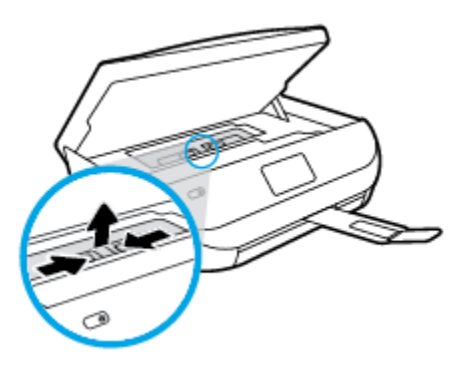

**c.** Dvignite pokrov enote za dvostransko tiskanje in odstranite zagozdeni papir.

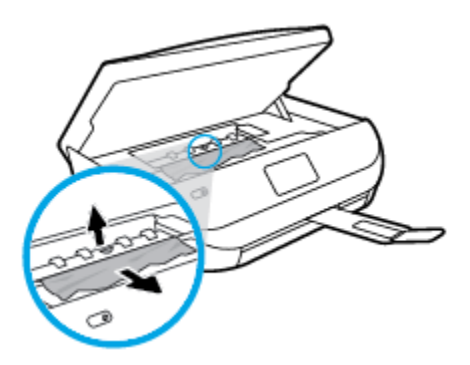

**d.** Namestite pokrov poti papirja. Pazite, da se zaskoči.

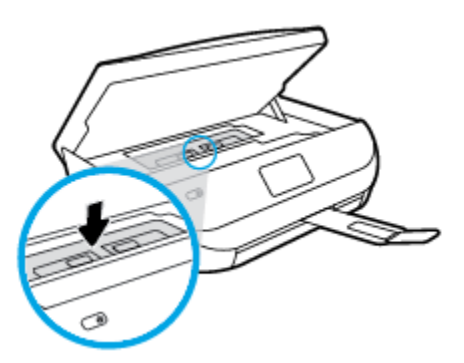

**e.** Zaprite vratca za dostop do kartuš s črnilom.

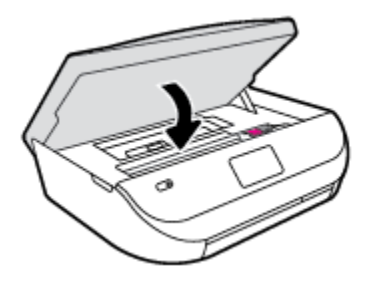

- **f.** Če želite nadaljevati trenutno opravilo, se na nadzorni plošči dotaknite **V redu** .
- **2.** Če težave ne morete odpraviti, preglejte predel s tiskalno kartušo znotraj tiskalnika.

**A POZOR:** Med postopkom ne prijemajte kabla, ki je priključen na nosilec za tiskanje.

**a.** Odprite vratca za dostop do kartuše s črnilom.

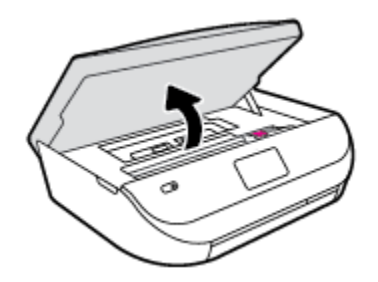

- **b.** Če najdete zagozden papir, potisnite nosilec za tiskanje na skrajno desno stran tiskalnika, primite zagozdeni papir z obema rokama in ga povlecite proti sebi.
	- **A POZOR:** Če se papir pretrga, ko ga odstranjujete s kolesc, preverite, ali so na njih odtrgani koščki papirja, ki lahko ostanejo v tiskalniku.

Če ne odstranite vseh koščkov papirja iz tiskalnika, se lahko zgodi, da se bo v prihodnje zagozdilo še več papirja.

- **c.** Premaknite nosilec na skrajno levo stran tiskalnika in odstranite raztrgane koščke papirja na enak način kot v prejšnjem koraku.
- **d.** Zaprite vratca za dostop do kartuš s črnilom.

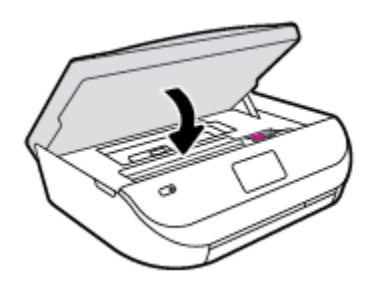

**e.** Če želite nadaljevati trenutno opravilo, se na nadzorni plošči dotaknite **V redu** .

Če želite prikazati pomoč na zaslonu tiskalnika, se na začetnem zaslonu dotaknite **Help** (Pomoč), nato pa **How to Videos** (Videoposnetki z navodili) in **Clear Carriage Jam** (Odpravljanje blokade nosilca).

- **3.** Če težave niste odpravili, preglejte območje pladnja.
	- **a.** Izvlecite podaljšek pladnja za papir.

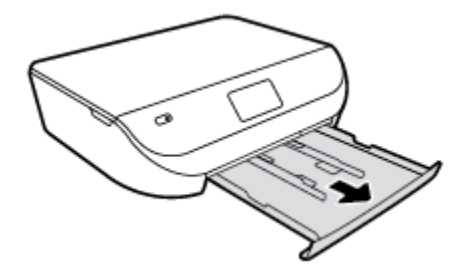

- **b.** Tiskalnik previdno obrnite na stran, da lahko dostopate do njegovega spodnjega dela.
- **c.** Preglejte prostor v tiskalniku, kjer je bil vhodni pladenj. Če odkrijete zagozdeni papir, sezite v luknjo, primite papir z obema rokama in ga potegnite proti sebi.
	- **A POZOR:** Če se papir pretrga, ko ga odstranjujete s kolesc, preverite, ali so na njih odtrgani koščki papirja, ki lahko ostanejo v tiskalniku.

Če ne odstranite vseh koščkov papirja iz tiskalnika, se lahko zgodi, da se bo v prihodnje zagozdilo še več papirja.

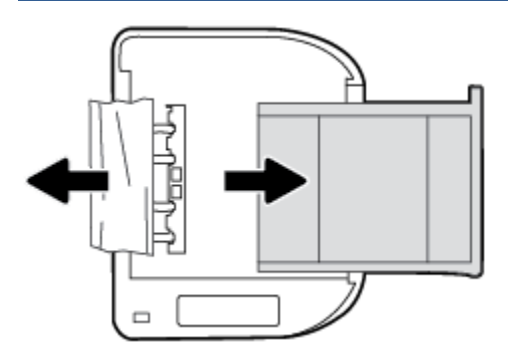

- **d.** Tiskalnik previdno postavite v pokončen položaj.
- **e.** Potisnite pladenj za papir.
- **f.** Če želite nadaljevati trenutno opravilo, se na nadzorni plošči dotaknite **V redu** .

### **Preprečevanje zagozditev papirja**

Če se želite izogniti zagozditvam papirja, sledite tem navodilom.

- Iz izhodnega predala pogosto odstranite natisnjen papir.
- Preverite, ali uporabliate papir, ki ni naguban, prepognjen ali poškodovan.
- S shranjevanjem neuporabljenega papirja v vrečo, ki se jo da zatesniti, preprečite nagrbančenost ali zgubanost papirja.
- Ne uporabljajte papirja, ki je predebel ali pretanek.
- Preverite, ali so pladnji pravilno naloženi in niso prepolni. Za več informacij, glejte [Nalaganje medijev](#page-11-0)  [na strani 8](#page-11-0).
- Poskrbite, da bo papir ravno položen v vhodni predal in da robovi ne bodo prepognjeni ali natrgani.
- V vhodni predal ne nalagajte različnih vrst in velikosti papirja; cel sveženj papirja v vhodnem predalu mora biti iste velikosti in vrste.
- Vodila za širino papirja prilagodite tako, da se tesno prilegajo papirju. Poskrbite, da vodila ne bodo krivila papirja v vhodnem pladnju.
- <span id="page-51-0"></span>Papirja ne potiskajte preveč naprej v vhodni pladenj.
- Če tiskate obojestransko, ne tiskajte zelo nasičenih slik na lahek papir.
- Uporabite vrste papirja, ki so priporočene za tiskalnik. Za več informacij glejte [Osnove papirja na strani 5](#page-8-0).
- Če bo v tiskalniku kmalu zmanjkalo papirja, najprej počakajte, da papirja dejansko zmanjka, in šele nato vstavite nov papir. Med tiskanjem ne nalagajte papirja.

## **Odpravljanje težav s podajanjem papirja**

Kakšno težavo imate?

- **Tiskalnik iz pladnja ne pobira papirja**
	- Preverite, ali je v pladnju papir. Več informacij najdete v poglavju [Nalaganje medijev na strani 8](#page-11-0). Preden papir naložite, ga razpihajte.
	- Vodila za papir morajo biti poravnana z ustreznimi oznakami na pladnju, ki ustrezajo velikosti papirja, ki ga nalagate. Vodila za papir morajo biti poravnana z robom svežnja, a ne pretesno.
	- Papir na pladnju ne sme biti zvit. Zravnajte ga tako, da ga upognete v nasprotni smeri.
- **Strani so natisnjene poševno**
	- Papir, ki ste ga naložili na vhodni pladenj, mora biti poravnan z vodili za papir. Po potrebi izvlecite vhodni pladenj iz tiskalnika in pravilno naložite papir. Pri tem pazite, da bodo vodila za papir pravilno poravnana.
	- Papir lahko naložite v tiskalnik le, ko ne tiska.
- **Tiskalnik povleče več strani hkrati**
	- Vodila za papir morajo biti poravnana z ustreznimi oznakami na pladnju, ki ustrezajo velikosti papirja, ki ga nalagate. Vodila za papir morajo biti poravnana s svežnjem, a ne pretesno.
	- Preverite, ali v pladnju ni preveč papirja.
	- Uporabite HP-jev papir za optimalno delovanje in učinkovitost.

## **Težave s kartušami s črnilom**

## **Odpravljanje težav s kartušami s črnilom**

Če pride do težave po namestitvi kartuše ali če sporočilo kaže, da gre za težavo s kartušo, poskusite odstraniti kartuši s črnilom, preverite, ali je bil z obeh kartuš odstranjen zaščitni plastični trak, nato pa kartuši s črnilom znova vstavite. Če s tem ne odpravite težave, očistite kontakte kartuše. Če težave še vedno niste odpravili, zamenjajte kartuši s črnilom. Če želite informacije o zamenjavi kartuš s črnilom, glejte [Menjava tiskalnih](#page-35-0) [kartuš na strani 32](#page-35-0).

#### **Kontakte kartuše očistite tako**

**POZOR:** Postopek čiščenja bi moral trajati le nekaj minut. Poskrbite, da bodo kartuše s črnilom čim prej znova nameščene v izdelek. Ne priporočamo, da pustite kartuše s črnilom zunaj izdelka več kot 30 minut. Tako se lahko kartuše s črnilom poškodujejo.

**1.** Preverite, ali je naprava vklopljena.

<span id="page-52-0"></span>**2.** Odprite vratca za dostop do kartuše s črnilom.

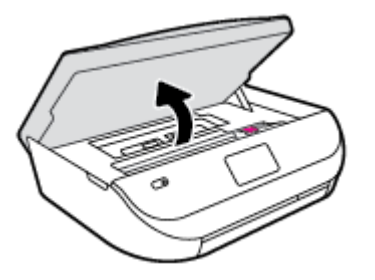

- **3.** Odstranite kartušo, ki je označena v sporočilu o napaki.
- **4.** Kartušo s črnilom držite ob straneh, z dnom obrnjenim navzgor, nato na njej poiščite električne kontakte. Električni kontakti so majhne pozlačene pike na kartuši s črnilom.

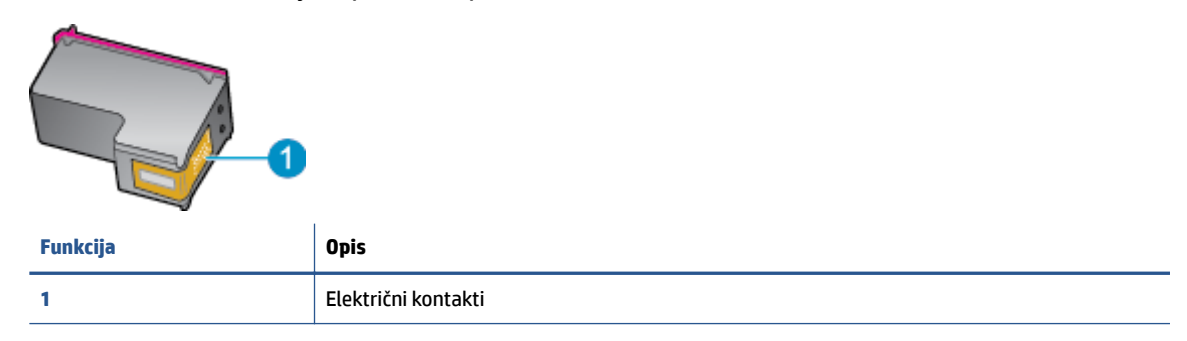

**5.** Obrišite samo kontakte, in sicer s suho vatirano palčko ali gladko krpo.

**POZOR:** Pazite, da se dotaknete samo kontaktov in da s črnilom ali ostalimi ostanki ne umažete drugih delov kartuše.

- **6.** Znotraj tiskalnika poiščite kontakte v nosilcu kartuš. Kontakti so videti kot niz zlato obarvanih nožic, ki so obrnjene tako, da se ujemajo s kontakti na kartuši s črnilom.
- **7.** Kontakte obrišite z vatirano palčko ali gladko krpo.
- **8.** Znova namestite kartušo s črnilom.
- **9.** Vratca za dostop zaprite in preverite, ali je sporočilo o napaki izginilo.
- **10.** Če se sporočilo o napaki še vedno prikazuje, izklopite izdelek in ga nato znova vklopite.

## **Odpravljanje težav z nezdružljivostjo kartuše s črnilom**

Kartuša s črnilom ni združljiva z vašim tiskalnikom. Zamenjajte jo z novo kartušo s črnilom. Za več informacij glejte [Menjava tiskalnih kartuš na strani 32.](#page-35-0)

## **Težave s tiskanjem**

Kaj želite storiti?

**TOPOMBA:** Če težave povzroča ena kartuša s črnilom, jo lahko odstranite in za tiskanje z HP ENVY 4510 series uporabljate način z eno kartušo.

## **Odpravljanje težav, povezanih s tem, da strani ni mogoče natisniti (tiskanje ni mogoče)**

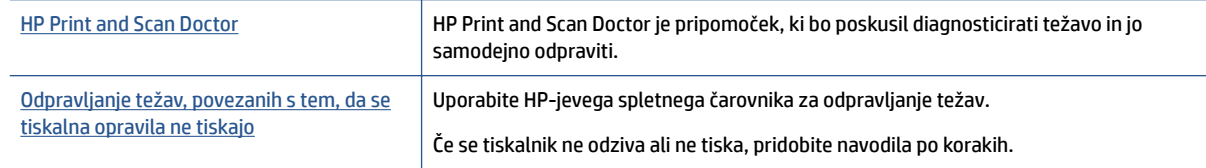

**TV OPOMBA:** HP Print and Scan Doctor in HP-jevi spletni čarovniki za odpravljanje težav morda niso na voljo v vseh jezikih.

#### **Preberite splošna navodila v pomoči za težave, povezane s tem, da tiskanje ni mogoče**

#### **Odpravljanje težav v povezavi s tiskanjem**

Preverite, ali je tiskalnik vklopljen in ali je v pladnju papir. Če tiskanje še vedno ni mogoče, v navedenem vrstnem redu poskusite naslednje:

- **1.** Preverite, ali so na zaslonu tiskalnika prikazana sporočila o napakah, in jih odpravite tako, da sledite navodilom na zaslonu.
- **2.** Če je računalnik povezan s tiskalnikom prek kabla USB, ga izklopite in znova vklopite. Če je računalnik povezan s tiskalnikom prek brezžične povezave, potrdite, da povezava deluje.
- **3.** Preverite, ali je tiskalnik ustavljen ali brez povezave.

#### **Če želite preveriti, ali je tiskalnik ustavljen ali brez povezave**

- **a.** Glede na operacijski sistem izberite eno od naslednjih možnosti:
	- **Windows 8.1** in **Windows 8**: Pokažite ali tapnite zgornji desni kot zaslona, da odprete vrstico s čarobnimi gumbi, kliknite ikono **Nastavitve**, kliknite ali tapnite **Nadzorna plošča** in nato **Ogled naprav in tiskalnikov**.
	- **Windows 7**: V meniju **Start** operacijskega sistema Windows kliknite **Naprave in tiskalniki**.
	- **Windows Vista**: V meniju **Start** operacijskega sistema Windows kliknite **Nadzorna plošča** in nato še **Tiskalniki**.
	- **Windows XP**: V meniju **Start** operacijskega sistema Windows kliknite **Nadzorna plošča** in nato še **Tiskalniki in faksi**.
- **b.** Dvakrat kliknite ali z desno miškino tipko kliknite ikono tiskalnika in izberite **See what's printing (Pregled tiskalnih opravil)**, da se odpre čakalna vrsta za tiskanje.
- **c.** Prepričajte se, da v meniju **Printer** (Tiskalnik) ni kljukic poleg **Pause Printing** (Začasno prekini tiskanje) ali **Use Printer Offline** (Uporabi tiskalnik brez povezave).
- **d.** Če ste naredili kakšno spremembo, spet poskusite tiskati.
- **4.** Preverite, ali je tiskalnik nastavljen kot privzeti tiskalnik.

#### **Če želite preveriti, ali je tiskalnik nastavljen kot privzeti tiskalnik**

**a.** Glede na operacijski sistem izberite eno od naslednjih možnosti:

- **Windows 8.1** in **Windows 8**: Pokažite ali tapnite zgornji desni kot zaslona, da odprete vrstico s čarobnimi gumbi, kliknite ikono **Nastavitve**, kliknite ali tapnite **Nadzorna plošča** in nato **Ogled naprav in tiskalnikov**.
- **Windows 7**: V meniju **Start** operacijskega sistema Windows kliknite **Naprave in tiskalniki**.
- **Windows Vista**: V meniju **Start** operacijskega sistema Windows kliknite **Nadzorna plošča** in nato še **Tiskalniki**.
- **Windows XP**: V meniju **Start** operacijskega sistema Windows kliknite **Nadzorna plošča** in nato še **Tiskalniki in faksi**.
- **b.** Preverite, ali je kot privzeti tiskalnik nastavljen pravi tiskalnik.

Poleg privzetega tiskalnika je kljukica v črnem ali zelenem krogu.

- **c.** Če je kot privzeti tiskalnik nastavljen napačen tiskalnik, z desno tipko miške kliknite pravi tiskalnik in izberite **Nastavi kot privzeti tiskalnik**.
- **d.** Poskusite znova uporabiti tiskalnik.
- **5.** Ponovno zaženite tiskanje v ozadju.

#### **Vnovični zagon tiskanja v ozadju**

**a.** Glede na operacijski sistem izberite eno od naslednjih možnosti:

#### **Windows 8.1 in Windows 8**

- **i.** Pokažite v zgornji desni kot zaslona ali ga tapnite, da odprete vrstico s čarobnimi gumbi, nato kliknite ikono **Nastavitve**.
- **ii.** Kliknite ali tapnite **Nadzorna plošča**, nato kliknite ali tapnite **Sistem in varnost**.
- **iii.** Kliknite ali tapnite **Skrbniška orodja**, nato dvakrat kliknite ali tapnite **Storitve**.
- **iv.** Z desno tipko miške kliknite ali se dotaknite in pridržite **Tiskanje v ozadju** in kliknite **Lastnosti**.
- **v.** Preverite, ali je na zavihku **Splošno** poleg možnosti **Vrsta zagona** izbrana možnost **Samodejno**.
- **vi.** Če storitev še ne poteka, v **Stanje storitve** kliknite **Zaženi** in nato **V redu**.

#### **Windows 7**

- **i.** V meniju **Start** operacijskega sistema Windows kliknite **Nadzorna plošča**, **Sistem in varnost**  ter nato **Skrbniška orodja**.
- **ii.** Dvokliknite **Storitve**.
- **iii.** Z desno miškino tipko kliknite **Tiskanje v ozadju** in nato **Lastnosti**.
- **iv.** Preverite, ali je na zavihku **Splošno** poleg možnosti **Vrsta zagona** izbrana možnost **Samodejno**.
- **v.** Če postopek še ne poteka, pod možnostjo **Stanje storitve** kliknite **Start** in nato **V redu**.

#### **Windows Vista**

- **i.** V meniju **Start** operacijskega sistema Windows kliknite **Nadzorna plošča**, **Sistem in upravljanje** ter nato **Skrbniška orodja**.
- **ii.** Dvokliknite **Storitve**.
- **iii.** Z desno tipko miške kliknite **Tiskanje v ozadju** in nato **Lastnosti**.
- **iv.** Preverite, ali je na zavihku **Splošno** poleg možnosti **Vrsta zagona** izbrana možnost **Samodejno**.
- **v.** Če postopek še ne poteka, pod možnostjo **Stanje storitve** kliknite **Start** in nato **V redu**.

#### **Windows XP**

- **i.** V meniju **Start** operacijskega sistema Windows z desno miškino tipko kliknite **Moj računalnik**.
- **ii.** Kliknite **Upravljanje** in nato **Storitve in aplikacije**.
- **iii.** Dvokliknite **Storitve** in nato izberite **Tiskanje v ozadju**.
- **iv.** Z desno miškino tipko kliknite **Tiskanje v ozadju** in nato **Ponovni zagon**, da ponovno zaženete storitev.
- **b.** Poskusite znova uporabiti tiskalnik.
- **6.** Znova zaženite računalnik.
- **7.** Počistite čakalno vrsto za tiskanje.

#### **Če želite počistiti čakalno vrsto za tiskanje**

- **a.** Glede na operacijski sistem izberite eno od naslednjih možnosti:
	- **Windows 8.1** in **Windows 8**: Pokažite ali tapnite zgornji desni kot zaslona, da odprete vrstico s čarobnimi gumbi, kliknite ikono **Nastavitve**, kliknite ali tapnite **Nadzorna plošča** in nato **Ogled naprav in tiskalnikov**.
	- **Windows 7**: V meniju **Start** operacijskega sistema Windows kliknite **Naprave in tiskalniki**.
	- **Windows Vista**: V meniju **Start** operacijskega sistema Windows kliknite **Nadzorna plošča** in nato še **Tiskalniki**.
	- **Windows XP**: V meniju **Start** operacijskega sistema Windows kliknite **Nadzorna plošča** in nato še **Tiskalniki in faksi**.
- **b.** Dvokliknite ikono za svoj tiskalnik, da se odpre čakalna vrsta za tiskanje.
- **c.** V meniju **Printer** (Tiskalnik) kliknite **Cancel all documents** (Prekliči vse dokumente) ali **Purge Print Document** (Počisti dokumente za tiskanje) in nato kliknite **Yes** (Da) za potrditev.
- **d.** Če so v čakalni vrsti še vedno dokumenti, ponovno zaženite računalnik in poskusite tiskati znova po ponovnem zagonu računalnika.
- **e.** Preverite, ali je čakalna vrsta za tiskanje prazna, in nato poskusite tiskati znova.

#### **Pregled napajanja in ponastavitev tiskalnika**

**1.** Napajalni kabel mora biti čvrsto vključen v tiskalnik.

<span id="page-56-0"></span>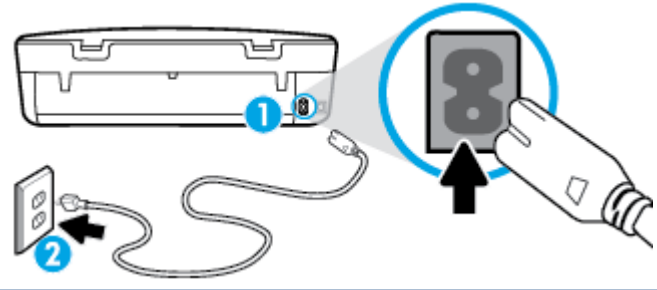

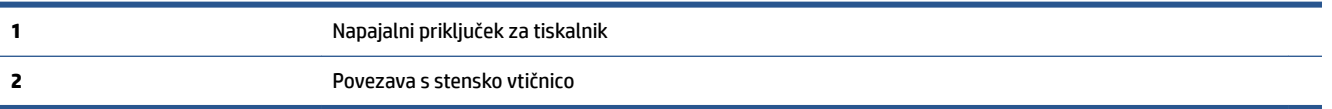

- **2.** Poglejte v tiskalnik in preverite, ali lučka sveti zeleno, kar pomeni, da je priključena v električno napajanje. Če lučka ne gori, preverite, ali je kabel čvrsto vključen v tiskalnik, ali pa ga priključite v drugo stensko vtičnico.
- **3.** Preverite gumb Vklop na tiskalniku. Če ne sveti, je tiskalnik izklopljen. Pritisnite gumb Vklop, da vklopite tiskalnik.

**<sup>E</sup> OPOMBA:** Če tiskalnik nima električnega napajanja, ga vključite v drugo stensko vtičnico.

- **4.** Ko je tiskalnik vklopljen, izključite napajalni kabel z boka tiskalnika pod vratci za dostop do kartuš.
- **5.** Izključite napajalni kabel iz stenske vtičnice.
- **6.** Počakajte najmanj 15 sekund.
- **7.** Napajalni kabel vključite v stensko vtičnico.
- **8.** Znova vključite napajalni kabel v bok tiskalnika pod vratci za dostop do kartuš.
- **9.** Če se tiskalnik ne vklopi samodejno, pritisnite gumb Vklop, da znova vklopite tiskalnik.
- **10.** Znova poskusite uporabiti tiskalnik.

## **Odpravljanje težav s kakovostjo tiskanja**

Navodila po korakih za odpravljanje večine težav s kakovostio tiskanja **Odpravite težave s kakovostio tiskanja v spletu.** 

### **Preberite splošna navodila v pomoči za odpravljanje težav s kakovostjo tiskanja**

**OPOMBA:** Težave s kakovostjo tiskanja preprečite tako, da tiskalnik vedno izklopite z gumbom **On** (Vklop) in počakate, da lučka gumba **On** (Vklop) neha svetiti in šele nato izvlečete kabel ali prekinete napajanje. Tako bo tiskalnik lahko pomaknil kartuše v pokončni položaj, v katerem so zaščitene pred izsušitvijo.

#### **Izboljšanje kakovosti tiskanja**

- **1.** Preverite, ali uporabljate originalne HP-jeve kartuše s črnilom.
- **2.** V programski opremi tiskalnika preverite, ali ste izbrali ustrezne vrste papirja na spustnem seznamu **Media (Mediji)** in kakovost tiskanja na spustnem seznamu **Quality Settings (Nastavitve kakovosti)**.
	- V programska oprema za tiskalnik kliknite **Print & Scan** (Natisni in optično preberi) in nato **Set Preferences (Določi nastavitve)**, da odprete nastavitve tiskanja.
- **3.** Preverite ocenjeno raven črnila, da ugotovite, ali kateri od kartuš zmanjkuje črnila. Za več informacij glejte [Preverjanje ocenjene ravni črnila na strani 31.](#page-34-0) Če kartuši s črnilom zmanjkuje črnila, jo zamenjajte.

**4.** Preverite vrsto papirja.

Za najboljšo kakovost tiskanja uporabite HP-jev papir visoke kakovosti ali papir, ki ustreza standardu ColorLok®. Za več informacij glejte [Osnove papirja na strani 5](#page-8-0).

Vedno preverite, ali je papir, na katerega tiskate, raven. Pri tiskanju slik boste najboljše rezultate dosegli s papirjem HP Advanced Photo.

Poseben papir hranite v originalni embalaži v plastični vrečki, ki jo je mogoče znova zapreti, na ravni površini in na hladnem suhem mestu. Ko nameravate tiskati, vzemite iz embalaže samo toliko papirja, kot ga nameravate takoj porabiti. Ko končate tiskanje, neporabljeni foto papir takoj pospravite nazaj v plastično vrečko. Tako se ne bo zvijal.

**5.** Poravnajte kartuše.

**Poravnava kartuš v možnosti programska oprema za tiskalnik**

- **Z OPOMBA:** Poravnava kartuš zagotavlja visoko kakovost tiskanja. Naprava HP All-in-One vas pozove, da kartuše poravnate vsakič, ko namestite novo tiskalno kartušo. Če odstranite in vstavite isto kartušo s črnilom, vas večnamenska naprava HP ne bo pozvala, da poravnate kartuše s črnilom. HP-jeva večnamenska naprava si zapomni poravnalne vrednosti za kartušo s črnilom, zato kartuš ni treba ponovno poravnati.
	- **a.** V pladenj za papir naložite še neuporabljen navaden bel papir velikosti Letter ali A4.
	- **b.** Glede na operacijski sistem izberite eno od naslednjih možnosti, da odprete programska oprema za tiskalnik:
		- **Windows 8.1**: V spodnjem levem kotu začetnega zaslona kliknite puščico navzdol, nato pa izberite ime tiskalnika,
		- **Windows 8**: Na začetnem zaslonu z desno tipko miške kliknite prazno območje, v vrstici s programi kliknite **Vsi programi**, nato pa izberite ime tiskalnika
		- **Windows 7**, **Windows Vista** in **Windows XP**: Na namizju računalnika kliknite **Start**, izberite **Vsi programi**, kliknite **HP**, kliknite mapo tiskalnika in izberite ikono z imenom tiskalnika.
	- **c.** V programska oprema za tiskalnik kliknite **Print & Scan** (Natisni in optično preberi) in nato **Maintain Your Printer (Vzdrževanje tiskalnika)**, da odprete **orodjarno**.
	- **d.** V **Printer Toolbox (Orodjarna tiskalnika)** kliknite **Align Ink Cartridges (Poravnava tiskalnih kartuš)** na zavihku **Device Services (Storitve naprave)**. Tiskalnik natisne list za poravnavo.
	- **e.** Naložite list za poravnavo kartuš z natisnjeno stranjo navzdol v desni kot stekla optičnega bralnika.

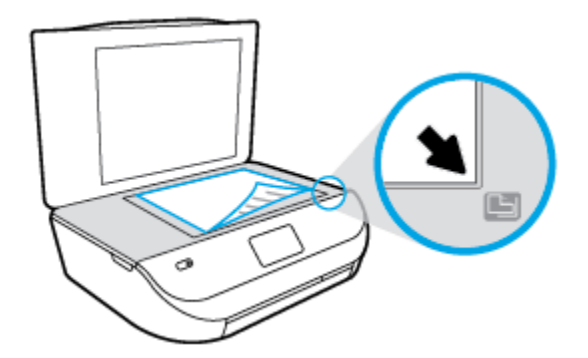

**f.** Sledite navodilom na zaslonu tiskalnika za poravnavo kartuš. List za poravnavo kartuše reciklirajte ali ga zavrzite.

#### **Poravnava kartuš z zaslona tiskalnika**

- **a.** V vhodni pladenj naložite še neuporabljen navaden bel papir velikosti Letter ali A4.
- **b.** Na nadzorni plošči tiskalnika se dotaknite **Orodja** .
- **c.** Dotaknite se **Align Printer** (Poravnaj tiskalnik), nato pa upoštevajte navodila na zaslonu.
- **6.** Če je v kartušah še dovolj črnila, natisnite diagnostično stran.

#### **Tiskanje preskusne strani iz orodja programska oprema za tiskalnik**

- **a.** V pladenj za papir naložite še neuporabljen navaden bel papir velikosti Letter ali A4.
- **b.** Glede na operacijski sistem izberite eno od naslednjih možnosti, da odprete programska oprema za tiskalnik:
	- **Windows 8.1**: V spodnjem levem kotu začetnega zaslona kliknite puščico navzdol, nato pa izberite ime tiskalnika,
	- **Windows 8**: Na začetnem zaslonu z desno tipko miške kliknite prazno območje, v vrstici s programi kliknite **Vsi programi**, nato pa izberite ime tiskalnika
	- **Windows 7**, **Windows Vista** in **Windows XP**: Na namizju računalnika kliknite **Start**, izberite **Vsi programi**, kliknite **HP**, kliknite mapo tiskalnika in izberite ikono z imenom tiskalnika.
- **c.** V programska oprema za tiskalnik kliknite **Print & Scan** (Natisni in optično preberi) in nato **Maintain Your Printer (Vzdrževanje tiskalnika)**, da odprete orodjarno.
- **d.** Kliknite **Print Diagnostic Information (Tiskanje diagnostičnih informacij)** na zavihku **Device Reports (Poročila naprave)** in natisnite diagnostično stran. Na diagnostični strani si oglejte modra, škrlatna, rumena in črna polja. Če so v barvnih in črnih poljih vidne proge ali neobarvani deli, samodejno očistite kartuše.

#### **Tiskanje preskusne strani z zaslona tiskalnika**

- **a.** V pladenj za papir naložite še neuporabljen navaden bel papir velikosti Letter ali A4.
- **b.** Na nadzorni plošči tiskalnika se dotaknite **Orodja** .
- **c.** Dotaknite se **Print Quality Report** (Poročilo o kakovosti tiskanja).
- **7.** Če diagnostična stran kaže proge ali neobarvane dele v barvnih ali črnih poljih, samodejno očistite kartuše s črnilom.

**Čiščenje kartuš iz orodja programska oprema za tiskalnik**

- **a.** V pladenj za papir naložite še neuporabljen navaden bel papir velikosti Letter ali A4.
- **b.** Glede na operacijski sistem izberite eno od naslednjih možnosti, da odprete programska oprema za tiskalnik:
	- **Windows 8.1**: V spodnjem levem kotu začetnega zaslona kliknite puščico navzdol, nato pa izberite ime tiskalnika,
	- **Windows 8**: Na začetnem zaslonu z desno tipko miške kliknite prazno območje, v vrstici s programi kliknite **Vsi programi**, nato pa izberite ime tiskalnika
	- **Windows 7**, **Windows Vista** in **Windows XP**: Na namizju računalnika kliknite **Start**, izberite **Vsi programi**, kliknite **HP**, kliknite mapo tiskalnika in izberite ikono z imenom tiskalnika.
- **c.** V programska oprema za tiskalnik kliknite **Print & Scan** (Natisni in optično preberi) in nato **Maintain Your Printer** (Vzdrževanje tiskalnika), da odprete **orodjarno**.
- **d.** Kliknite **Clean Ink Cartridges (Čiščenje kartuš s črnilom)** na zavihku **Device Services (Storitve naprave)**. Upoštevajte navodila na zaslonu.

#### **Čiščenje kartuš z zaslona tiskalnika**

- **a.** V vhodni pladenj naložite še neuporabljen navaden bel papir velikosti Letter ali A4.
- **b.** Na nadzorni plošči tiskalnika se dotaknite **Orodja** .
- **c.** Dotaknite se **Clean Cartridges** (Očisti kartuše), nato pa upoštevajte navodila na zaslonu.

Če s čiščenjem kartuš ne odpravite težave, se obrnite na HP-jevo podporo. Pojdite na [www.hp.com/](http://h20180.www2.hp.com/apps/Nav?&h_pagetype=s-001&h_product=7588793&h_client&s-h-e002-1&h_lang=sl&h_cc=si) [support](http://h20180.www2.hp.com/apps/Nav?&h_pagetype=s-001&h_product=7588793&h_client&s-h-e002-1&h_lang=sl&h_cc=si) . Na spletnem mestu boste našli informacije in pripomočke, s katerimi lahko odpravite veliko pogostih težav s tiskalnikom. Če se prikaže poziv, izberite svojo državo/regijo in nato kliknite **Vsi HP-jevi stiki** , da prikažete informacije o klicanju tehnične podpore.

#### **Izboljšanje kakovosti tiskanja (OS X)**

- **1.** Preverite, ali uporabljate originalne HP-jeve kartuše.
- **2.** V pogovornem oknu **Print (Natisni)** preverite, ali ste izbrali ustrezno vrsto in kakovost papirja.
- **3.** Preverite ocenjeno raven črnila, da ugotovite, ali kateri od kartuš zmanjkuje črnila.

Če so tiskalne kartuše skoraj prazne, jih zamenjajte.

**4.** Preverite vrsto papirja.

Za najboljšo kakovost tiskanja uporabite HP-jev papir visoke kakovosti ali papir, ki ustreza standardu ColorLok®. Če želite več informacij, glejte [Osnove papirja na strani 5.](#page-8-0)

Vedno preverite, ali je papir, na katerega tiskate, raven. Pri tiskanju slik boste najboljše rezultate dosegli s papirjem HP Advanced Photo.

Poseben papir hranite v originalni embalaži v plastični vrečki, ki jo je mogoče znova zapreti, na ravni površini in na hladnem suhem mestu. Ko nameravate tiskati, vzemite iz embalaže samo toliko papirja, kot ga nameravate takoj porabiti. Ko končate tiskanje, neporabljeni foto papir takoj pospravite nazaj v plastično vrečko. Tako se ne bo zvijal.

**5.** Poravnajte tiskalni kartuši.

**Poravnava tiskalnih kartuš iz programske opreme**

- **a.** V pladenj za papir naložite navaden bel papir velikosti Letter ali A4.
- **b.** Odprite HP Utility (Pripomoček za HP).

**OPOMBA:** HP Utility (Pripomoček za HP) je v mapi **Hewlett-Packard** v mapi **Applications (Aplikacije)** na zgornji ravni trdega diska.

- **c.** Na seznamu naprav na levi strani okna izberite HP ENVY 4510 series.
- **d.** Kliknite **Align** (Poravnaj).
- **e.** Kliknite **Align** (Poravnaj) in sledite navodilom na zaslonu.
- **f.** Kliknite **All Settings** (Vse nastavitve), da se vrnete v podokno **Information and Support (Informacije in podpora)**.
- **6.** Natisnite preskusno stran.

#### **Tiskanje preskusne strani**

- **a.** V pladenj za papir naložite navaden bel papir velikosti Letter ali A4.
- **b.** Odprite HP Utility (Pripomoček za HP).
- **OPOMBA:** HP Utility (Pripomoček za HP) je v mapi **Hewlett-Packard** v mapi **Applications**  (Aplikacije) na zgornji ravni trdega diska.
- **c.** Na seznamu naprav na levi strani okna izberite HP ENVY 4510 series.
- **d.** Kliknite **Test Page** (Preskusna stran).
- **e.** Kliknite **Print Test Page (Natisni preskusno stran)** in sledite navodilom na zaslonu.

Preverite, ali je besedilo na preskusni strani natisnjeno z nazobčanimi linijami oz. se v besedilu pojavljajo proge in barvna polja. Če vidite nazobčane linije ali proge oz. na nekaterih poljih ni črnila, samodejno očistite kartuše.

**7.** Če preskusna stran vsebuje proge ali so na njej črna polja oz. manjka besedilo, opravite samodejno čiščenje tiskalnih kartuš.

#### **Samodejno čiščenje tiskalne glave**

- **a.** V pladenj za papir naložite navaden bel papir velikosti Letter ali A4.
- **b.** Odprite HP Utility (Pripomoček za HP).
	- **OPOMBA:** HP Utility (Pripomoček za HP) je v mapi **Hewlett-Packard** v mapi **Applications**  (Aplikacije) na zgornji ravni trdega diska.
- **c.** Na seznamu naprav na levi strani okna izberite HP ENVY 4510 series.
- **d.** Kliknite **Clean Printheads** (Čiščenje tiskalnih glav).
- **e.** Kliknite **Clean** (Očisti) in sledite navodilom na zaslonu.
	- **A POZOR:** Tiskalno glavo očistite samo, če je to res potrebno. Pri čiščenju, ki ni potrebno, se porabi črnilo in skrajša življenjska doba tiskalne glave.
- **OPOMBA:** Če je kakovost tiskanja po tem, ko ste tiskalno glavo očistili, še vedno slaba, poskusite tiskalnik poravnati. Če se težave s kakovostjo tiskanja nadaljujejo tudi po poravnavi in čiščenju, se obrnite na HP-jevo podporo.
- **f.** Kliknite **All Settings** (Vse nastavitve), da se vrnete v podokno **Information and Support (Informacije in podpora)**.

#### **Odpravljanje razmazanega črnila na natisih**

Če so na izpisih packe črnila, za naslednje opravilo tiskanja na zaslonu tiskalnika izberite funkcijo Clean Ink Smear (Čiščenje madeža). Proces poteka več minut. Naložiti morate navaden papir polne velikosti, ki se bo med čiščenjem premikal v vse smeri. Pri tem so mehanski zvoki popolnoma običajni.

- **1.** V vhodni pladenj naložite še neuporabljen navaden bel papir velikosti Letter ali A4.
- **2.** Na nadzorni plošči tiskalnika se dotaknite **Orodja** .
- **3.** Dotaknite se **Clean Page Smears** (Očisti madeže na strani), nato pa upoštevajte navodila na zaslonu.

**OPOMBA:** To lahko naredite tudi s programsko opremo tiskalnika HP ali z vgrajenim spletnim strežnikom (EWS). Za dostopanje do programske opreme ali vdelanega spletnega strežnika glejte Odprite programsko [opremo tiskalnika HP .\(Windows\) na strani 11](#page-14-0) ali [Odpiranje vdelanega spletnega strežnika na strani 42.](#page-45-0)

## <span id="page-61-0"></span>**Težave s kopiranjem**

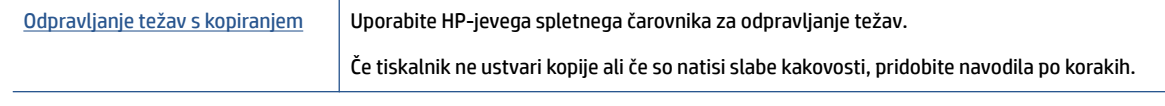

**<sup>2</sup> OPOMBA:** HP-jevi spletni čarovniki za odpravljanje težav morda niso na voljo v vseh jezikih.

[Namigi za uspešno kopiranje in optično branje na strani 26](#page-29-0)

## **Težave z optičnim branjem**

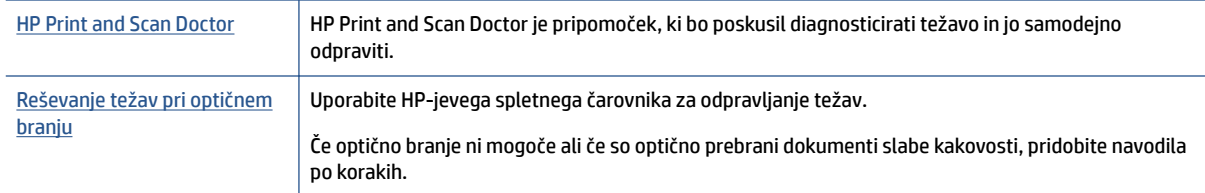

**OPOMBA:** HP Print and Scan Doctor in HP-jevi spletni čarovniki za odpravljanje težav morda niso na voljo v vseh jezikih.

[Namigi za uspešno kopiranje in optično branje na strani 26](#page-29-0)

## **Težave z omrežjem in povezavo**

Kaj želite storiti?

## **Odpravljanje težav z brezžično povezavo**

Izberite eno od naslednjih možnosti za odpravljanje težav.

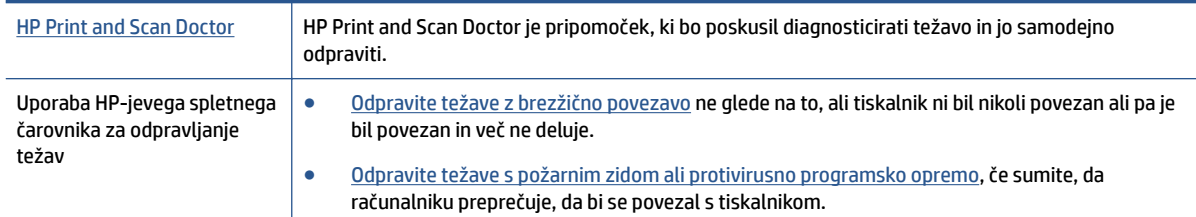

**T**OPOMBA: HP Print and Scan Doctor in HP-jevi spletni čarovniki za odpravljanje težav morda niso na voljo v vseh jezikih.

#### <span id="page-62-0"></span>**Preberite splošna navodila v pomoči za odpravljanje težav z brezžično povezavo**

Preverite omrežno konfiguracijo ali natisnite poročilo o preizkusu brezžičnega omrežja, da boste lažje diagnosticirali težave z omrežjem.

- **1.** Na nadzorni plošči tiskalnika se dotaknite ( **Brezžično** ), nato pa ( **Nastavitve** ).
- 2. Dotaknite se Print Reports (Natisni poročila), nato pa Network Configuration Page (Konfiguracijska stran omrežja) ali **Wireless Test Report** (Poročilo brezžičnega preizkusa).

### **Iskanje omrežnih nastavitev za brezžično povezavo**

Izberite eno od naslednjih možnosti za odpravljanje težav.

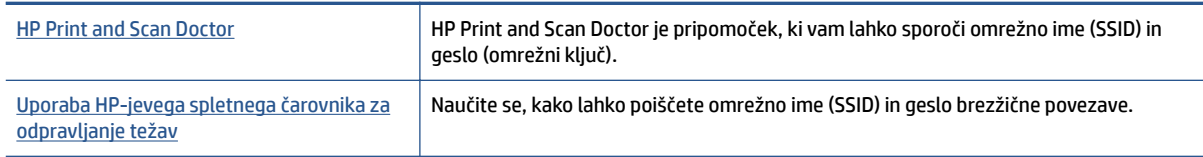

**TV OPOMBA:** HP Print and Scan Doctor in HP-jevi spletni čarovniki za odpravljanje težav morda niso na voljo v vseh jezikih.

## **Odpravljanje težav s povezavo Wi-Fi Direct**

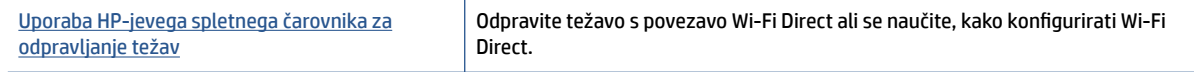

**W OPOMBA:** HP-jevi spletni čarovniki za odpravljanje težav morda niso na voljo v vseh jezikih.

#### **Preberite splošna navodila v pomoči za odpravljanje težav s povezavo Wi-Fi Direct**

- **1.** Na tiskalniku preverite, ali je Wi-Fi Direct vklopljen:
	- **a.** Na nadzorni plošči tiskalnika se dotaknite  $\overline{D}$  (Wi-Fi Direct).
	- **b.** Če je Status (Stanje) nastavljeno na **Off** (Izklopljeno), se dotaknite  $\bullet$  (Wi-Fi Direct Settings (Nastavitve za Wi-Fi Direct)) in vklopite Wi-Fi Direct.
- **2.** V računalniku ali mobilni napravi z brezžično povezavo vklopite brezžično povezavo ter poiščite ime Wi-Fi Direct in vzpostavite povezavo z njim.
- **3.** Ob prikazu poziva vnesite geslo za Wi-Fi Direct.
- **4.** Če uporabljate mobilno napravo, zagotovite, da ste namestili ustrezen program za tiskanje. Če želite več informacij o tiskanju na mobilnih napravah, obiščite spletno mesto [www.hp.com/global/us/en/eprint/](http://www.hp.com/global/us/en/eprint/mobile_printing_apps.html) [mobile\\_printing\\_apps.html.](http://www.hp.com/global/us/en/eprint/mobile_printing_apps.html)

## **Težave s strojno opremo tiskalnika**

**NASVET:** Če želite diagnosticirati in samodejno odpraviti težave s tiskanjem, optičnim branjem in kopiranjem, zaženite program [HP Print and Scan Doctor](http://h20180.www2.hp.com/apps/Nav?h_pagetype=s-924&h_client=s-h-e004-01&h_keyword=lp70044-win&h_lang=sl&h_cc=si). Program je na voljo samo v nekaterih jezikih.

#### <span id="page-63-0"></span>**Tiskalnik se nepričakovano izklopi**

- Preverite napajanje in priključke.
- Napajalni kabel tiskalnika mora biti čvrsto pritrjen v delujočo vtičnico.

#### **Vratca za dostop do kartuše s črnilom so odprta**

● Za začetek tiskanja zaprite vratca za dostop do kartuše.

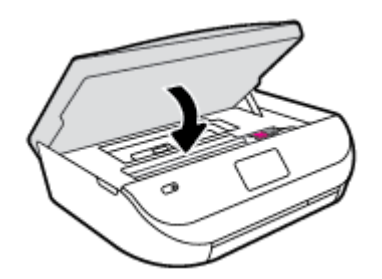

#### **Kartuš ni mogoče poravnati**

- Če postopek poravnave ne uspe, preverite, ali ste v vhodni pladenj naložili neuporabljen navaden bel papir. Če imate ob poravnavi kartuš s črnilom v vhodnem pladnju naložen barvni papir, poravnava ne bo uspela.
- Če postopek poravnave večkrat zapored ne uspe, je tiskalno glavo morda treba očistiti ali pa težavo morda povzroča okvarjen senzor.
- Če s čiščenjem tiskalne glave niste rešili težave, se obrnite na HP-jevo podporo. Obiščite [www.hp.com/](http://h20180.www2.hp.com/apps/Nav?&h_pagetype=s-001&h_product=7588793&h_client&s-h-e002-1&h_lang=sl&h_cc=si) [support](http://h20180.www2.hp.com/apps/Nav?&h_pagetype=s-001&h_product=7588793&h_client&s-h-e002-1&h_lang=sl&h_cc=si) . Na spletnem mestu boste našli informacije in pripomočke, s katerimi lahko popravite mnogo pogostih težav s tiskalnikom. Če ste pozvani, izberite svojo državo/regijo in nato kliknite **Vsi HP-jevi stiki** , kjer dobite informacije o klicanju tehnične podpore.

#### **Odpravljanje napake tiskalnika**

**▲** Izklopite in vklopite tiskalnik. Če to ne odpravi težave, stopite v stik s HP.

Če želite več informacij o stiku s HP-jevo podporo, glejte HP-jeva podpora na strani 60.

## **HP-jeva podpora**

Za najnovejše posodobitve izdelka in informacije o podpori pojdite na spletno mesto za podporo [HP ENVY](http://h20180.www2.hp.com/apps/Nav?&h_pagetype=s-001&h_product=7588793&h_client&s-h-e002-1&h_lang=sl&h_cc=si)  [4510 series na naslovu www.hp.com/support](http://h20180.www2.hp.com/apps/Nav?&h_pagetype=s-001&h_product=7588793&h_client&s-h-e002-1&h_lang=sl&h_cc=si). HP-jeva spletna podpora nudi različne možnosti za pomoč pri vašem tiskalniku:

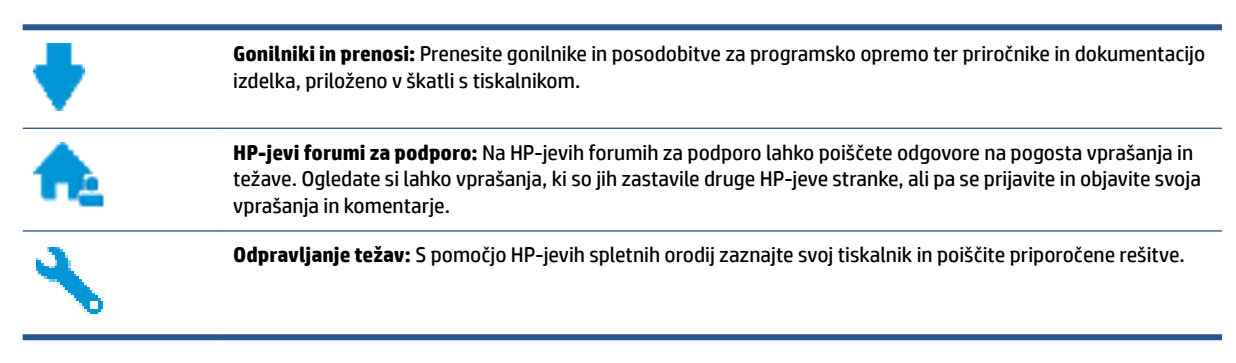

## **Stik s HP-jem**

Če pri reševanju težave potrebujete pomoč predstavnika HP-jeve službe za tehnično podporo, pojdite na [spletno mesto za stik s podporo.](http://h20180.www2.hp.com/apps/Nav?&h_pagetype=s-017&h_product=7588793&h_client&s-h-e002-1&h_lang=sl&h_cc=si) Za stranke, ki uveljavljajo garancijo, so na voljo naslednje možnosti za stik (strankam brez garancije bo podpora HP-jevega predstavnika lahko zaračunana):

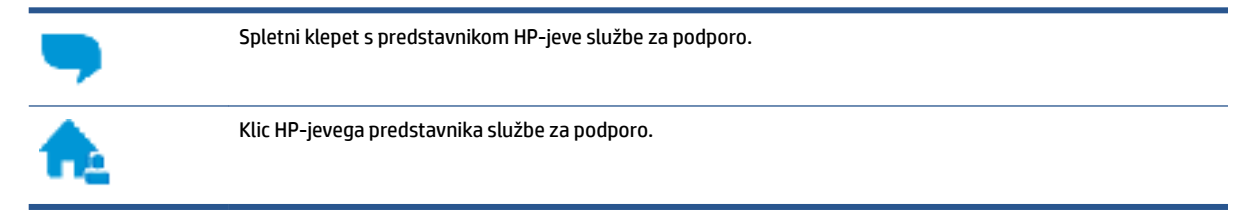

Ko pokličete HP-jevo službo za podporo, imejte pri roki naslednje podatke:

- Ime izdelka (navedeno na tiskalniku, na primer HP ENVY 4510)
- Številka izdelka (pod vrati za dostop do kartuš)

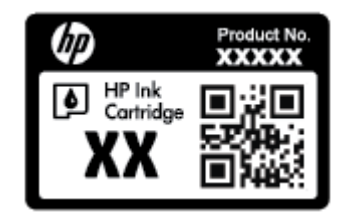

Serijsko številko (najdete jo na zadnji ali spodnji strani tiskalnika)

### **Registracija tiskalnika**

Vzemite si nekaj minut za registracijo in si tako zagotovite hitrejše storitve, učinkovitejšo podporo in opozorila o podpori izdelka. Če tiskalnika niste registrirali med nameščanjem programske opreme, lahko to storite zdaj na naslovu [http://www.register.hp.com.](http://www.register.hp.com)

## **Dodatne možnosti garancije**

Za dodatno ceno so na voljo razširjene storitve za napravo HP ENVY 4510 series. Pojdite na [www.hp.com/](http://h20180.www2.hp.com/apps/Nav?&h_pagetype=s-001&h_product=7588793&h_client&s-h-e002-1&h_lang=sl&h_cc=si) [support](http://h20180.www2.hp.com/apps/Nav?&h_pagetype=s-001&h_product=7588793&h_client&s-h-e002-1&h_lang=sl&h_cc=si) , izberite svojo državo/regijo in jezik, nato pa preglejte možnosti za podaljšanje garancije, ki so na voljo za vaš tiskalnik.

# **A Tehnični podatki**

To poglavje vsebuje tehnične podatke in mednarodne upravne informacije za napravo HP ENVY 4510 series. Dodatne specifikacije si oglejte v natisnjeni dokumentaciji, ki je priložena napravi HP ENVY 4510 series. To poglavje vsebuje naslednje teme:

- Obvestila podjetja Hewlett-Packard
- Tehnični podatki
- [Okoljevarstveni program za nadzor izdelka](#page-67-0)
- [Upravne informacije](#page-71-0)

## **Obvestila podjetja Hewlett-Packard**

Informacije v tem dokumentu se lahko spremenijo brez predhodnega obvestila.

Vse pravice pridržane. Prepovedano je razmnoževanje, prirejanje ali prevajanje brez predhodnega pisnega dovoljenja podjetja Hewlett-Packard, razen če to dovoljujejo zakoni o avtorskih pravicah. Edine garancije za HP-jeve izdelke in storitve so opisane v posebnih garancijskih izjavah, ki so dodane izdelkom in storitvam. Vsebine si ne razlagajte kot dodatno garancijo. HP ne odgovarja za tehnične ali založniške napake ali izpuščeno vsebino.

© 2015 Hewlett-Packard Development Company, L.P.

Microsoft®, Windows ®, Windows® XP, Windows Vista®, Windows® 7, Windows® 8 in Windows® 8.1so blagovne znamke družbe Microsoft Corporation, registrirane v ZDA.

## **Tehnični podatki**

Ta razdelek vsebuje tehnične podatke za napravo HP ENVY 4510 series. Več tehničnih podatkov o izdelku najdete na listu s podatki o izdelku na spletnem mestu [www.hp.com/support](http://h20180.www2.hp.com/apps/Nav?&h_pagetype=s-001&h_product=7588793&h_client&s-h-e002-1&h_lang=sl&h_cc=si) .

- Sistemske zahteve
- [Tehnični podatki o okolju](#page-66-0)
- [Tehnični podatki o tiskanju](#page-66-0)
- [Tehnični podatki optičnega branja](#page-66-0)
- [Tehnični podatki kopiranja](#page-66-0)
- [Izkoristek kartuš](#page-66-0)
- [Ločljivost tiskanja](#page-66-0)
- [Informacije o zvoku](#page-67-0)

### **Sistemske zahteve**

Sistemske zahteve in zahteve programske opreme so v datoteki Readme (Berime).

Če želite informacije o prihodnjih izdajah operacijskih sistemov in podpori, obiščite HP-jevo spletno stran za podporo na naslovu [www.hp.com/support](http://h20180.www2.hp.com/apps/Nav?&h_pagetype=s-001&h_product=7588793&h_client&s-h-e002-1&h_lang=sl&h_cc=si) .

## <span id="page-66-0"></span>**Tehnični podatki o okolju**

- Priporočena obratovalna temperatura okolja: od 15 do 32 ºC (od 59 do 90 ºF).
- Dovoljena obratovalna temperatura okolja: od 5 do 40 ºC (od 41 do 104 ºF).
- Vlažnost: od 20 do 80 % relativne vlažnosti, brez kondenza (priporočljivo); najvišje rosišče pri 25 ºC.
- Razpon temperature, ko naprava ne deluje (ko je skladiščena): od –40 do 60 °C (od –40 do 140 °F).
- V primeru prisotnosti močnih elektromagnetnih polj je lahko delovanje naprave HP ENVY 4510 series deloma moteno.
- Če želite preprečiti motnje, ki lahko nastanejo zaradi potencialno močnih elektromagnetnih polj, HP priporoča uporabo kabla USB, katerega dolžina je krajša ali enaka 3 metrom(10 čevljem).

## **Tehnični podatki o tiskanju**

- Hitrost tiskanja je odvisna od zahtevnosti dokumenta.
- Način: termični brizgalni tiskalnik z dovajanjem po potrebi
- Jezik: PCL3 GUI

## **Tehnični podatki optičnega branja**

- Optična ločljivost: do 1200 dpi
- Ločljivost strojne opreme: do 1200 x 1200 dpi
- Izboljšana ločljivost: do 1200 x 1200 dpi
- Bitna globina: 24-bitna barva, 8-bitna sivina (256 nivojev sivin)
- Največja velikost optičnega branja iz steklene plošče: 21,6 x 29,7 cm(8,5 x 11,7 palca)
- Podprte vrste datotek: BMP, JPEG, PNG, TIFF, PDF
- Različica Twain: 1.9

## **Tehnični podatki kopiranja**

- Obdelava digitalne slike
- Največje število kopij je odvisno od modela.
- Hitrost kopiranja je odvisna od zahtevnosti dokumenta in modela.

### **Izkoristek kartuš**

Če želite več informacij o ocenjenih izkoristkih kartuš, obiščite stran [www.hp.com/go/learnaboutsupplies](http://www.hp.com/go/learnaboutsupplies).

## **Ločljivost tiskanja**

Za seznam podprtih ločljivosti tiskanja pojdite na spletno mesto za podporo [HP ENVY 4510 series na naslovu](http://h20180.www2.hp.com/apps/Nav?h_pagetype=s-001&h_page=hpcom&h_client=s-h-e010-1&h_product=7588793,7709640&h_lang=sl&h_cc=si)  [www.hp.com/support.](http://h20180.www2.hp.com/apps/Nav?h_pagetype=s-001&h_page=hpcom&h_client=s-h-e010-1&h_product=7588793,7709640&h_lang=sl&h_cc=si)

Če želite več informacij o tiskanju z največjim številom pik na palec, glejte [Tiskanje z največ dpi na strani 17.](#page-20-0)

## <span id="page-67-0"></span>**Informacije o zvoku**

Če imate dostop do interneta, lahko informacije o zvoku poiščete na [HP-jevem spletnem mestu.](http://h20180.www2.hp.com/apps/Nav?h_pagetype=s-001&h_page=hpcom&h_client=s-h-e010-1&h_product=7588793,7709640&h_lang=sl&h_cc=si)

## **Okoljevarstveni program za nadzor izdelka**

Podjetje Hewlett-Packard je zavezano izdelavi kakovostnih, okolju prijaznih izdelkov. Tiskalnik je zasnovan tako, da ga je mogoče reciklirati. Uporabljeno je bilo najmanjše možno število materialov, ki kljub temu zagotavljajo ustrezno delovanje in zanesljivost. Sestavni deli iz različnih materialov so zasnovani tako, da jih je mogoče preprosto ločiti. Zaponke in druge povezave so na dostopnih mestih in jih je mogoče odstraniti z običajnim orodjem. Pomembni deli so zasnovani tako, da omogočajo učinkovito razstavljanje in popravilo.

Za dodatne informacije obiščite HP-jevo spletno stran Commitment to the Environment (Predanost okolju) na naslovu

[www.hp.com/hpinfo/globalcitizenship/environment/index.html](http://www.hp.com/hpinfo/globalcitizenship/environment/index.html).

To poglavje vsebuje naslednje teme:

- Ekološki nasveti
- Uporaba papirja
- **[Plastika](#page-68-0)**
- [Podatki o varnosti materiala](#page-68-0)
- [Program recikliranja potrebščin za brizgalne tiskalnike HP](#page-68-0)
- [Poraba energije](#page-68-0)
- [Odlaganje odpadne opreme za uporabnike](#page-68-0)
- [Kemične snovi](#page-68-0)
- [Odlaganje baterij na Tajvanu](#page-69-0)
- [Obvestilo o akumulatorju za Brazilijo](#page-69-0)
- [Obvestilo o perkloratu za Kalifornijo](#page-69-0)
- **[EPEAT](#page-69-0)**
- [Uredba 1275/2008 Komisije Evropskih skupnosti](#page-69-0)
- [Tabela nevarnih snovi/elementov in njihova vsebina \(Kitajska\)](#page-70-0)
- [Omejitve za nevarne snovi \(Ukrajina\)](#page-70-0)
- [Omejitve nevarnih snovi \(Indija\)](#page-70-0)
- [Kitajska energijska nalepka za tiskalnik, faks in kopirni stroj](#page-71-0)

### **Ekološki nasveti**

HP se zavzema za pomoč strankam pri zmanjševanju onesnaževanja okolja. Za več informacij o HP-jevih okoljevarstvenih pobudah obiščite spletno mesto HP-jevih okoljevarstvenih programov in pobud.

[www.hp.com/hpinfo/globalcitizenship/environment/](http://www.hp.com/hpinfo/globalcitizenship/environment/)

## **Uporaba papirja**

Ta izdelek je primeren za uporabo recikliranega papirja, ki ustreza DIN 19309 in EN 12281:2002.

## <span id="page-68-0"></span>**Plastika**

Nad 25 gramov težki plastični deli so označeni v skladu z mednarodnimi standardi, ki izboljšujejo možnost identifikacije plastičnih mas po poteku življenjske dobe izdelka v reciklažne namene.

### **Podatki o varnosti materiala**

Podatki o varnosti materiala (PVM) so vam na voljo na HP-jevi spletni strani na naslovu:

[www.hp.com/go/msds](http://www.hp.com/go/msds)

### **Program recikliranja potrebščin za brizgalne tiskalnike HP**

HP je zavezan varovanju okolja. HP-jev program reciklaže potrebščin za brizgalne tiskalnike je na voljo v številnih državah/regijah in vam omogoča brezplačno reciklažo rabljenih tiskalnih kartuš in kartuš s črnilom. Če želite več informacij, obiščite:

[www.hp.com/hpinfo/globalcitizenship/environment/recycle/](http://www.hp.com/hpinfo/globalcitizenship/environment/recycle/)

## **Poraba energije**

Potrdilo za opremo za tiskanje in slikovno obdelavo Hewlett-Packard, ki je označena z logotipom ENERGY STAR®, je dodeljeno na podlagi ameriške agencije za varovanje okolja. Izdelki za slikovno obdelavo, ki jim je dodeljeno potrdilo ENERGY STAR, imajo naslednjo oznako:

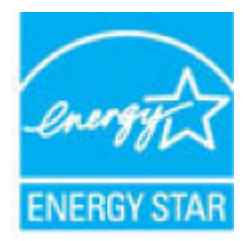

Dodatne informacije o izdelkih za slikovno obdelavo, ki jim je dodeljeno potrdilo ENERGY STAR, poiščite na spletnem naslovu: [www.hp.com/go/energystar](http://www.hp.com/go/energystar)

## **Odlaganje odpadne opreme za uporabnike**

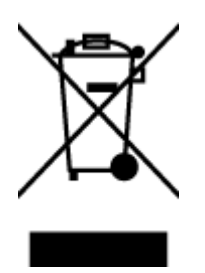

Ta simbol pomeni, da izdelka ne smete odložiti med druge gospodinjske odpadke. Namesto tega poskrbite za varnost človekovega zdravja in okolja tako, da izrabljeno opremo predate na označeni zbirni točki za recikliranje odpadne električne in elektronske opreme. Za več informacij se obrnite na center za zbiranje gospodinjskih odpadkov ali obiščite [http://www.hp.com/recycle.](http://www.hp.com/recycle)

## **Kemične snovi**

HP svojim strankam zagotavlja informacije o kemičnih snoveh v svojih izdelkih v skladu z zakonskimi zahtevami, kot je npr. REACH *(Uredba Evropskega parlamenta in Sveta 1907/2006/ES o registraciji, evalvaciji, avtorizaciji in omejevanju kemikalij)*. Poročilo o kemičnih snoveh za ta izdelek poiščite na naslovu: [www.hp.com/go/reach.](http://www.hp.com/go/reach)

## <span id="page-69-0"></span>**Odlaganje baterij na Tajvanu**

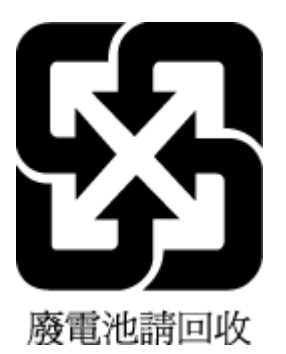

## **Obvestilo o akumulatorju za Brazilijo**

A bateria deste equipamento não foi projetada para ser removida pelo cliente.

## **Obvestilo o perkloratu za Kalifornijo**

#### **California Perchlorate Material Notice**

Perchlorate material - special handling may apply. See: http://www.dtsc.ca.gov/hazardouswaste/perchlorate/

This product's real-time clock battery or coin cell battery may contain perchlorate and may require special handling when recycled or disposed of in California.

## **EPEAT**

#### **FPFAT**

Most HP products are designed to meet EPEAT. EPEAT is a comprehensive environmental rating that helps identify greener electronics equipment. For more information on EPEAT go to www.epeat.net. For information on HP's EPEAT registered products go to www.hp.com/hpinfo/globalcitizenship/environment/pdf/epeat\_printers.pdf.

## **Uredba 1275/2008 Komisije Evropskih skupnosti**

Podatke o energiji, ki jo porabi izdelek, vključno s podatki o energiji, ki jo izdelek porabi v omrežnem stanju pripravljenosti, če so priključena vsa žična omrežna vrata in če so aktivirana vsa brezžična omrežna vrata, najdete v razdelku P14 z naslovom »Dodatne informacije« v izjavi IT ECO na spletnem mestu [www.hp.com/](http://www.hp.com/hpinfo/globalcitizenship/environment/productdata/itecodesktop-pc.html) [hpinfo/globalcitizenship/environment/productdata/itecodesktop-pc.html](http://www.hp.com/hpinfo/globalcitizenship/environment/productdata/itecodesktop-pc.html).

## <span id="page-70-0"></span>**Tabela nevarnih snovi/elementov in njihova vsebina (Kitajska)**

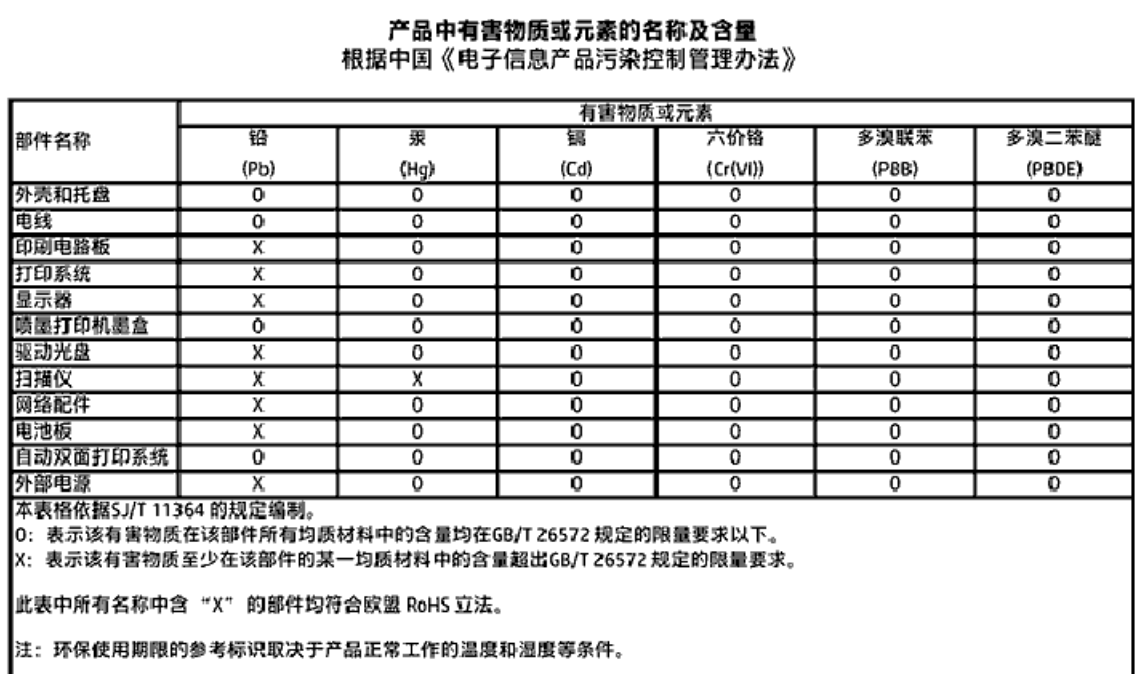

## **Omejitve za nevarne snovi (Ukrajina)**

Технічний регламент щодо обмеження використання небезпечних речовин (Україна)

Обладнання відповідає вимогам Технічного регламенту щодо обмеження використання делких небезпечних речовин в електричному та електронному обладнанні, затвердженого постановаю Кабінету Міністрів України від 3 грудня 2008 № 1057

## **Omejitve nevarnih snovi (Indija)**

#### Restriction of hazardous substances (India)

This product complies with the "India E-waste (Management and Handling) Rule 2011" and prohibits use of lead, mercury, hexavalent chromium, polybrominated biphenyls or polybrominated diphenyl ethers in concentrations exceeding 0.1 weight % and 0.01 weight<br>% for cadmium, except for the exemptions set in Schedule 2 of the Rule.

### <span id="page-71-0"></span>**Kitajska energijska nalepka za tiskalnik, faks in kopirni stroj**

# 复印机、打印机和传真机能源效率标识 实施规则

依据"复印机、打印机和传真机能源效率标识实施规则",该打印机具有中国能效标识。标识上显示的能效等级 和操作模式值根据"复印机、打印机和传真机能效限定值及能效等级"标准("GB 21521")来确定和计算。

1. 能效等级

产品能效等级分为 3 级,其中 1 级能效最高。能效限定值根据产品类型和打印速度由标准确定。能效等级则根据 基本功耗水平以及网络接口和内存等附加组件和功能的功率因子之和来计算。

2. 能效信息

喷墨打印机

- 操作模式功率 睡眠状态的能耗按照 GB 21521 标准来衡量和计算。该数据以瓦特 (W) 表示。
- 待机功率 待机状态是产品连接到电网电源上功率最低的状态。该状态可以延续无限长时间,且使用者无法改变此 状态下产品的功率。对于"成像设备"产品,"待机"状态通常相当于"关闭"状态,但也可能相当于 "准备"状态或"睡眠"状态。该数据以瓦特 (W) 表示。
- 睡眠状态预设延迟时间 出厂前由制造商设置的时间决定了该产品在完成主功能后进入低耗模式(例如睡眠、自动关机)的时间。 该数据以分钟表示。
- 附加功能功率因子之和 网络接口和内存等附加功能的功率因子之和。该数据以瓦特(W)表示。

标识上显示的能耗数据是根据典型配置测量得出的数据,此类配置包含登记备案的打印机依据复印机、打印机和 传真机能源效率标识实施规则所选的所有配置。因此,该特定产品型号的实际能耗可能与标识上显示的数据有所 不同。

要了解规范的更多详情,请参考最新版的 GB 21521 标准。

## **Upravne informacije**

Tiskalnik izpolnjuje zahteve o izdelkih upravnih uradov v vaši državi/regiji.

Ta razdelek vsebuje naslednje teme:

- · Upravna identifikacijska številka modela
- [Izjava FCC](#page-73-0)
- [Obvestilo za uporabnike v Koreji](#page-73-0)
- [Izjava o skladnosti z VCCI \(razred B\) za uporabnike na Japonskem](#page-73-0)
- [Obvestilo o napajalnem kablu za uporabnike na Japonskem](#page-74-0)
- <span id="page-72-0"></span>● [Izjava o zvočnih emisijah za Nemčijo](#page-74-0)
- [Glosar za shranjevanje zunanjih naprav za Nemčijo](#page-74-0)
- [Izjava o skladnosti](#page-75-0)
- [Obvestilo za uporabnike telefonskega omrežja ZDA: Zahteve za FCC](#page-76-0)
- [Obvestilo za uporabnike kanadskega telefonskega omrežja](#page-77-0)
- [Obvestilo za uporabnike nemškega telefonskega omrežja](#page-77-0)
- [Upravne informacije za brezžične izdelke](#page-77-0)
	- [Izpostavljenost radiofrekvenčnemu sevanju](#page-78-0)
	- [Obvestilo za uporabnike v Braziliji](#page-78-0)
	- [Obvestilo za uporabnike v Kanadi](#page-79-0)
	- [Obvestilo za uporabnike na Tajvanu](#page-79-0)
	- [Obvestilo za uporabnike v Mehiki](#page-80-0)
	- [Obvestilo za uporabnike na Japonskem](#page-80-0)
	- [Obvestilo za uporabnike v Koreji](#page-80-0)

# **Upravna identifikacijska številka modela**

Za upravne namene je izdelku določena upravna identifikacijska številka modela. Upravna številka modela za vaš izdelek je SDGOB-1502. Te številke ne smete zamenjati s tržnim imenom (HP ENVY 4510 All-in-One series ipd.) ali številkami izdelka (K9H48 do K9H57 ipd.).

# **Izjava FCC**

#### **FCC** statement

The United States Federal Communications Commission (in 47 CFR 15.105) has specified that the following notice be brought to the attention of users of this product.

This equipment has been tested and found to comply with the limits for a Class B digital device, pursuant to Part 15 of the FCC Rules. These limits are designed to provide reasonable protection against harmful interference in a residential installation. This equipment generates, uses and can radiate radio frequency energy and, if not installed and used in accordance with the instructions, may cause harmful interference to radio communications. However, there is no quarantee that interference will not occur in a particular installation. If this equipment does cause harmful interference to radio or television reception, which can be determined by turning the equipment off and on, the user is encouraged to try to correct the interference by one or more of the following measures:

- Reorient or relocate the receiving antenna.
- Increase the separation between the equipment and the receiver.
- Connect the equipment into an outlet on a circuit different from that to which the receiver is connected.
- Consult the dealer or an experienced radio/TV technician for help.

For further information, contact: Manager of Corporate Product Regulations Hewlett-Packard Company 3000 Hanover Street Palo Alto, Ca 94304 (650) 857-1501

Modifications (part 15.21)

The FCC requires the user to be notified that any changes or modifications made to this device that are not expressly approved by HP may void the user's authority to operate the equipment.

This device complies with Part 15 of the FCC Rules. Operation is subject to the following two conditions: (1) this device may not cause harmful interference, and (2) this device must accept any interference received, including interference that may cause undesired aperafion.

# **Obvestilo za uporabnike v Koreji**

이 기기는 가정용(B급)으로 전자파적합등록을 한 B 급 기기 기기로서 주 로 가정에서 사용하는 것을 목적으로 하며, (가정용 방송통신기기) 모든 지역에서 사 용할 수 있습니다.

# **Izjava o skladnosti z VCCI (razred B) za uporabnike na Japonskem**

この装置は、クラスB情報技術装置です。この装置は、家庭環境で使用することを目的として いますが、この装置がラジオやテレビジョン受信機に近接して使用されると、受信障害を引き 起こすことがあります。取扱説明書に従って正しい取り扱いをして下さい。

VCCI-B

# <span id="page-74-0"></span>**Obvestilo o napajalnem kablu za uporabnike na Japonskem**

製品には、同梱された電源コードをお使い下さい。 同梱された電源コードは、他の製品では使用出来ません。

# **Izjava o zvočnih emisijah za Nemčijo**

Geräuschemission

LpA < 70 dB am Arbeitsplatz im Normalbetrieb nach DIN 45635 T. 19

# **Glosar za shranjevanje zunanjih naprav za Nemčijo**

Das Gerät ist nicht für die Benutzung im unmittelbaren Gesichtsfeld am Bildschirmarbeitsplatz vorgesehen. Um störende Reflexionen am Bildschirmarbeitsplatz zu vermeiden, darf dieses Produkt nicht im unmittelbaren Gesichtsfeld platziert warden.

# <span id="page-75-0"></span>**Izjava o skladnosti**

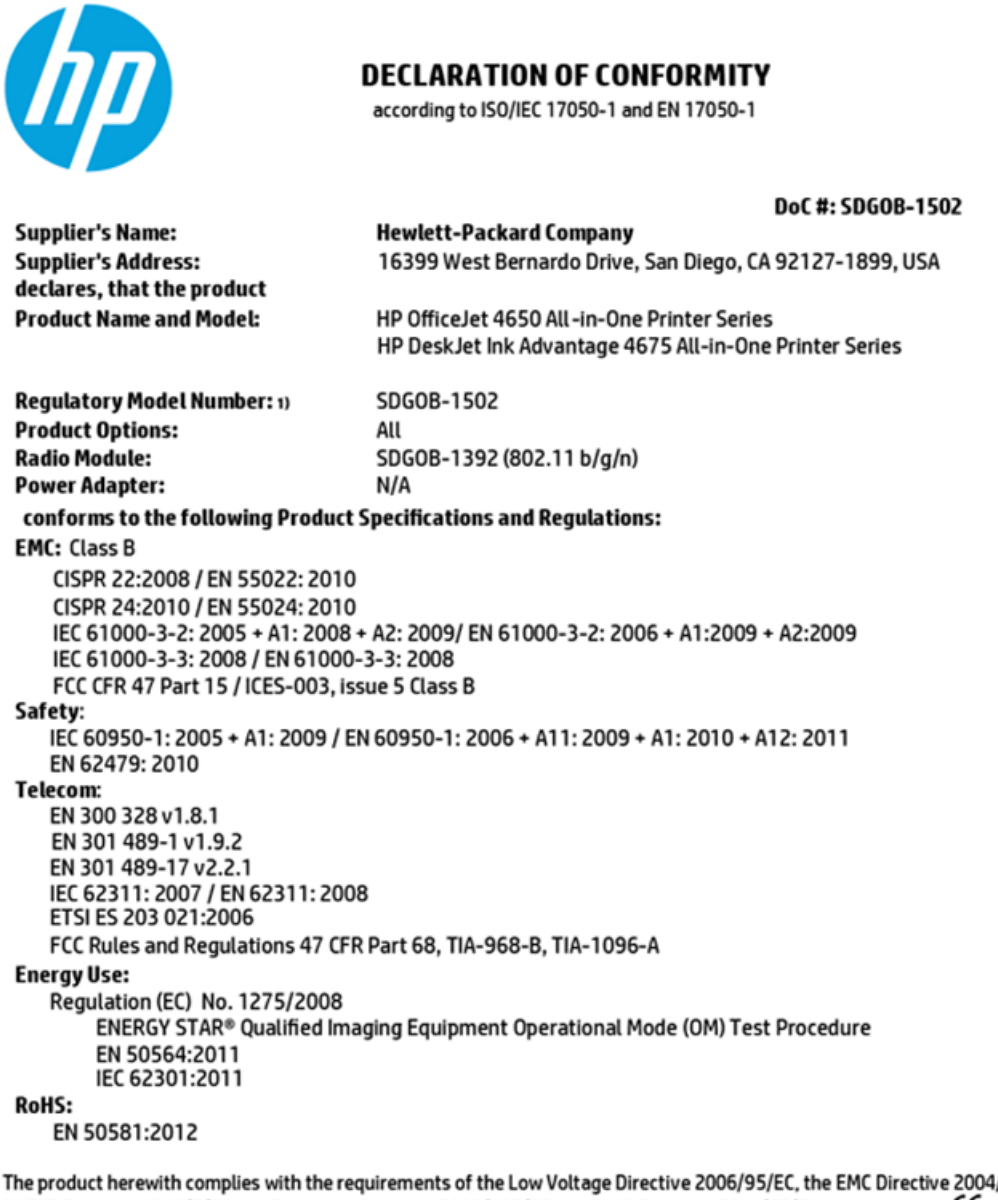

/108/EC, the R&TTE Directive 1999/5/EC, the Ecodesign Directive 2009/125/EC, the RoHS Directive 2011/65/EU and carries the CE marking accordingly.

This device complies with part 15 of the FCC Rules. Operation is subject to the following two conditions: (1) This device may not cause harmful interference, and (2) this device must accept any interference received, including interference that may cause undesired operation.

#### **Additional Information:**

This product is assigned a Regulatory Model Number which stays with the regulatory aspects of the design. The Regulatory Model  $1)$ Number is the main product identifier in the regulatory documentation and test reports, this number should not be confused with the marketing name or the product numbers.

> October 2014 San Diego, CA

#### Local contact for regulatory topics only:

- EU: Hewlett-Packard GmbH, HQ-TRE, Herrenberger Strasse 140, 71034 Boeblingen, Germany
- $U.S.$ Hewlett-Packard, 3000 Hanover St., Palo Alto, CA 94304, U.S.A. 650-857-1501

www.hp.eu/certificates

# <span id="page-76-0"></span>Obvestilo za uporabnike telefonskega omrežia ZDA: Zahteve za FCC

Notice to users of the U.S Telephone network: FCC requirements

This equipment camplies with Part 68 of the FCC rules and the requirements adopted by the ACTA. On the nor (or bottom) of this oquipment is a label that cantains, among other information, a product identifier in<br>the format US:AAAEQ##TXXXX. If requested, this number must be provided to the telephone campany.

Applicable connector jack Universal Sarvice Order Codes ("USOC") for the Equipment is: RH1C.

A plug and jack used to connect this equipment to the premises wining and talephone network must comply with the applicable FCC Part 68 rules and requirements adopted by the ACTA. A compliant samply want are upproach to be completed with this product. It is designed to be connected to a<br>telephone cord and modular plug is provided with this product. It is designed to be connected to a<br>compatible modular jack tha

The REN is used to determine the number of devices that may be connected to a telephone line. Executive RENs on a tolephone line may result in the devices not ringing in response to an incoming call.<br>In mast but not all areas, the sum of RENs should not asceed tive (5.0). To be centain of the number of dovices that may be connected to a line, as determined by the total RENs, contact the local telephone company. For products approved after July 23, 2001, the REN for this product is part of the product identifier that has the format US:AAAEQ##TXXX. The digits represented by ## are the REN without a docimal point (e.g., 00 is a REN of 0.0).

If this aquipment causas harm to the talaphone network, the talaphone company will notify you in advance that tamparary discontinuance of service may be required. But if advance notice isn't practical, the telephone company will notify the customer as soon as possible. Also, you will be advised of your right to file a complaint with the FCC if you believe it is necessary.

The telephone company may make changes in its facilities, equipment, operations or procedures that<br>could aftect the operation of the aquipment. If this happens the telephone company will provide advance notice in order for you to make necessary modifications to maintain uninterrupted service.

If trouble is experienced with this equipment, please contact the manufacturer, or look elsewhere in this manual, for repair ar warranty information. If the equipment is causing harm to the telephone network,<br>the telephone company may request that you disconnect the oquipment until the problem is resolved.

Connection to party line service is subject to state tariffs. Contact the state public utility commission, public sarvice commission or corporation commission for information.

If your home has specially wired alarm equipment connected to the telephone line, arsure the installation of this equipment does not disable your alarm equipment. If you have questions about what will disable<br>alarm equipment, consult your telephone company or a qualified installar.

WHEN PROGRAMMING EMERGENCY NUMBERS AND(OR) MAKING TEST CALLS TO EMERGENCY NUMBERS.

1) Ramain on the line and briefly axplain to the dispatcher the roason for the call.

2) Porform such activities in the off-peak hours, such as early morning or late ovenings.

M

Note The FCC hearing aid compatibility rules for telephones are not applicable to this cquipmant.

The Telephone Consumer Protection Act of 1001 makes it unlowful for any person to use a computer or ather electronic dovice, including FAX machines, to send any massage unless such message clearly contains in a margin at the top or battom of each transmitted page or an the first page of the transmist sion, the data and time it is sent and an identification of the business or other entity, or other individual sonding the message and the telephone number of the sending machine ar such business, other entity, ar individual. (The talephone number provided may not be a 900 number or any other number for which charges exceed local or long distance transmission charges.)

In order to program this information into your FAX machine, you should complete the steps described in the software.

# <span id="page-77-0"></span>**Obvestilo za uporabnike kanadskega telefonskega omrežja**

#### Note à l'attention des utilisateurs du réseau téléphonique canadlen/Notice to users of the Canadian telephone network

Cet appareil est conforme aux spécifications techniques des équipements terminaux d'Industrio Canada. Lo numéro d'onregistroment atteste de la conformité de l'appareil. L'abréviation IC qui précède le numéro d'enregistrement indique que l'enregistrement a été effectué dans le cadre d'une Déclaration de conformité stipulant que les spécifications tochniques d'Industrie Canada ont été respectées. Néanmoins, cette abréviation ne signifie en aucun cas que l'appareil a été validé par Industrie Canada.

Pour leur propre sécurité, les utilisateurs doivent s'assurer que les prises électriques reliées à la terre de la source d'alimentation, des lignes téléphoniques et du circuit métallique d'alimentation en eau sont, le cas échéant, branchées les unes aux autres. Cette précaution est particulièrement importante dans les zones rurales.

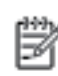

Remarque Lo numóro REN (Ringor Equivalonco Numbor) attribuó à chaque appareil terminal fournit une indication sur le nombre maximal de terminaux qui pouvont ôtro connoctás à uno intorfaco tólóphonique. La terminaison d'uno interface peut se composer de n'importe quelle combinaison d'appareils, à condition que le total des numéros REN ne dépasse pas 5.

Basé sur les résultats de tests FCC Partie 68, le numéro REN de ce produit est 0.08.

This equipment meets the applicable Industry Canada Terminal Equipment Technical Specifications. This is confirmed by the registration number. The abbreviation IC before the registration number signifies that registration was performed based on a Declaration of Conformity indicating that Industry Canada technical specifications were met. It does not imply that Industry Canada approved the equipment.

Users should ensure for their own protection that the electrical ground connections of the<br>power utility, telephone lines and internal metallic water pipe system, if present, are connected together. This precaution might be particularly important in rural areas.

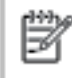

Note The REN (Ringer Equivalence Number) assigned to each terminal device provides an indication of the maximum number of terminals allowed to be connected to a telephone interface. The termination on an interface might consist of any combination of devices subject only to the requirement that the sum of the Ringer Equivalence Numbers of all the devices does not exceed 5.

The REN for this product is 0.0B, based on FCC Part 68 test results.

# **Obvestilo za uporabnike nemškega telefonskega omrežja**

#### Hinweis für Benutzer des deutschen Telefonnetzwerks

Dieses HP-Fax ist nur für den Anschluss eines analogen Public Switched Telephone Network (PSTN) godacht. Schließen Sie den TAE N-Telefonstecker, der im Lieferumfang des HP All-in-One enthalten ist, an die Wandsteckdose (TAE 6) Code N an. Dieses HP-Fax kann als einzelnes Gerät und/oder in Verbindung (mit seriellem Anschluss) mit anderen zugelassenen Endgeräten verwendet werden.

# **Upravne informacije za brezžične izdelke**

Ta razdelek vsebuje naslednje regulativne podatke o brezžičnih izdelkih:

- [Izpostavljenost radiofrekvenčnemu sevanju](#page-78-0)
- [Obvestilo za uporabnike v Braziliji](#page-78-0)
- [Obvestilo za uporabnike v Kanadi](#page-79-0)
- [Obvestilo za uporabnike na Tajvanu](#page-79-0)
- <span id="page-78-0"></span>[Obvestilo za uporabnike v Mehiki](#page-80-0)
- [Obvestilo za uporabnike na Japonskem](#page-80-0)
- [Obvestilo za uporabnike v Koreji](#page-80-0)

## **Izpostavljenost radiofrekvenčnemu sevanju**

#### **Exposure to radio frequency radiation**

Caution The radiated output power of this device is far below the FCC radio frequency exposure limits. Nevertheless, the device shall be used in such a manner that the potential for human contact during normal operation is minimized. This product and any attached external antenna, if supported, shall be placed in such a manner to minimize the potential for human contact during normal operation. In order to avoid the possibility of exceeding the FCC radio frequency exposure limits, human proximity to the antenna shall not be less than 20 cm (8 inches) during normal operation.

## **Obvestilo za uporabnike v Braziliji**

#### Aviso aos usuários no Brasil

Este equipamento opera em caráter secundário, isto é, não tem direito à proteção contra interferência prejudicial, mesmo de estações do mesmo tipo, e não pode causar interferência a sistemas operando em caráter primário.

#### <span id="page-79-0"></span>Obvestilo za uporabnike v Kanadi

#### Notice to users in Canada/Note à l'attention des utilisateurs canadiens

Under Industry Canada reaulations, this radio transmitter may only operate using an antenna of a type and maximum (or lesser) gain approved for the transmitter by Industry Canada. To reduce potential radio interference to other users, the antenna type and its gain should be so chosen that the equivalent isotropically radiated power (e.i.r.p.) is not more than that necessary for successful communication.

This device complies with Industry Canada licence-exempt RSS standard(s). Operation is subiect to the following two conditions: (1) this device may not cause interference, and (2) this device must accept any interference, including interference that may cause undesired operation of the device.

WARNING! Exposure to Radio Frequency Radiation The radiated output power of this device is below the Industry Canada radio frequency exposure limits. Nevertheless, the device should be used in such a manner that the potential for human contact is minimized during normal operation.

To avoid the possibility of exceeding the Industry Canada radio frequency exposure limits, human proximity to the antennas should not be less than 20 cm (8 inches).

Conformément au Règlement d'Industrie Canada, cet émetteur radioélectrique ne peut fonctionner qu'avec une antenne d'un type et d'un gain maximum (ou moindre) approuvé par Industrie Canada. Afin de réduire le brouillage radioélectrique potentiel pour d'autres utilisateurs, le type d'antenne et son gain doivent être choisis de manière à ce que la puissance isotrope rayonnée équivalente (p.i.r.e.) ne dépasse pas celle nécessaire à une communication réussie.

Cet appareil est conforme aux normes RSS exemptes de licence d'Industrie Canada. Son fonctionnement dépend des deux conditions suivantes : (1) cet appareil ne doit pas provoquer d'interférences nuisibles et (2) doit accepter toutes interférences reçues, y compris des interférences pouvant provoquer un fonctionnement non souhaité de l'appareil.

AVERTISSEMENT relatif à l'exposition aux radiofréquences. La puissance de rayonnement de cet appareil se trouve sous les limites d'exposition de radiofréquences d'Industrie Canada. Néanmoins, cet appareil doit être utilisé de telle sorte qu'il soit mis en contact le moins possible avec le corps humain.

Afin d'éviter le dépassement éventuel des limites d'exposition aux radiofréquences d'Industrie Canada, il est recommandé de maintenir une distance de plus de 20 cm entre les antennes et l'utilisateur.

## Obvestilo za uporabnike na Tajvanu

#### 低功率電波輻射性電機管理辦法

#### 第十二條

經型式認證合格之低功率射頻電機,非經許可,公司、商號或使用者均不得擅自變更頻 率、加大功率或變更設計之特性及功能。

#### 第十四條

低功率射频電機之使用不得影響飛航安全及干擾合法通信;經發現有干擾現象時,應立 即停用,並改善至無干擾時方得繼續使用。

前项合法通信,指依電信法規定作業之無線電通信。低功率射频電機須忍受合法通信或 工業、科學及醫藥用電波輻射性電機設備之干擾。

## <span id="page-80-0"></span>**Obvestilo za uporabnike v Mehiki**

#### Aviso para los usuarios de México

La operación de este equipo está sujeta a las siguientes dos condiciones: (1) es posible que este equipo o dispositivo no cause interferencia perjudicial y (2) este equipo o dispositivo debe aceptar cualquier interferencia, incluyendo la que pueda causar su operación no deseada.

Para saber el modelo de la tarjeta inalámbrica utilizada, revise la etiqueta regulatoria de la impresora.

## **Obvestilo za uporabnike na Japonskem**

この機器は技術基準適合証明又は工事設計認証を受けた無線設備を搭載しています。

#### **Obvestilo za uporabnike v Koreji**

해당 무선설비는 전파혼신 가능성이 있으므로 인명안전과 관련된 서비스는 할 수 없음

# **Stvarno kazalo**

## **B**

brezžična komunikacija nastavitev [36](#page-39-0) brezžična povezava upravne informacije [74](#page-77-0)

#### **D**

dostopnost [2](#page-5-0)

#### **G**

garancija [61](#page-64-0) Gumb Help (Pomoč) [5](#page-8-0) gumbi, nadzorna plošča [4](#page-7-0)

#### **H**

HP Utility (OS X) odpiranje [42](#page-45-0)

## **I**

ikone stanja [5](#page-8-0) izhodni pladenj iskanje [3](#page-6-0)

#### **K**

kopiranje tehnični podatki [63](#page-66-0)

## **L**

lučke, nadzorna plošča [4](#page-7-0)

#### **M**

medij obojestransko tiskanje [15](#page-18-0)

#### **N**

nadzorna plošča funkcije [4](#page-7-0) gumbi [4](#page-7-0) ikone stanja [5](#page-8-0) lučke [4](#page-7-0) nadzorna plošča tiskalnika iskanje [3](#page-6-0) omrežne nastavitve [40](#page-43-0) napajanje odpravljanje težav [60](#page-63-0)

nastavitve omrežje [40](#page-43-0) nastavitve IP [40](#page-43-0)

#### **O**

obe strani, tiskanje na [15](#page-18-0) obojestransko tiskanje [15](#page-18-0) odpravljanje težav napajanje [60](#page-63-0) podajanje papirja, težave [48](#page-51-0) podajanje več strani hkrati [48](#page-51-0) poševne strani [48](#page-51-0) tiskalnik iz pladnja ne pobira papirja [48](#page-51-0) tiskanje [59](#page-62-0) okolie Okoljevarstveni program za nadzor izdelka [64](#page-67-0) tehnični podatki o okolju [63](#page-66-0) omrežja brezžična komunikacija, nastavitev [36](#page-39-0) nastavitve IP [40](#page-43-0) nastavitve, spreminjanje [40](#page-43-0) slika priključka [4](#page-7-0) optično branje iz funkcije Webscan [23](#page-26-0) tehnični podatki optičnega branja [63](#page-66-0) OS X HP Utility [42](#page-45-0)

#### **P**

papir HP, naročilo [7](#page-10-0) izbiranje [8](#page-11-0) odpravljanje težav s podajanjem [48](#page-51-0) odstranjevanje zagozditev [44](#page-47-0) poševne strani [48](#page-51-0) pladnji iskanje [3](#page-6-0) odpravljanje težav s podajanjem [48](#page-51-0)

odstranjevanje zagozdenega papirja [44](#page-47-0) slika papirja z vodili [3](#page-6-0) podajanje več strani hkrati, odpravljanje težav [48](#page-51-0) podpora uporabnikom garancija [61](#page-64-0) poševno, odpravljanje težav tiskanie [48](#page-51-0) Povezava USB vrata, iskanje [3](#page-6-0) povezava USB vrata, iskanje [4](#page-7-0) priključek za napajanje, iskanje [4](#page-7-0) priključki, iskanje [4](#page-7-0) programska oprema Webscan [23](#page-26-0) programska oprema tiskalnika (Windows) o programu [41](#page-44-0) odpiranje [11,](#page-14-0) [41](#page-44-0)

## **R**

radijske motnje upravne informacije [74](#page-77-0) recikliranje kartuše s črnilom [65](#page-68-0)

## **S**

sistemske zahteve [62](#page-65-0) spletna mesta informacije o dostopnosti [2](#page-5-0) steklo optičnega bralnika iskanje [3](#page-6-0) steklo, optični bralnik iskanje [3](#page-6-0)

## **T**

tehnični podatki sistemske zahteve [62](#page-65-0) tehnični podatki kopiranja [63](#page-66-0) tehnični podatki o okolju [63](#page-66-0) tehnični podatki o tiskanju [63](#page-66-0) tehnični podatki optičnega branja [63](#page-66-0)

težave s podajanjem papirja, odpravljanje [48](#page-51-0) tiskalne kartuše [4](#page-7-0) tiskanje obojestransko [15](#page-18-0) odpravljanje težav [59](#page-62-0) specifikacije [63](#page-66-0)

## **U**

upravna obvestila upravna identifikacijska številka modela [69](#page-72-0) upravne informacije [68,](#page-71-0) [74](#page-77-0)

#### **V**

vdelani spletni strežnik Webscan [23](#page-26-0)

## **W**

Webscan [23](#page-26-0)

## **Z**

zadnja vratca slika [4](#page-7-0) zagozditve neprimerne vrste papirja [8](#page-11-0) odstranjevanje [44](#page-47-0)